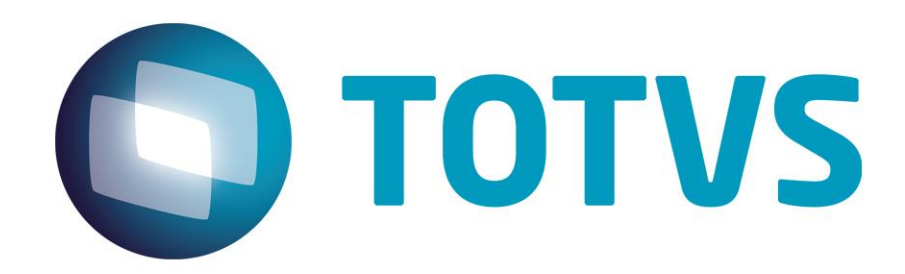

# **Roteiro de Instalação LegalDesk**

**01/08/2020 Versão 2020.0.0.0**

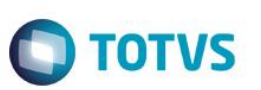

# **Sumário**

<span id="page-1-0"></span>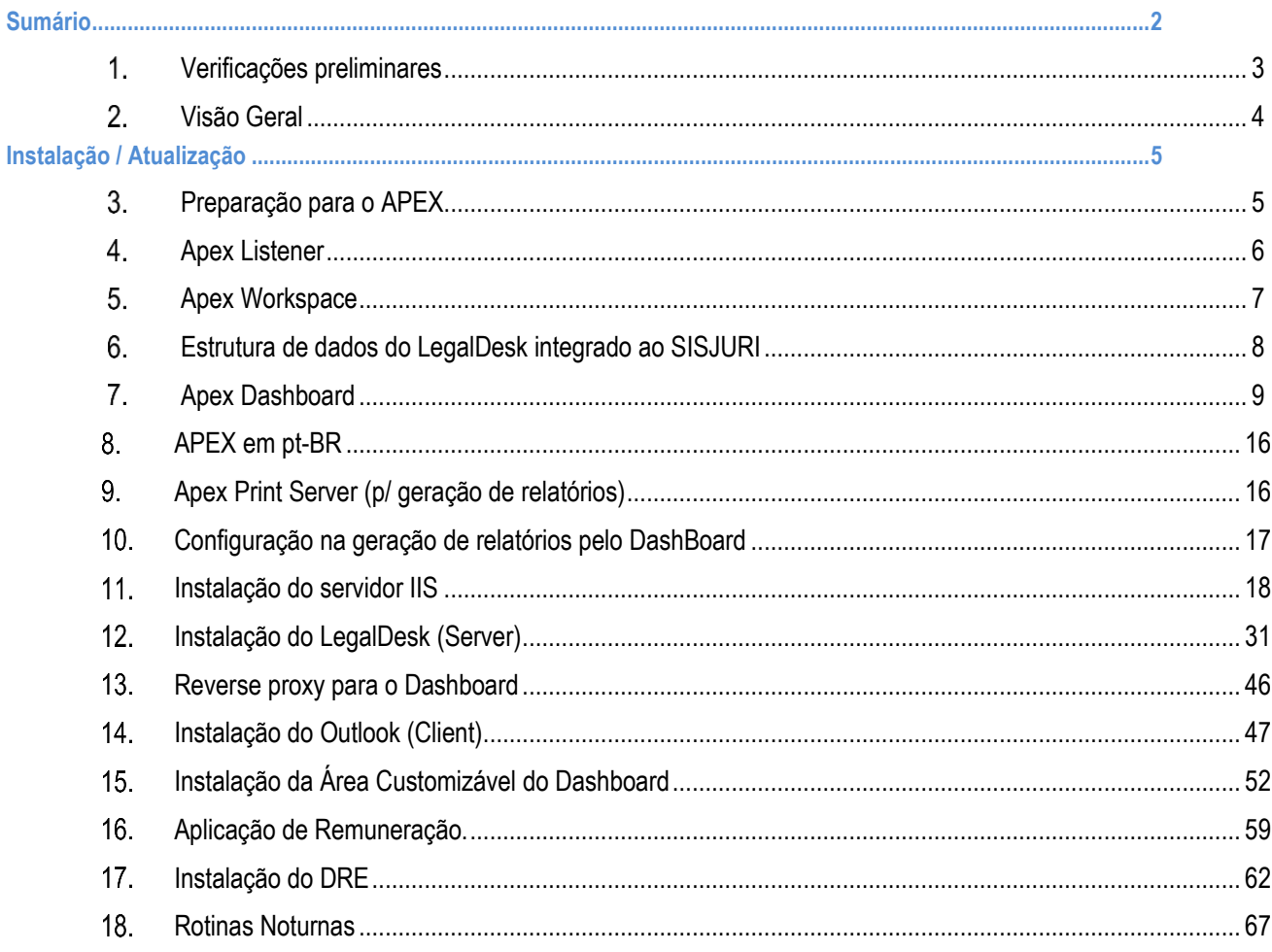

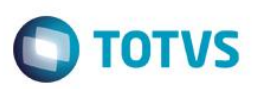

#### <span id="page-2-0"></span>**Verificações preliminares**

a) Verificar a versão do Oracle, pois o Legal Desk tem como pré-requisito o Oracle 11.2.0.4. Se a versão for inferior a 11g, não continuar

*select \* from v\$version;*

b) Verificar a versão do APEX.

*select version\_no from apex\_release;*

c) Verificar se o owner LDESK existe. Se já existir, efetuar atualização

*select count(\*) from all\_objects where owner = 'LDESK';*

- d) Se for uma versao inferior ao APEX 4.2.3.00.08, efetuar o upgrade conforme roteiro descrito no item [0.](#page-2-1)
- e) Verificar se existe a versão do JAVA 7 (Instalar ou atualizar para essa versão ou superior) No prompt de comando digitar: *Java –version*

<span id="page-2-1"></span>Se não encontrar o JRE acrescentar o caminho do bin no Path das variáveis de ambiente.

 $\ddot{\circ}$ 

Versão 1.0

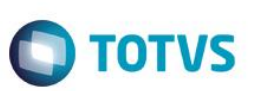

#### <span id="page-3-0"></span>**Visão Geral**

Documentos de referências:

- Sincronização com Sisjuri/Protheus Worksite nº 85.238
- Estrutura das rotinas de alocação/dashboard Worksite nº 111.129
- Procedimento para Instalação/Atualização Worksite nº 152.983

Visão geral das Tabelas

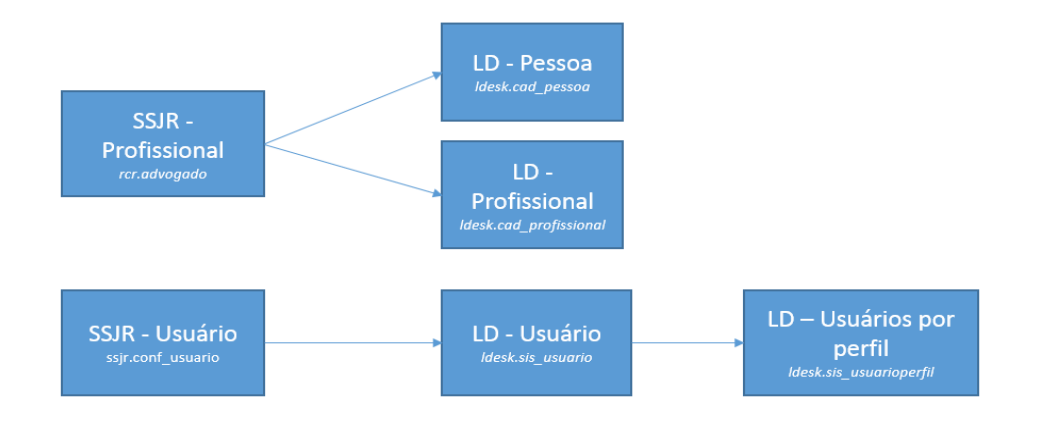

Preferências:

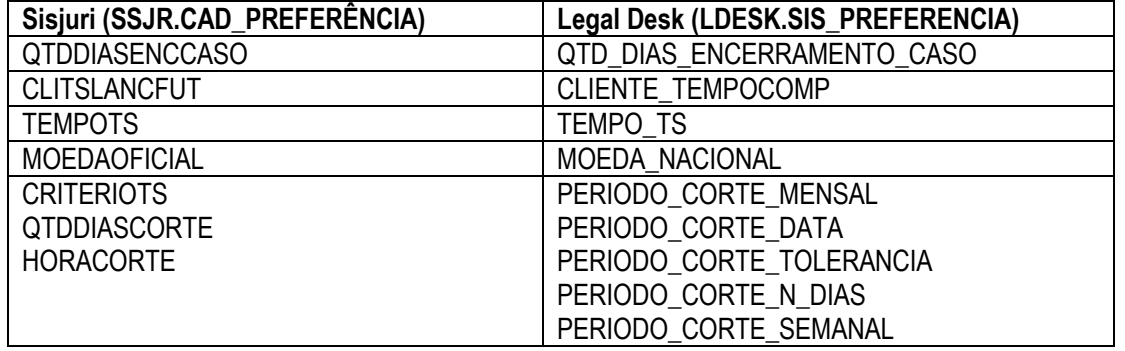

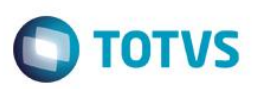

#### <span id="page-4-0"></span>**Instalação / Atualização**

#### <span id="page-4-1"></span>**Preparação para o APEX**

- a) Descompacte o arquivo apex\_4.2.5.zip no "C:\";
- b) No prompt do DOS, altere o diretório de trabalho para "C:\apex";
- c) Inicie o SQL \*Plus e conecte no Oracle como mostrado a seguir:

#### *{Command prompt} C:\apex> sqlplus /nolog SQL> CONNECT SYS as SYSDBA Enter Password: <SYS\_Password>*

d) Instale o APEX (Application Express):

*SQL> @apexins SYSAUX SYSAUX TEMP /i/*

e) Conecte novamente no SQL \*Plus (como no item [c\)\)](#page-4-2) e carregue as imagens:

*SQL> @apxldimg.sql APEX\_HOME (*"C:\")

<span id="page-4-3"></span>f) Defina uma senha para o APEX:

*SQL> @apxchpwd Enter password for Application Express ADMIN account.*

*Obs. O padrão para as senhas será o nome do cliente (com o primeiro caracter maiúsculo) + "0r4cl3!". Exemplo: Juritis0r4cl3!*

g) Ajustar os usuários que podem estar locked

*alter user APEX\_040200 account unlock; alter user FLOWS\_FILES account unlock; alter user APEX\_PUBLIC\_USER account unlock;*

h) Alterar a senha do APEX\_PUBLIC\_USER *alter user APEX\_PUBLIC\_USER identified by senha (Mesma senha definida no item [f\)](#page-4-3)*

<span id="page-4-2"></span>൫

# $\odot$

#### **Instalação LegalDesk**

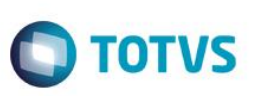

#### <span id="page-5-0"></span>**4. Apex Listener**

- a) Descompacte o arquivo "apex\_listener.2.0.2.133.14.47.zip" no diretório C:\apex\_lsnr;
- b) Crie um arquivo iniciar.bat com o conteudo a seguir e salve no diretório C:\apex\_lsnr:

*java -jar apex.war*

c) Execute o iniciar.bat e siga as orientações (Se falhar por ausência do Java, faça o download do Java7 Update 51 ou superior)

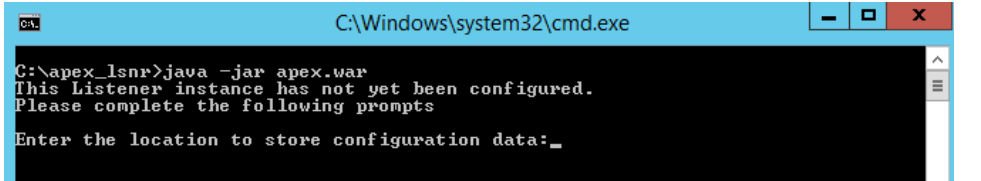

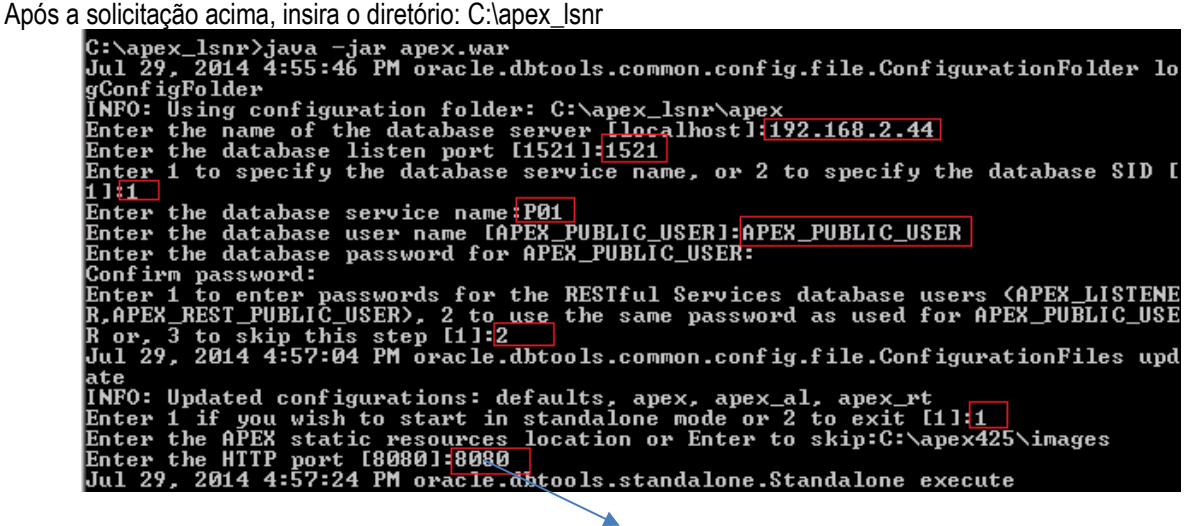

Verificar se a porta 8080 já está sendo utilizada por outro serviço.

Se finalizar com sucesso aparecerão os comandos abaixo:<br>security.disableDefaultExclusionList=false<br>security.maxEntries=2000<br>db.username=APEX\_PUBLIC\_USER<br>Using JDBC driver version: 11.2.0.3.0<br>Jul 29, 2014 4:57:29 PM oracle. Jul 29, 2014 4:57:29 PM com.sun.grizzly.Controller logVersion<br>INFO: GRIZZLY0001: Starting Grizzly Framework 1.9.49 - 29/07/14 16:57<br>Jul 29, 2014 4:57:29 PM oracle.dbtools.standalone.Standalone execute<br>INFO: http://localhos

 $\odot$ 

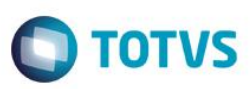

#### <span id="page-6-0"></span>**Apex Workspace**

a) No Browser Web navegue até o site de administração do APEX:

*http://localhost:8080/apex/apex\_admin* No campo Username entre com ADMIN No campo Password entre com a senha definida no ite[m 0](#page-2-1) [f\)](#page-4-3)

O Apex irá solicitar a alteração da senha. Acrescente 23 no final da senha definida no ite[m 0](#page-2-1) [f\)](#page-4-3)

b) Depois de configurado e funcionando APEX e o APEX Listener, criar um servico utilizando a ferramenta "nssm-2.21.1", leia a orientacoes no Readme.txt

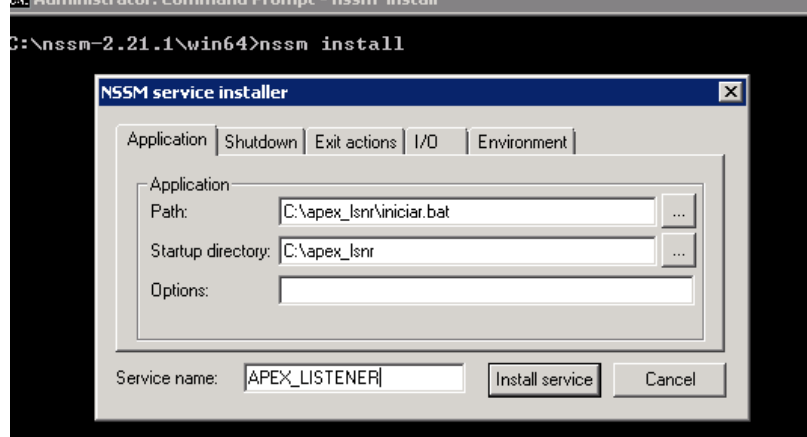

c) Iniciar o serviço (confirmar se está configurado para inicializalização automática) e confirmar se o site está funcionando.

 $\overline{\odot}$ 

 $\overline{\bullet}$ 

Versão 1.0

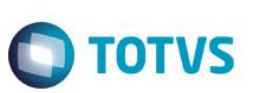

### <span id="page-7-0"></span>**Estrutura de dados do LegalDesk integrado ao SISJURI**

Implantar a estrutura de dados do LegalDesk seguindo a ordem dos scripts e o Backend presente (Sisjuri ou Protheus). (Note que os scritps são separados em "Instalação" ou "Atualização")

- a) Executar os scripts a seguir nesta sequência:
- *01 - Estrutura Dados.sql*
- *02 - Objetos.sql*
- *03 - Direitos (Protheus ou Sisjuri)*
- *04 - Dados Oficiais*
- *05 - Sync com Sisjuri / Protheus*
	- o *Sisjuri possui somente um arquivo*
	- o *Protheus Carga Inicial deve ser usado para trazer os dados do Protheus*
	- o *Protheus XSLT deve ser rodado em todas as implantações/atualizações*
	- o *Protheus Dados deve ser rodado em todas as implantações/atualizações*
- *06 - Integração com APEX.sql (Executar comandos um a um analisando as informações solicitadas)*

Para a tablespace de dados do LDESK, considerar 1/10 do espaco ocupado pelo sisjuri (utilizar rcr.vw\_ocupação\_tbs). Para a tablespace de índice, considerar 1/5 da tablespace de dados do LDESK.

b) Ordem de execução:

Dado a sequencia de releases (fictícia)... 1. 2019.0.0.0.0 1.1. 2019.0.1.1 1.2. 2019.1.0.0 1.2.1. 2019.1.0.1 1.2.2. 2019.1.0.2 1.2.3. 2019.1.1.3 1.3. 2019.2.0.0 1.3.1. 2019.2.1.1 1.3.2. 2019.2.2.2 2. 2020.0.0.0.0

2.1. 2020.0.0.1 2.2. 2020.0.1.2

A sequencia de execução dos scripts deve executar os de versão oficial (aqueles em que o primeiro ou o segundo número variaram), e depois da oficial os intermediários até a versão requerida. Exemplos:

- Instalação da 2020.0.1.2: instalação 2020.0.0.0, atualização 2020.0.0.1, atualização 2020.0.1.2
- Atualização da 2019.1.0.1 2020.0.1.2 (todos scripts de atualização): 2020.0.0.0, 2020.0.0.1, 2020.0.1.2
- Atualização da 2019.0.1.1 2019.2.1.1 (todos scripts de atualização): 2019.1.0.0, 2019.2.0.0, 2019.2.1.1

#### <span id="page-8-0"></span>**Apex Dashboard**

a) Criar a workspace LDESK utilizando o schema LDESK:

No campo Workspace entre com INTERNAL No campo Username entre com ADMIN No campo Password entre com a senha definida no ite[m 0](#page-2-1) [f\)](#page-4-3)

#### Clicar no link Create Workspace

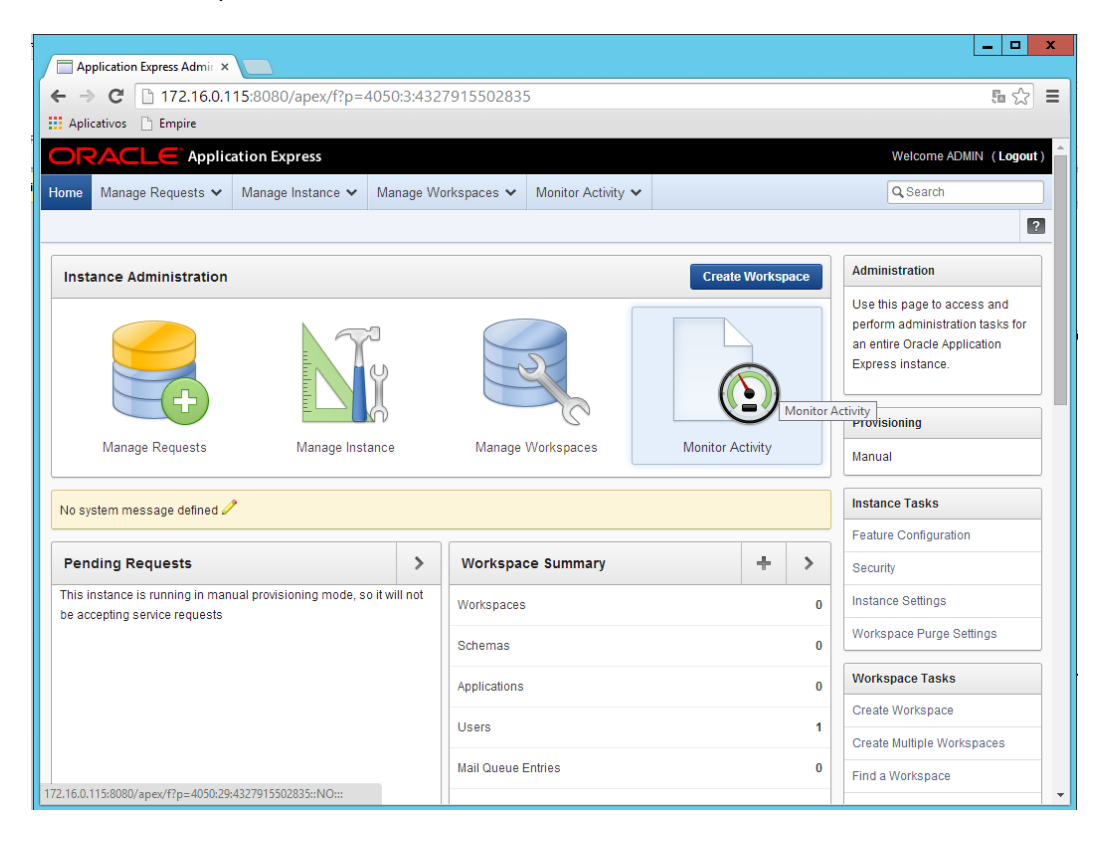

 $\ddot{\circ}$ 

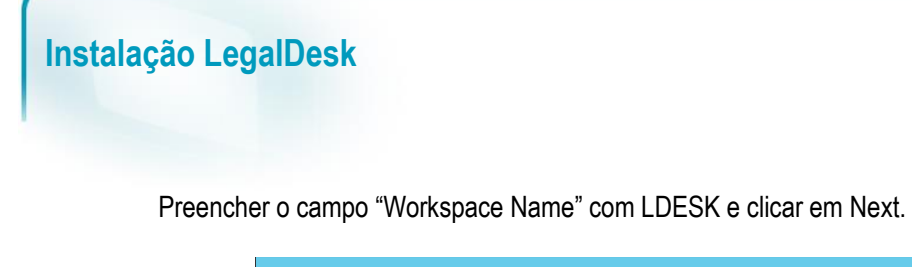

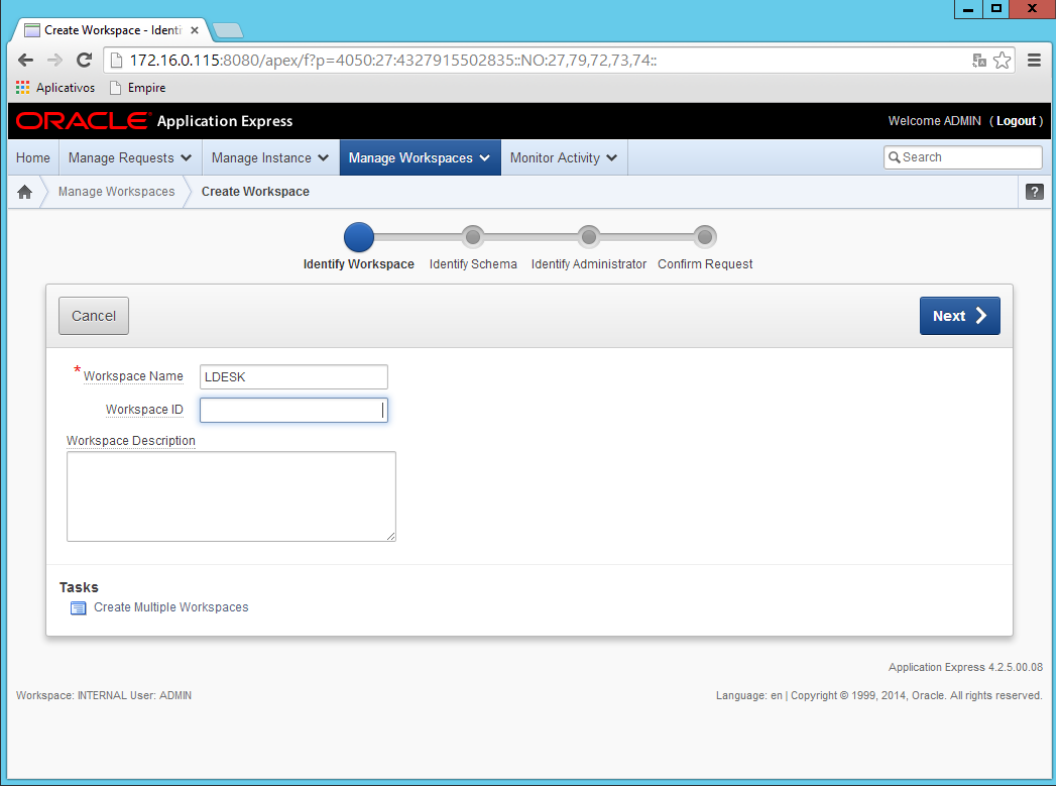

Preencher os campos conforme abaixo e clicar em Next:

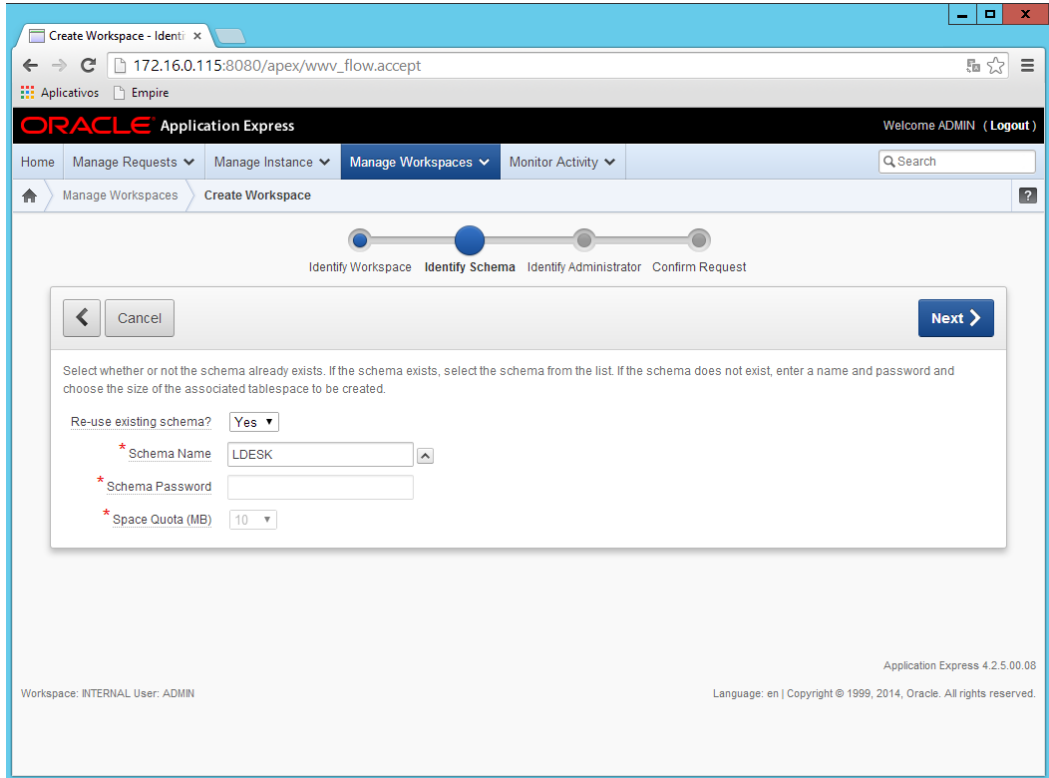

**O** TOTVS

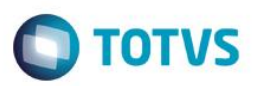

#### Entrar com a senha do Admin definida no item [3.](#page-4-1)[f\)](#page-4-3) e clicar em Next:

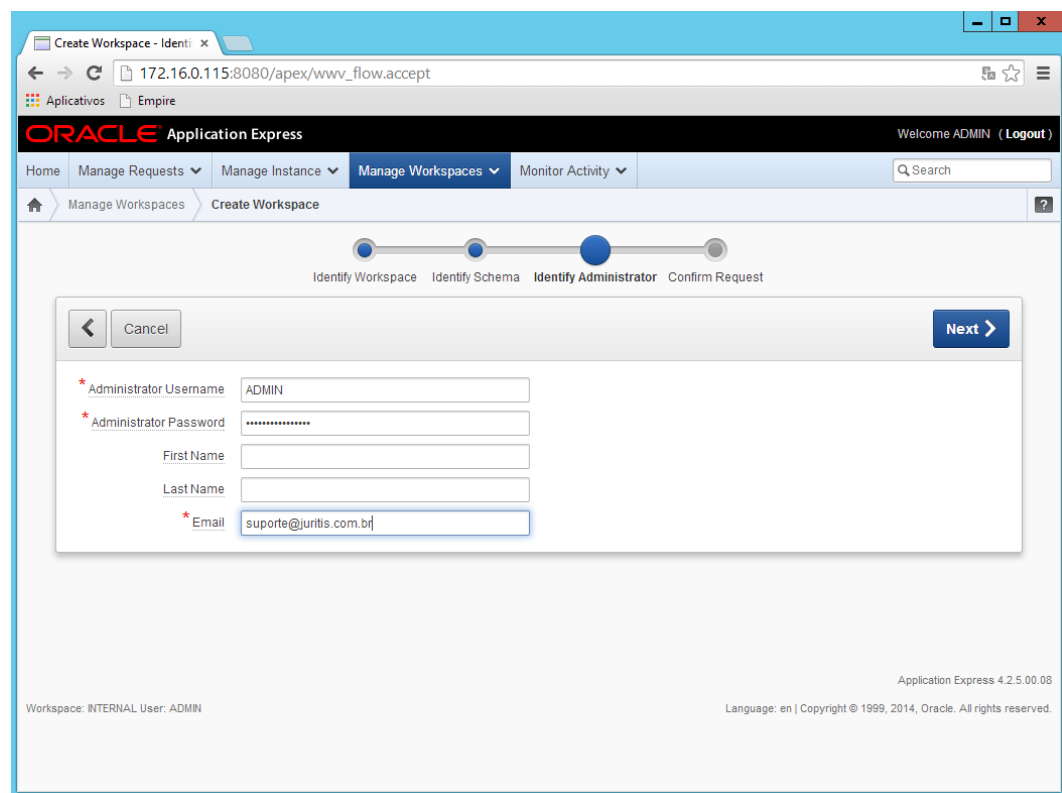

#### Clicar em Create Workspace:

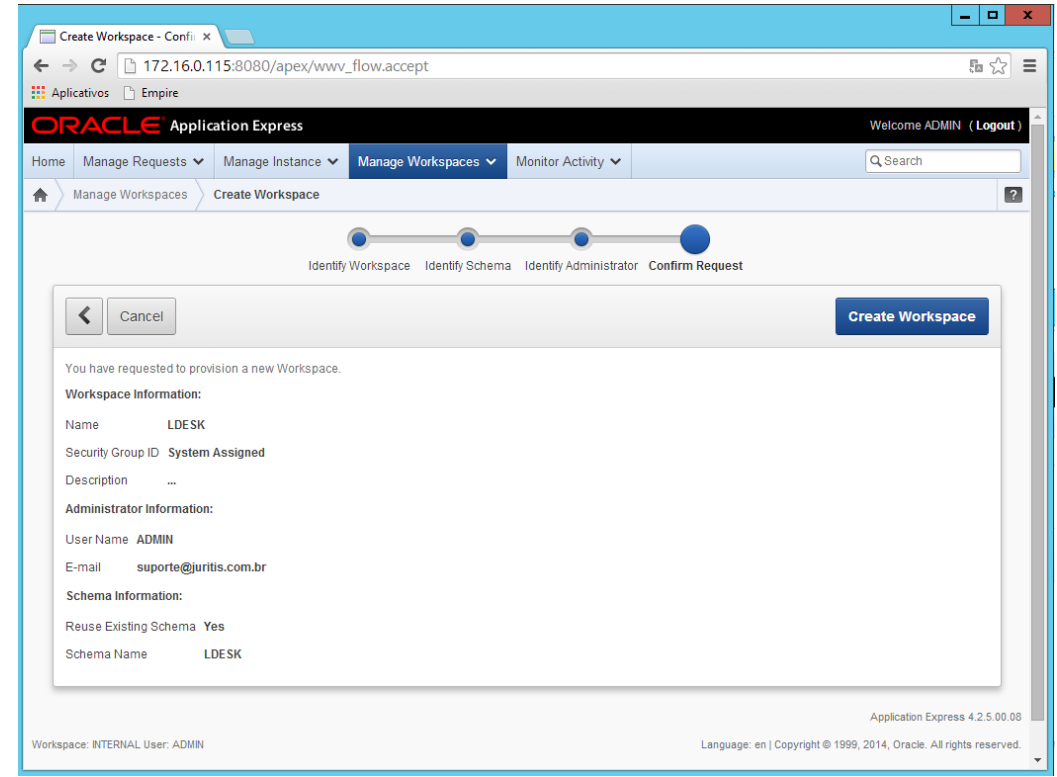

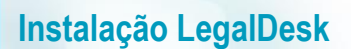

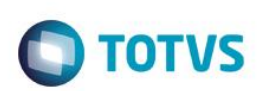

b) Criar o usuário LDESK no APEX

Clicar no link "Create User"

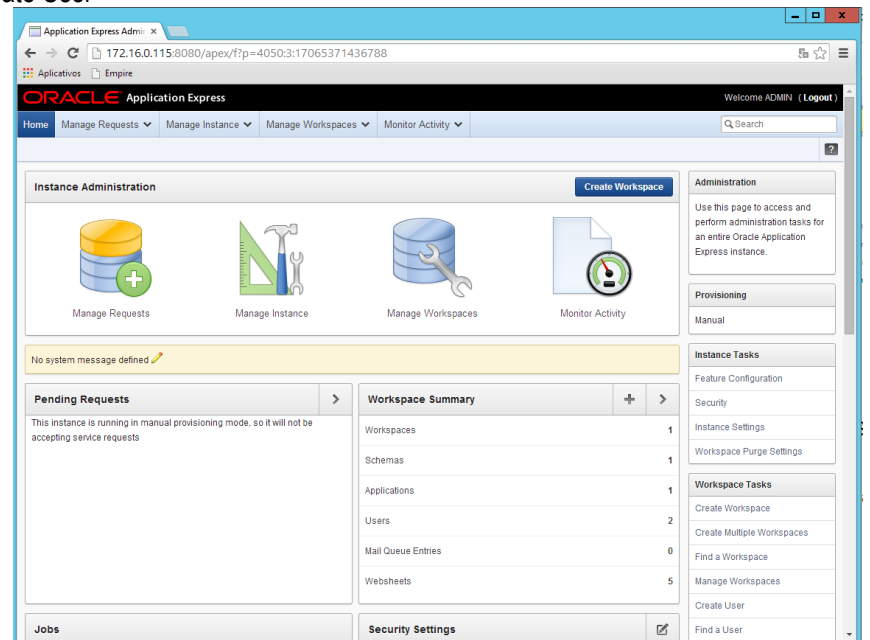

Preencher os campos como indicado abaixo e clicar em Create User

A senha é a mesma definida no item [3.](#page-4-1)[f\)](#page-4-3) (não esquecer de deixar "No" no "Require Change of Password..."

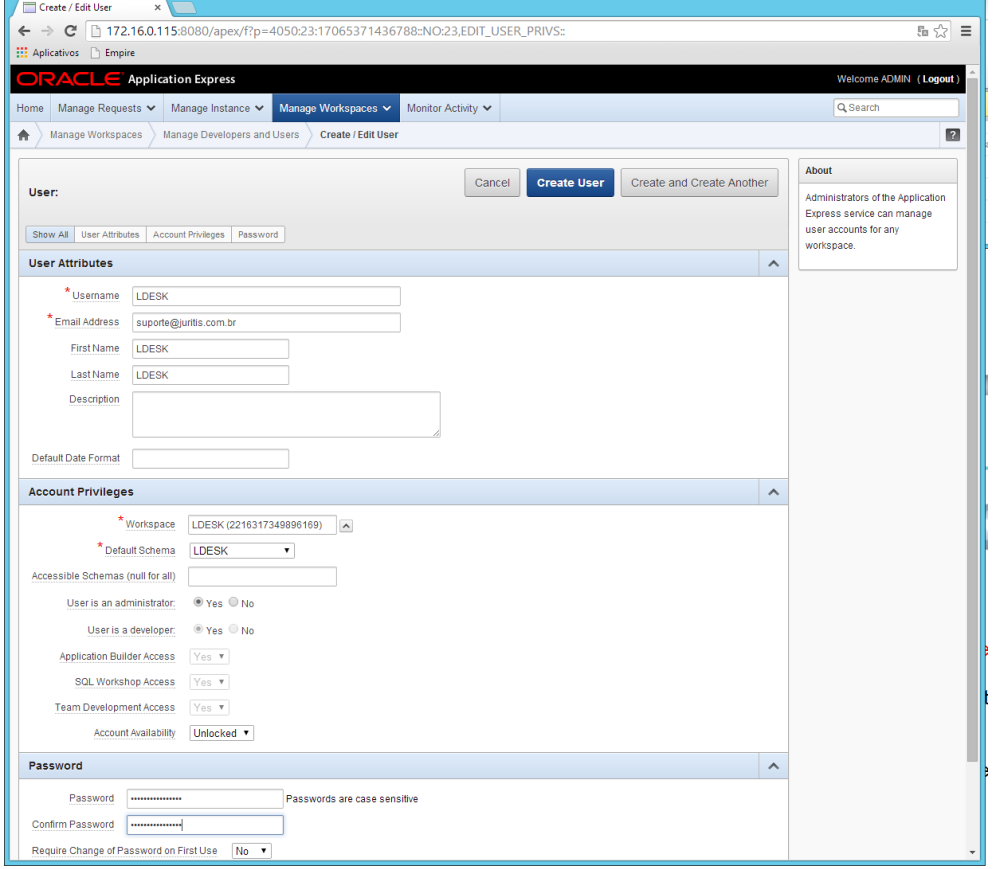

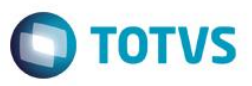

c) Efetuar logon, conectar como LDESK e importar a aplicação Dashboard para o APEX na Workspace LDESK e usuário LDESK, mantendo o ID da aplicação como 111;

Conectar como LDESK na Workspace LDESK

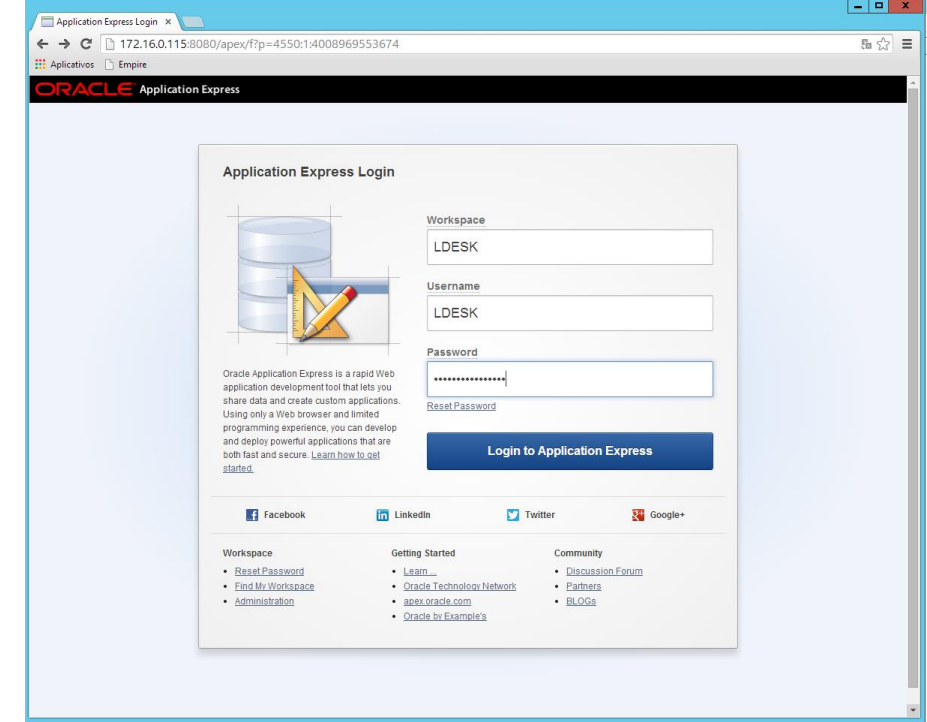

#### Clicar em Application Builder

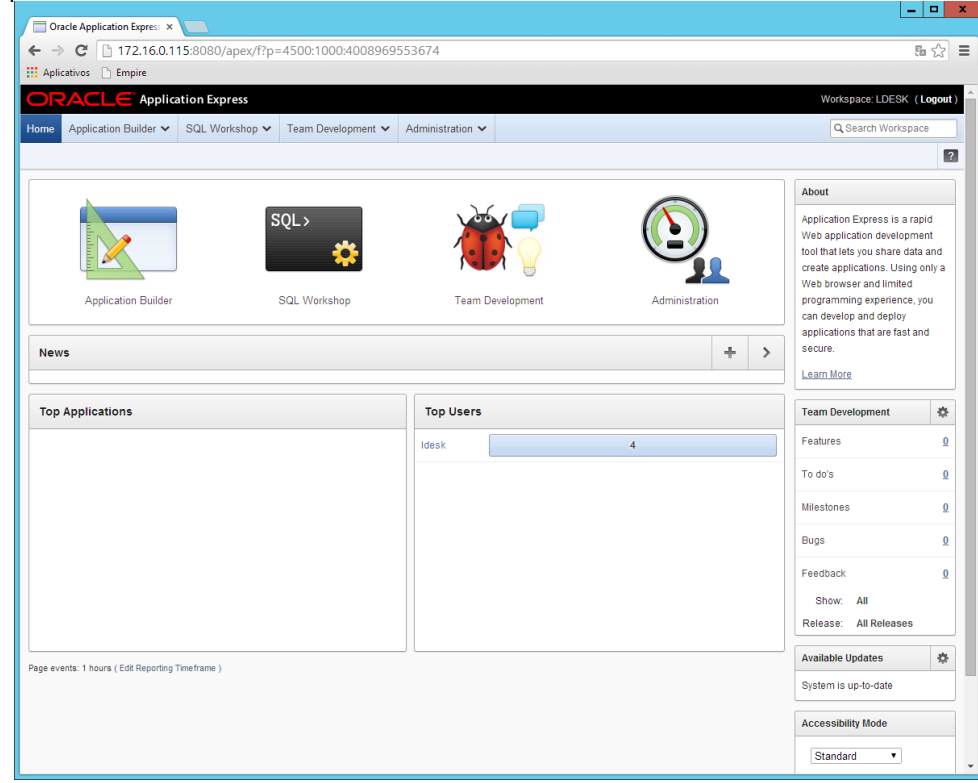

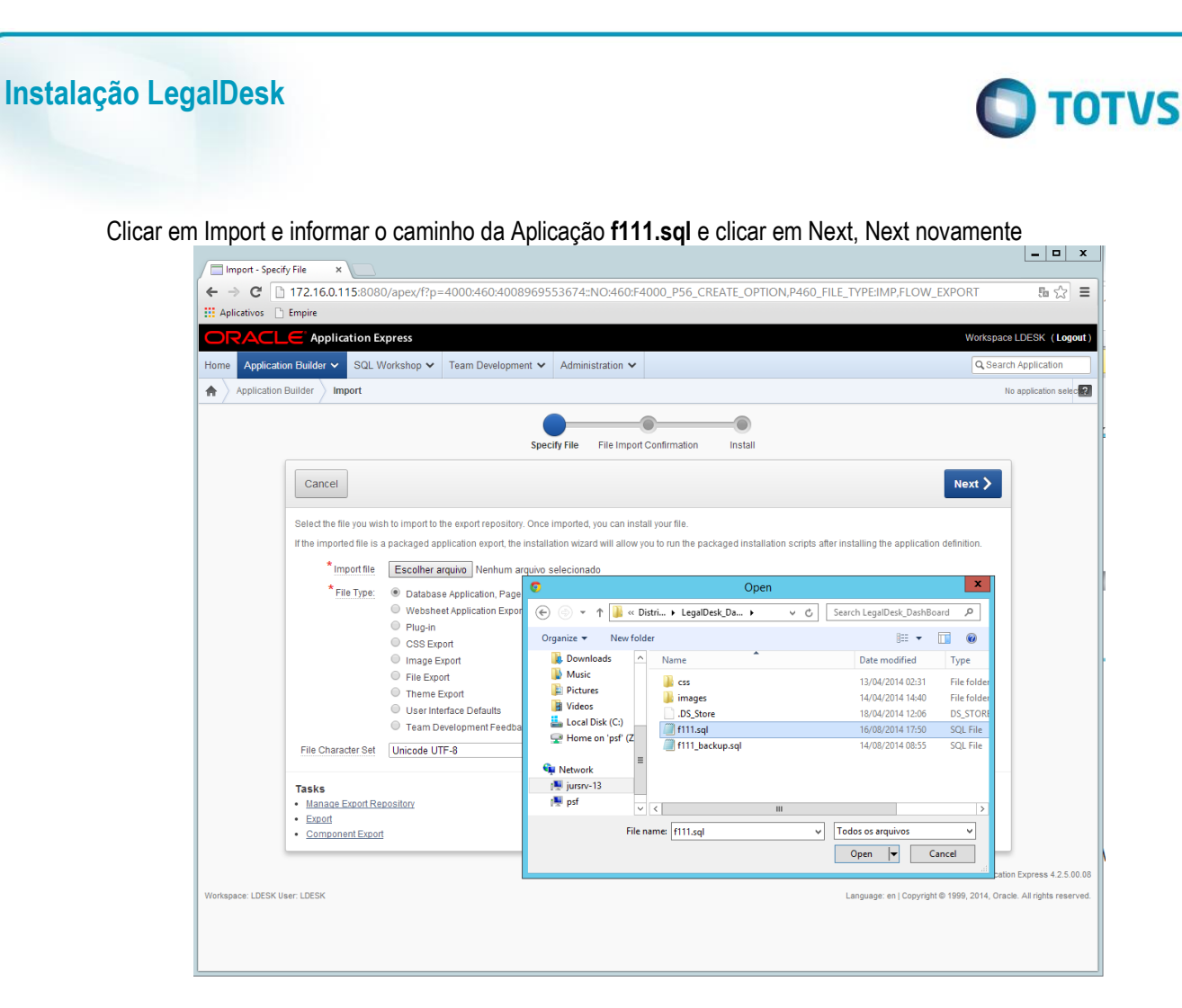

Alterar os campos para que fiquem como abaixo e clicar em Install Application:

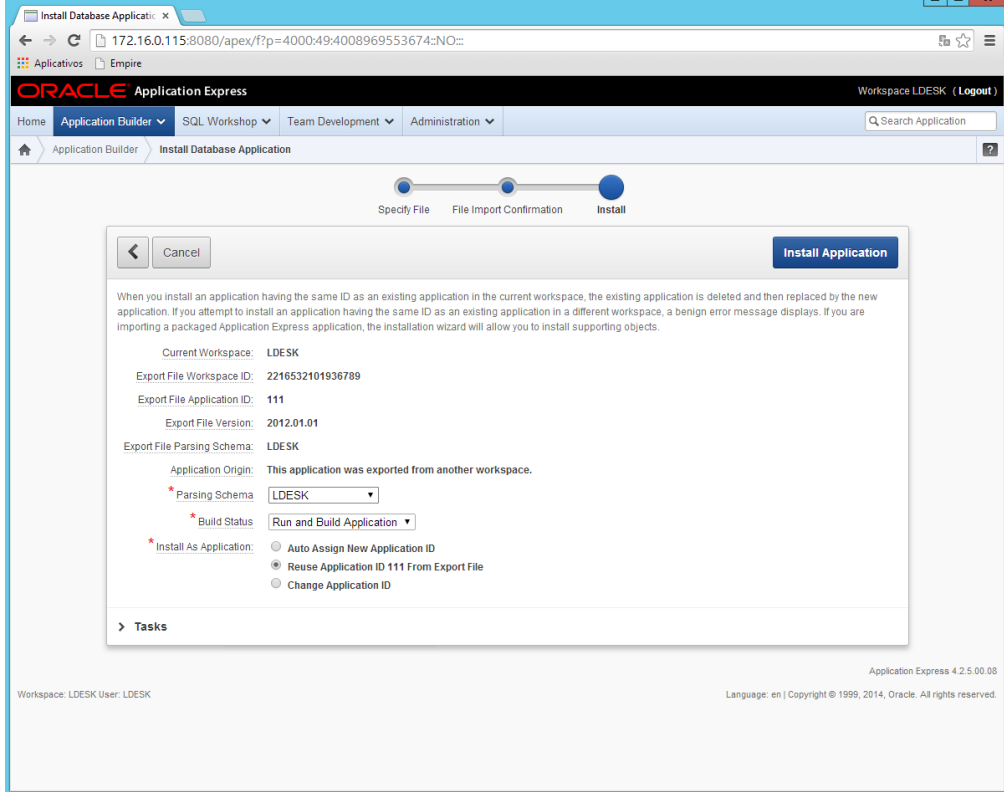

بالمال

 $\ddot{\circ}$ 

 $\overline{\bullet}$ 

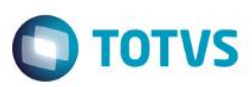

Alterar os campos para que fiquam como abaixo e clicar em Next e Install:

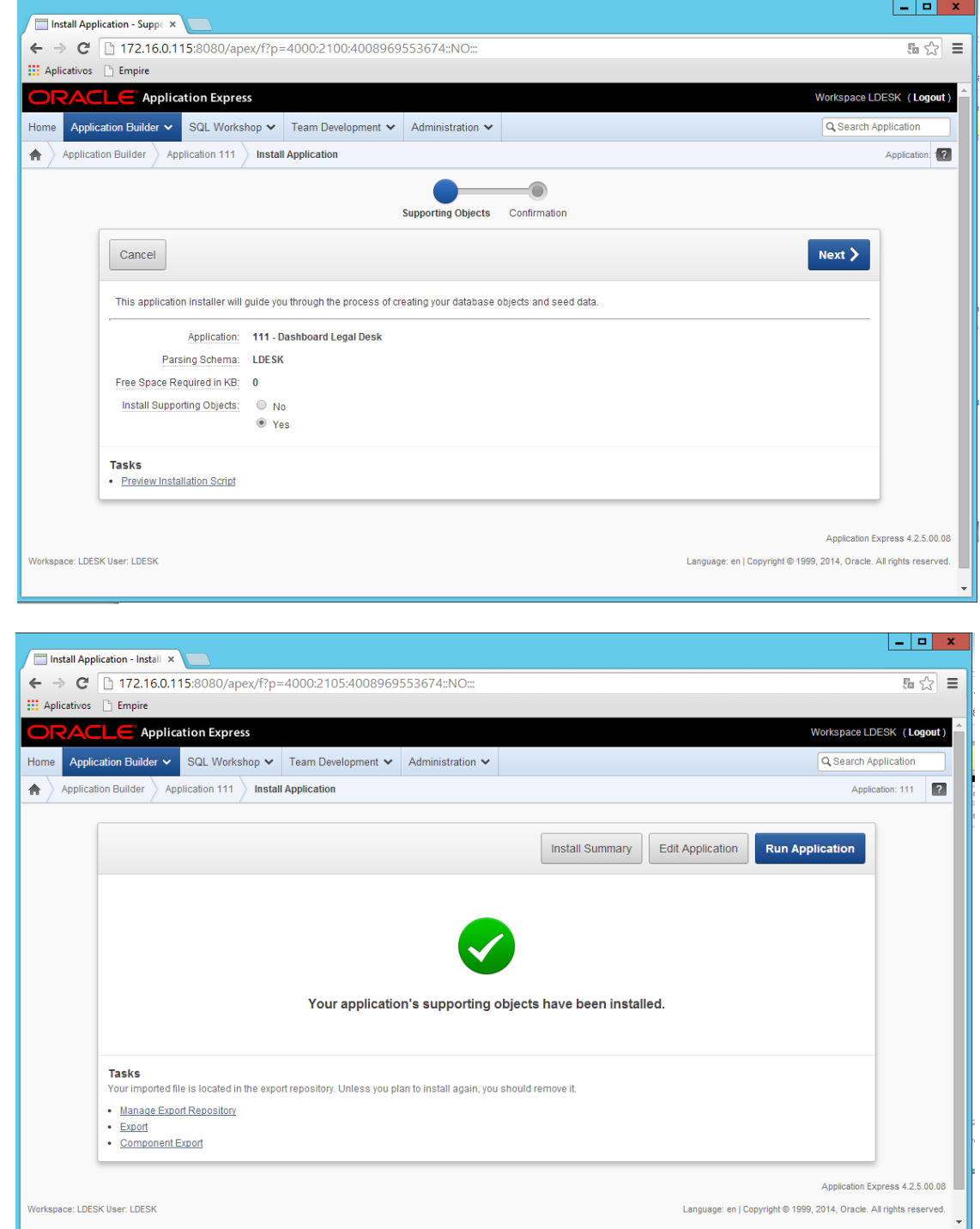

- d) Copiar os arquivos da pasta themes na Distribuição para a mesma estrutura no diretório do APEX
- e) Criar uma pasta chamada imagens\_LD no caminho C:\apex\images\ e copiar as imagens da pasta Imagens\_LD de distribuição LegalDesk\_DashBoard para C:\apex\images\imagens\_LD

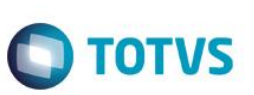

#### <span id="page-15-0"></span>**APEX em pt-BR**

a) No prompt do DOS, configure a variável de ambiente NLS\_LANG para AL32UTF8:

*set NLS\_LANG=American\_America.AL32UTF8*

- b) No prompt do DOS, altere o diretório de trabalho para "C:\apex\builder\pt-br";
- c) Inicie o SQL \*Plus e conecte no Oracle como mostrado a seguir:

*{Command prompt} C:\apex425\ builder\pt-br> sqlplus /nolog SQL> CONNECT SYS as SYSDBA Enter Password: <SYS\_Password>*

d) Execute o seguinte comando:

*SQL>alter session set current\_schema = apex\_040200;*

e) Execute o script específico da língua que está sendo instalada, no caso pt-br:

*SQL>@load\_pt-br.sql;*

#### <span id="page-15-1"></span>**Apex Print Server (p/ geração de relatórios)**

a) No Browser Web navegue até o site de administração do APEX:

*http://localhost:8080/apex/apex\_admin* No campo Username entre com ADMIN No campo Password entre com a senha definida no ite[m 3.](#page-4-1)[f\)](#page-4-3)

- b) Clique em Manage Instance > Instance Settings;
- c) Selecione Report Printing;
- d) Selecione APEX Listener no campo Print Server e clique em Apply Changes.

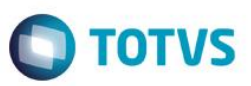

# <span id="page-16-0"></span>**Configuração na geração de relatórios pelo DashBoard**

- a) Instalar o Runtime do Crystal Reports XI no servidor (Utilizado no Sisjuri)
- b) Distribuição

*Copiar o zip do LD\_Relatorios para o servidor do APEX.*

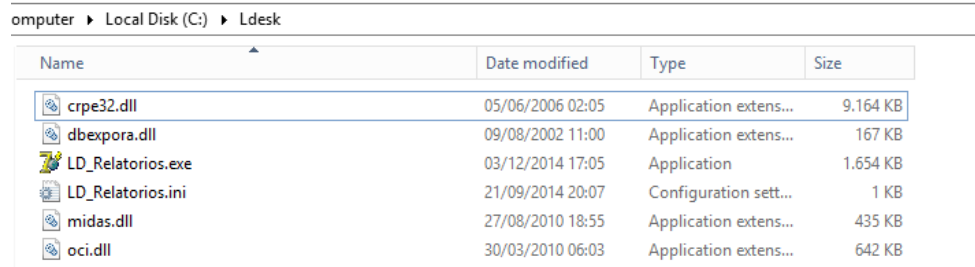

#### c) Configurar usuário e senha para conexão no Banco

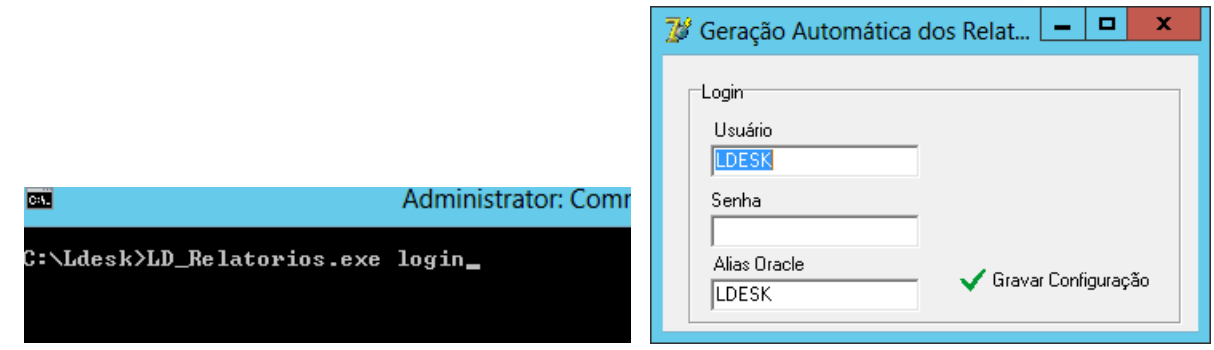

#### d) Relatórios

- Copiar os relatórios gerenciais para a pasta c:\LDesk\Relatorios

Obs. O caminho para os relatórios gerenciais do Legal Desk no Dashboard deve ser o mesmo para o utilizar no BCSControladoria. Basta pedir para a TI criar uma pasta compartilhada para configurar na preferência do BCSControladoria.

- Criar a pasta "Relatorios" dentro do diretório "C:\apex\images"

#### e) Preferências

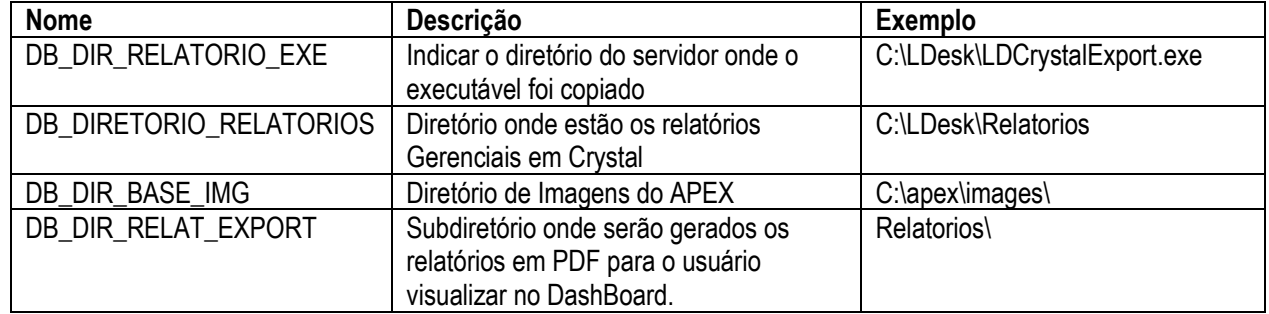

 $\overline{a}$ 

 $\ddot{\bullet}$ 

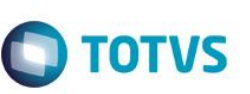

#### <span id="page-17-0"></span>**Instalação do servidor IIS**

- Instalação automática:
	- ➢ Features do Windows, Chocolatey
	- ➢ Softwares
	- ➢ Complementos para o IIS

Copiar a pasta InstallerLD da distribuição (\\fileserver\Sistemas\Distribuição LegalDesk\Arquivos Comuns) para o Servidor (c:\)

Executar os quatro comandos do PowerShell:

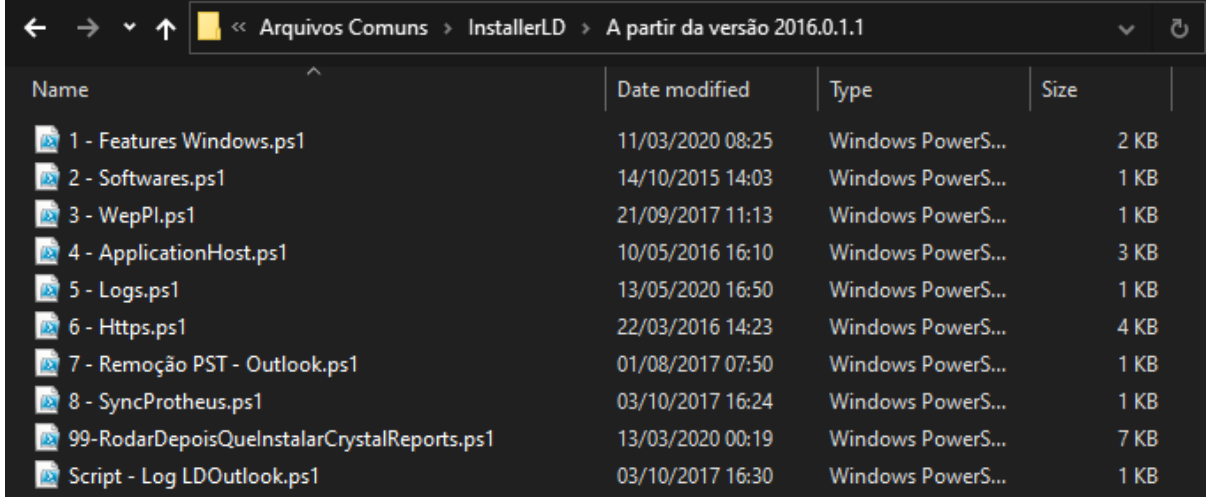

**Obs. Rodar o script 6 APENAS se o cliente tiver o certificado.**

#### (Software adicional – Todos são obrigatórios)

Remote Debugger

Informações:<http://msdn.microsoft.com/en-us/library/bt727f1t.aspx> Download Atual[: http://www.microsoft.com/download/details.aspx?id=43724](http://www.microsoft.com/download/details.aspx?id=43724)

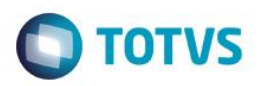

- Redis
	- a. Baixar o arquivo: <https://github.com/tporadowski/redis/releases/download/v5.0.14.1/Redis-x64-5.0.14.1.msi> ou pegar o arquivo local da rede: \\fileserver\sistemas\Distribuição LegalDesk\Arquivos Comuns\Redis-x64-5.0.14.1.msi

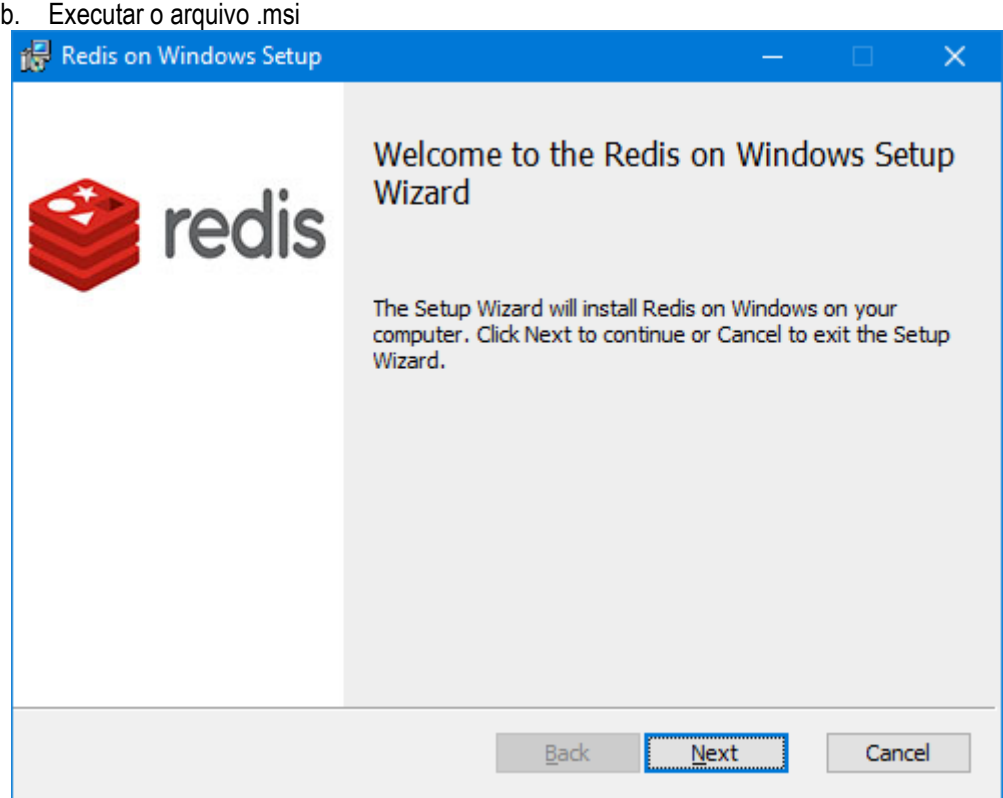

c. Aceitar a licença:

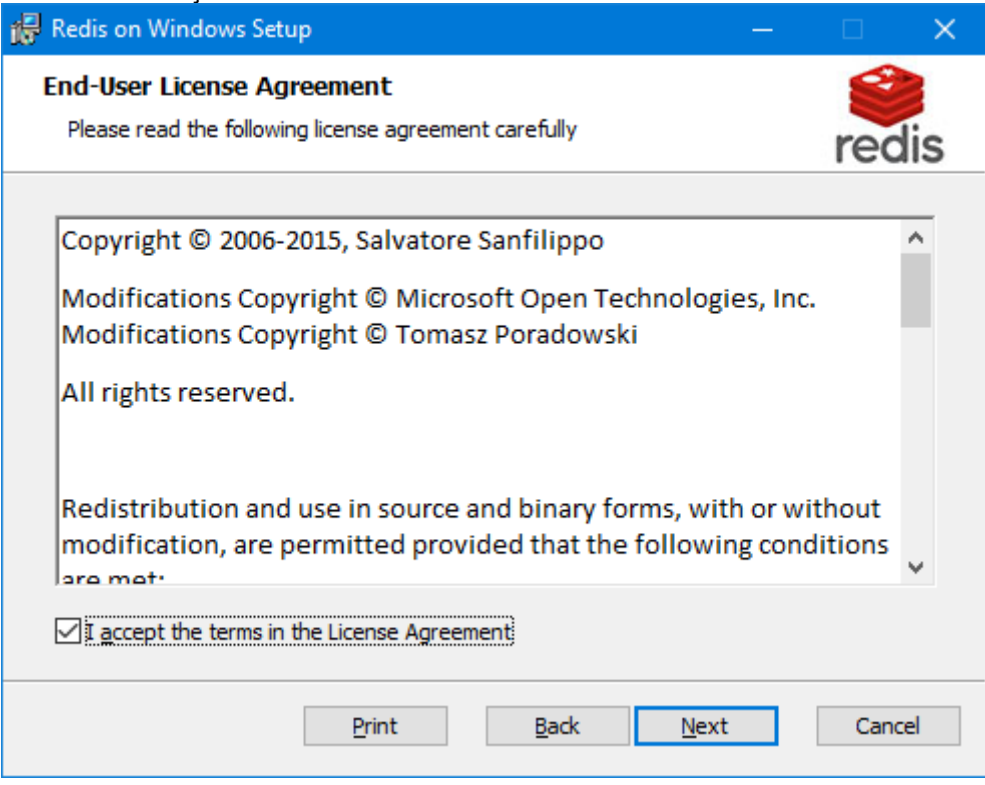

**O** TOTVS

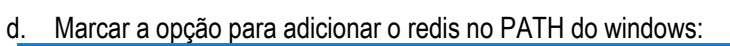

**Instalação LegalDesk**

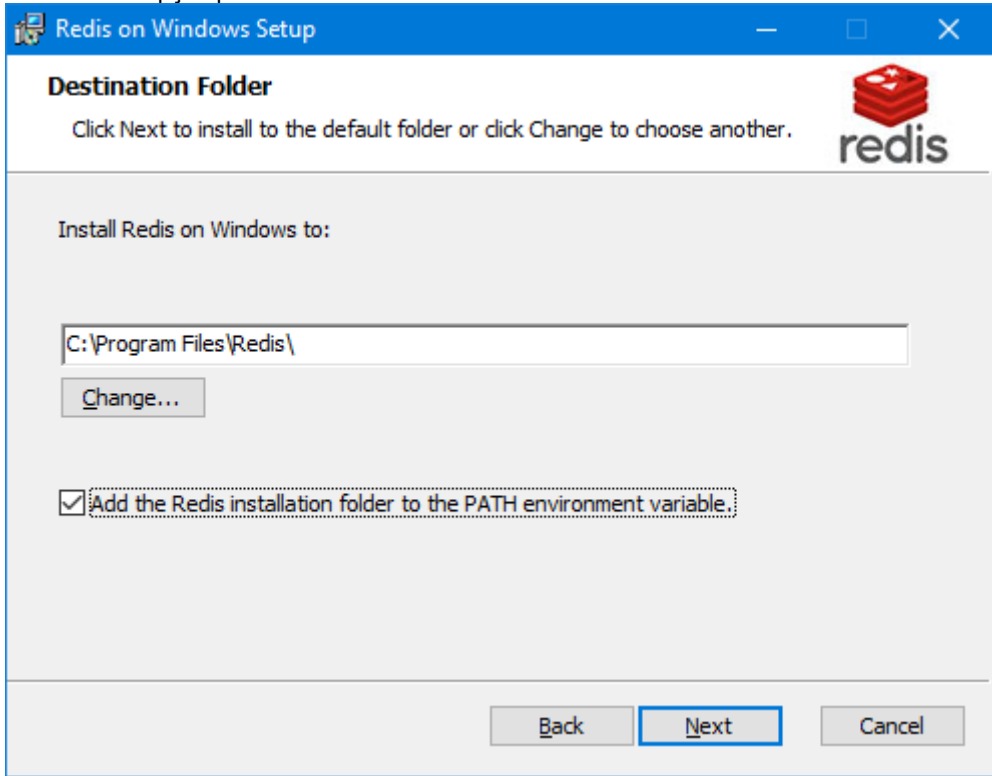

e. Marcar a opção para adicionar uma exceção no firewall para a porta do redis:

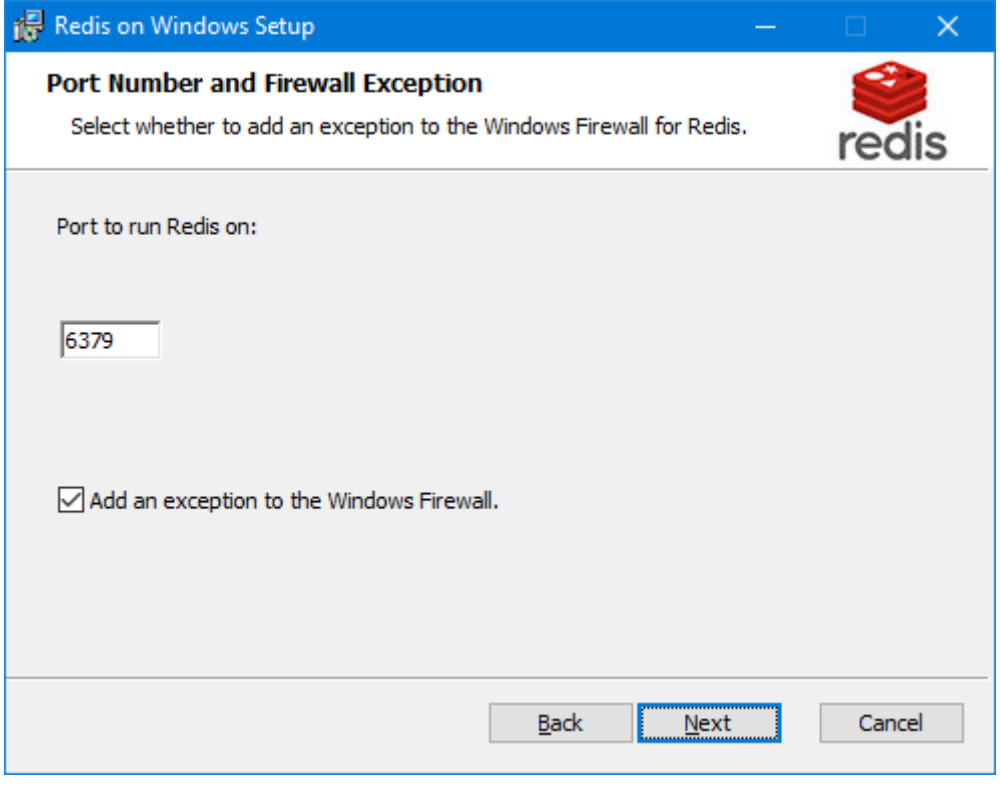

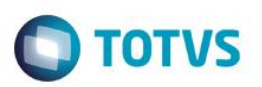

f. Marcar a opção para definir o uso de memória máximo do redis para 2000mb / 2GB:

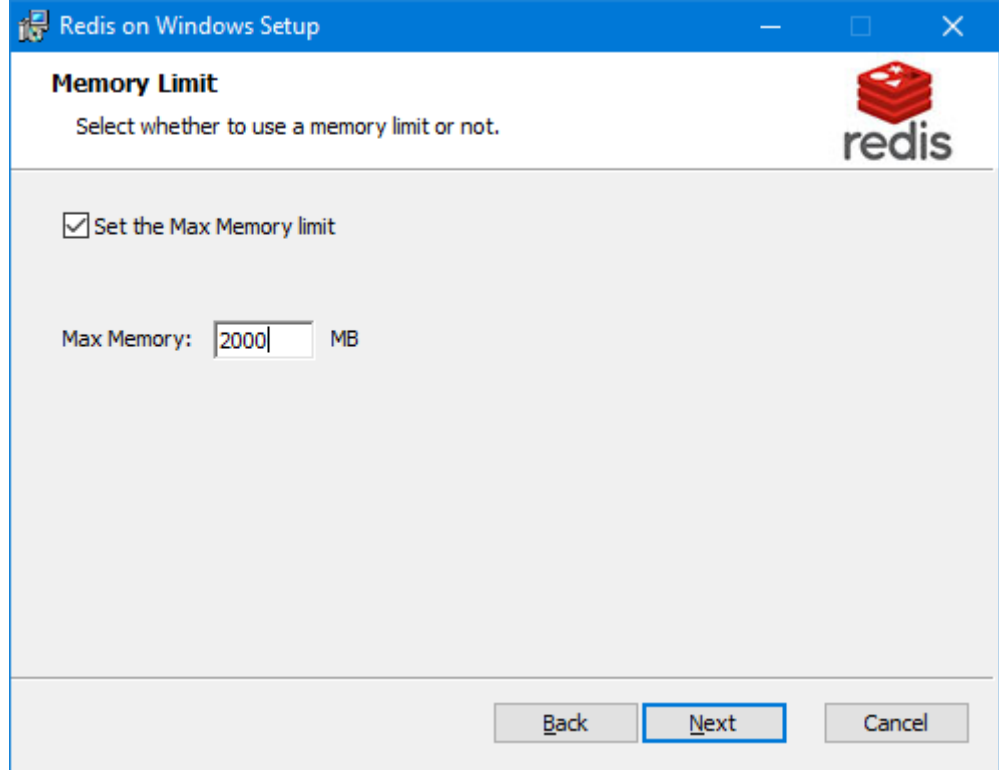

#### g. Finalizar a instalação.

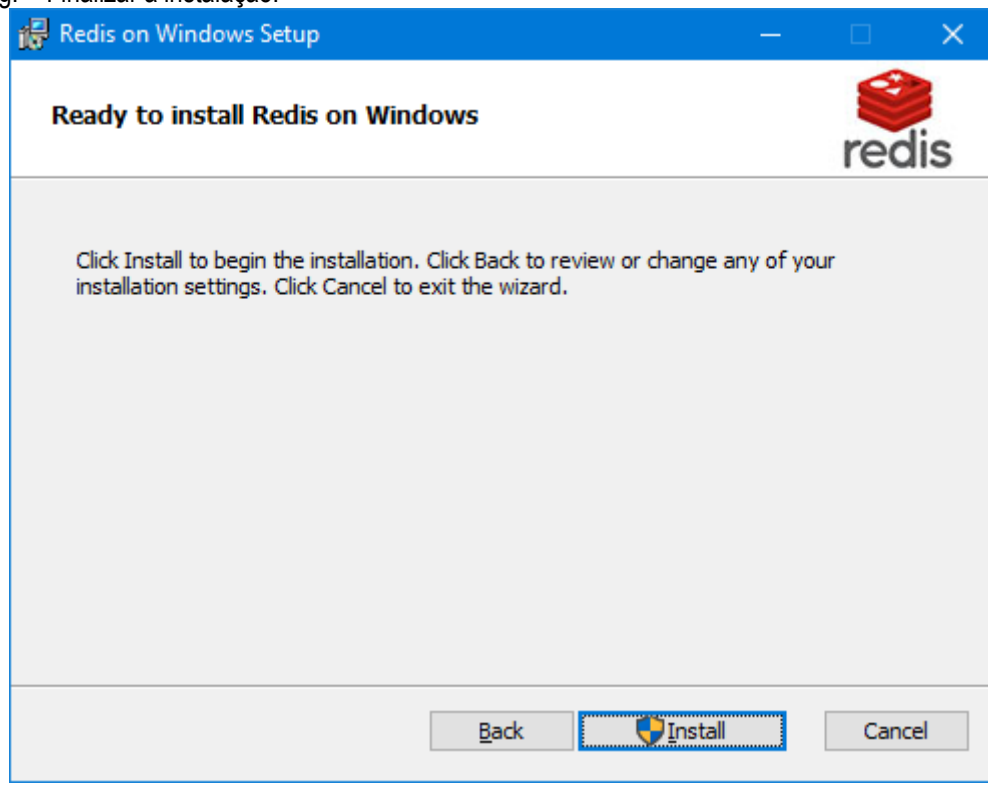

h. Abra o services.msc e inicie o serviço do "Redis".

 $\bigcap$  TOTVS

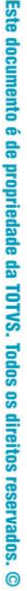

Configurar o log:

**Instalação LegalDesk**

- a. Acessar o diretório onde o redis foi instalado Exemplo: C:\Program Files\Redis
- b. Alterar o Arquivo de configuração redis.windows-service.conf
- c. Incluir a geração do log Na linha de log file name, incluir o logfile "redis.log" e reiniciar o serviço. # Specify the log file name. Also 'stdout' can be used to force # Redis to log on the standard output. logfile "redis.log"

**Para utilizar mais de um LegalDesk apontando par ao mesmo redis, é necessário mudar o Database:**

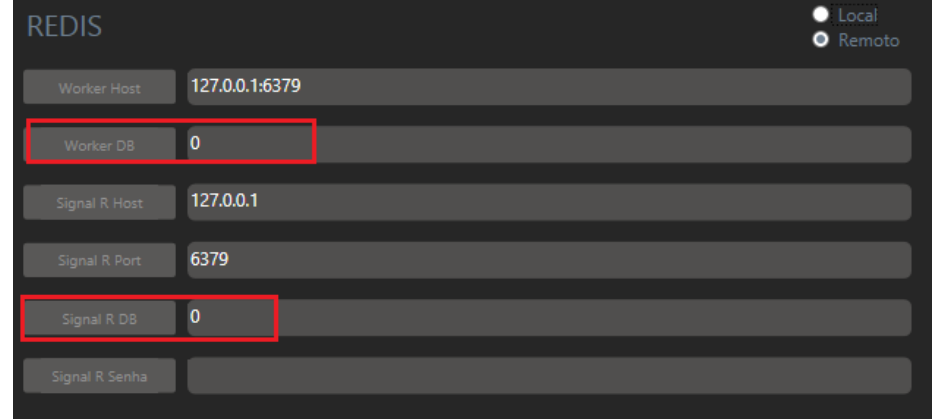

Na guia do Redis do LDImplantação, "0" é o padrão para a utilização de um LegalDesk. O outro pode acessar o database "1", e assim por diante.

Essa configuração é aplicada no appSettings do Web/API.

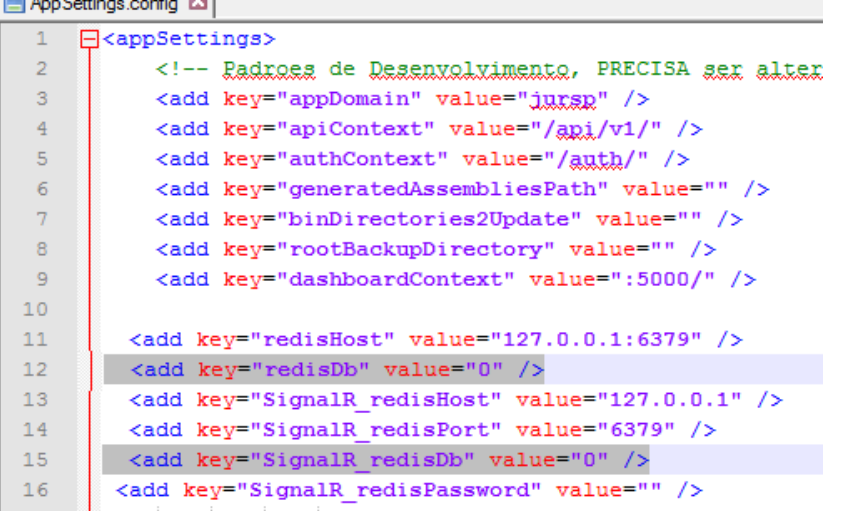

Já que o Redis é muito rápido, a senha cadastrada deve ser muito forte pois um usuário externo pode tentar até 150.000 combinações de senhas por segundo e caso a senha seja muito fraca, há grandes chances de quebrá-la. Por esse motivo é aconselhável utilizar o botão de gerar senha na aba do Redis, como mostra o exemplo abaixo:

# Este documento é de propriedade da TOTVS. Todos os direitos reservados. ©

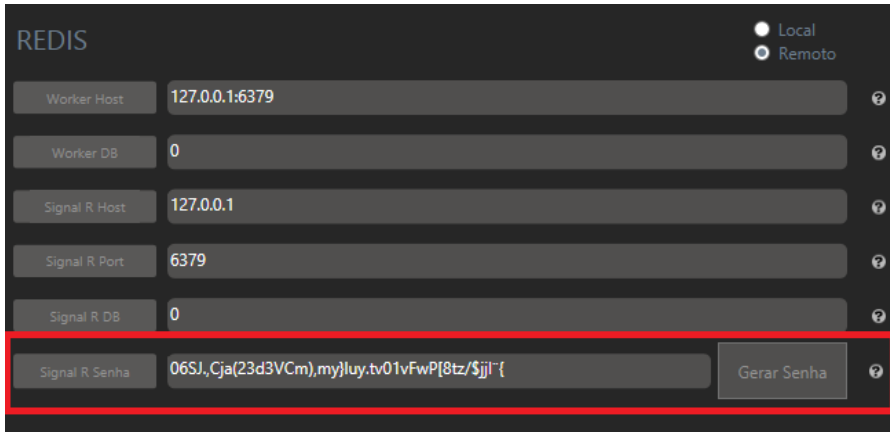

- Microsoft Sync FrameWork Instalação do Microsoft Sync FrameWork no servidor do IIS [\\fileserver\Sistemas\Distribuição LegalDesk\Arquivos Comuns\Sync FrameWork\SyncSDK-v2.1-x64-ENU.msi](file://///fileserver/Sistemas/Distribuição%20LegalDesk/Arquivos%20Comuns/Sync%20FrameWork/SyncSDK-v2.1-x64-ENU.msi)
- Microsoft .NET Framework 4.8 Instalação do Microsoft Sync FrameWork 4.8 no servidor do IIS \\fileserver\Sistemas\Distribuição LegalDesk\Arquivos Comuns\Microsoft .NET Framework\.NET Framework 4.8\ndp48-x86-x64-allos-enu.exe
- ASP.NET Core 2.2.2 Instalação do ASP.NET Core para o projeto novo do Dashboard/WORKAREA

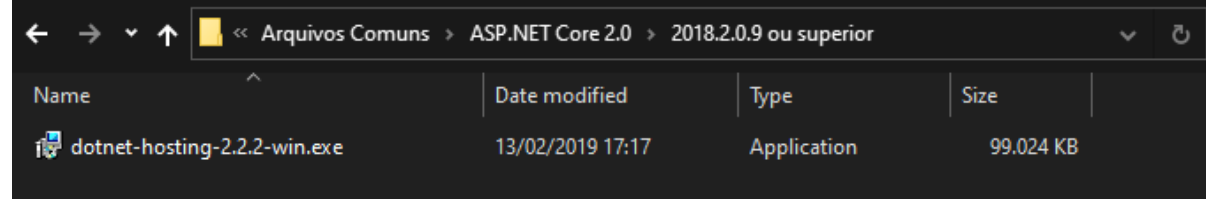

\\fileserver\Sistemas\Distribuição LegalDesk\Arquivos Comuns\ASP.NET Core 2.0\2018.2.0.9 ou superior\dotnethosting-2.2.2-win.exe

Obs. Reiniciar o servidor após a instalação.

Configurações Básicas do IIS; Selecione o "Default Site" como na imagem abaixo:

<sectionGroup name=**"system.webServer"**>

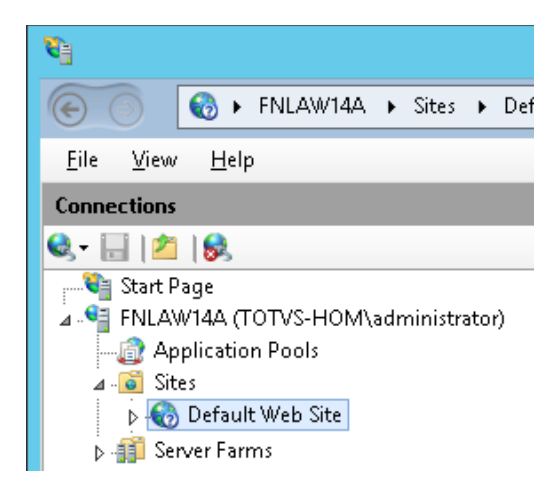

• Caso tenha problema no Script 4.... Altere o arquivo C:\Windows\System32\inetsrv\config\applicationHost.config Mude a o atributo "overrideModeDefault" para "Allow", em "system.webServer"\"security"\"authentication"

… <sectionGroup name=**"security"**> <section name=**"access"** overrideModeDefault=**"Deny"** /> <section name=**"applicationDependencies"** overrideModeDefault=**"Deny"** /> <sectionGroup name=**"authentication"**> <section name=**"anonymousAuthentication"** overrideModeDefault=**"Allow"** /> <section name=**"basicAuthentication"** overrideModeDefault=**"Allow"** /> <section name=**"clientCertificateMappingAuthentication"** overrideModeDefault=**"Allow"** /> <section name=**"digestAuthentication"** overrideModeDefault=**"Allow"** /> <section name=**"iisClientCertificateMappingAuthentication"** overrideModeDefault=**"Allow"** /> <section name=**"windowsAuthentication"** overrideModeDefault=**"Allow"** />

**TOTVS** 

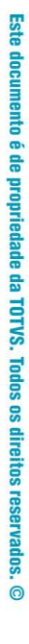

# Este documento é de propriedade da TOTVS. Todos os direitos reservados. ©

# **Instalação LegalDesk**

…

</sectionGroup>

**…** </sectionGroup>

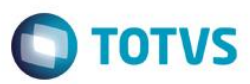

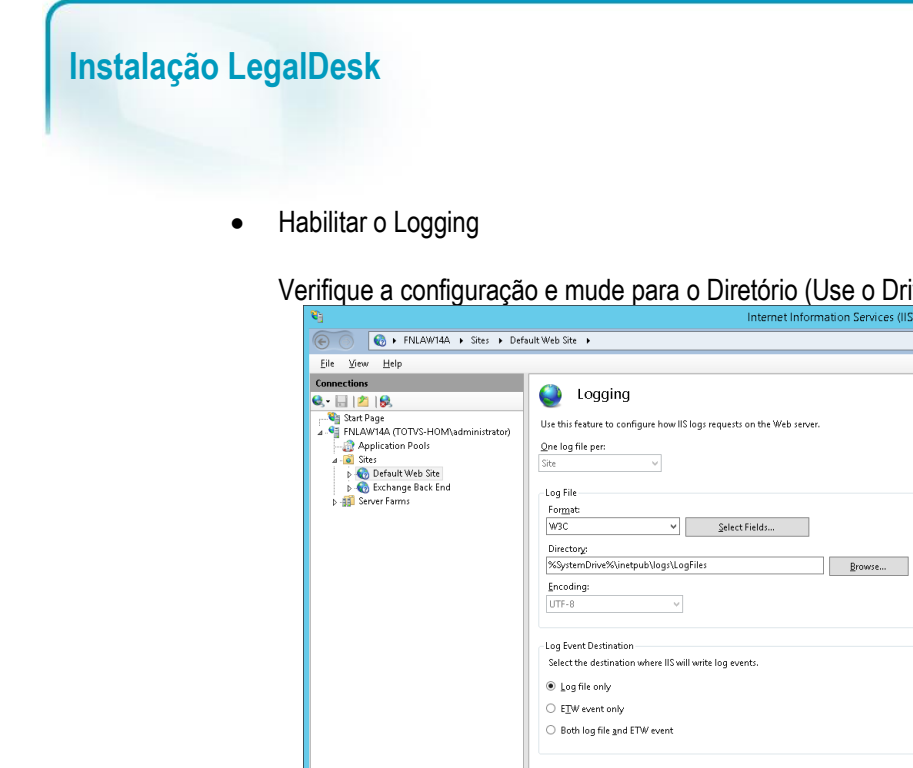

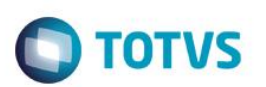

 $\overline{\phantom{a}}$ 

Verifique a configuração e mude para o Diretório (Use o Driver "Logs" F:)

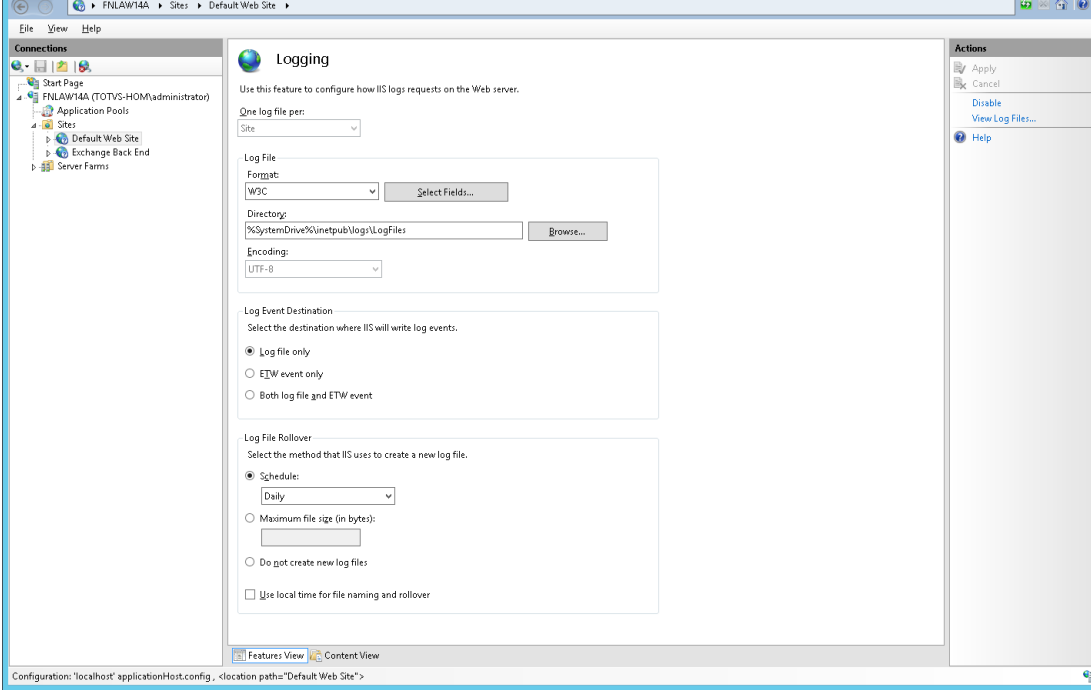

• Habilitar o Tracing

Entre no módulo e clique na caixa amarela destacada (com a seta vermelha) abaixo

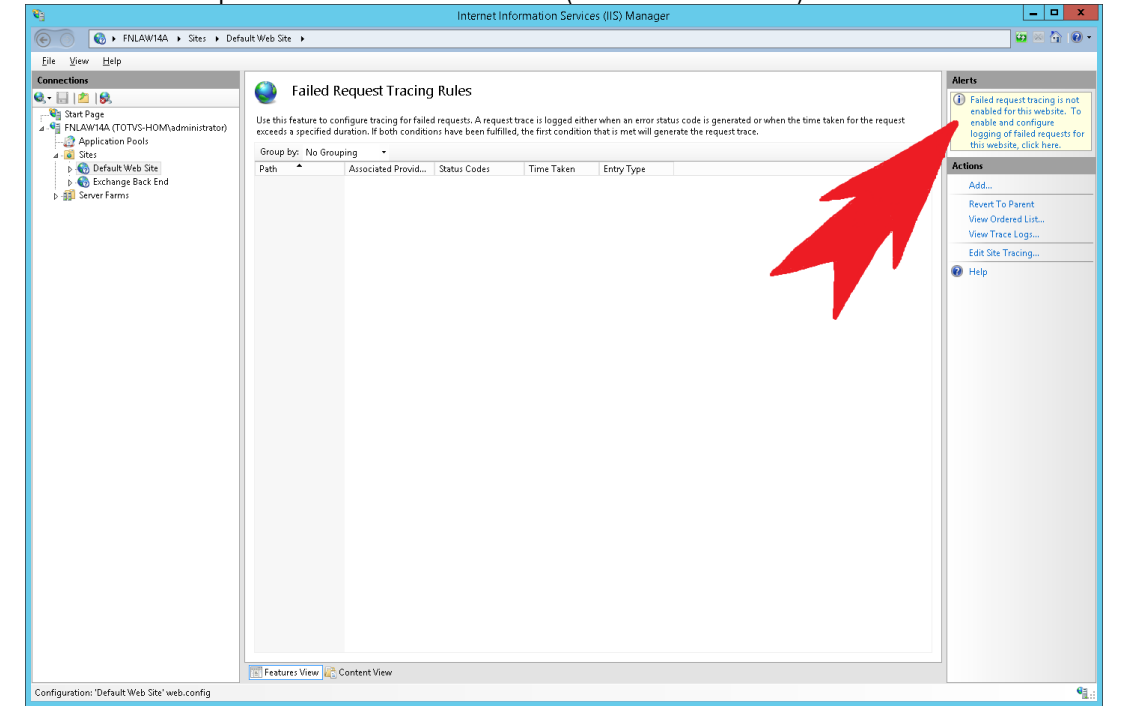

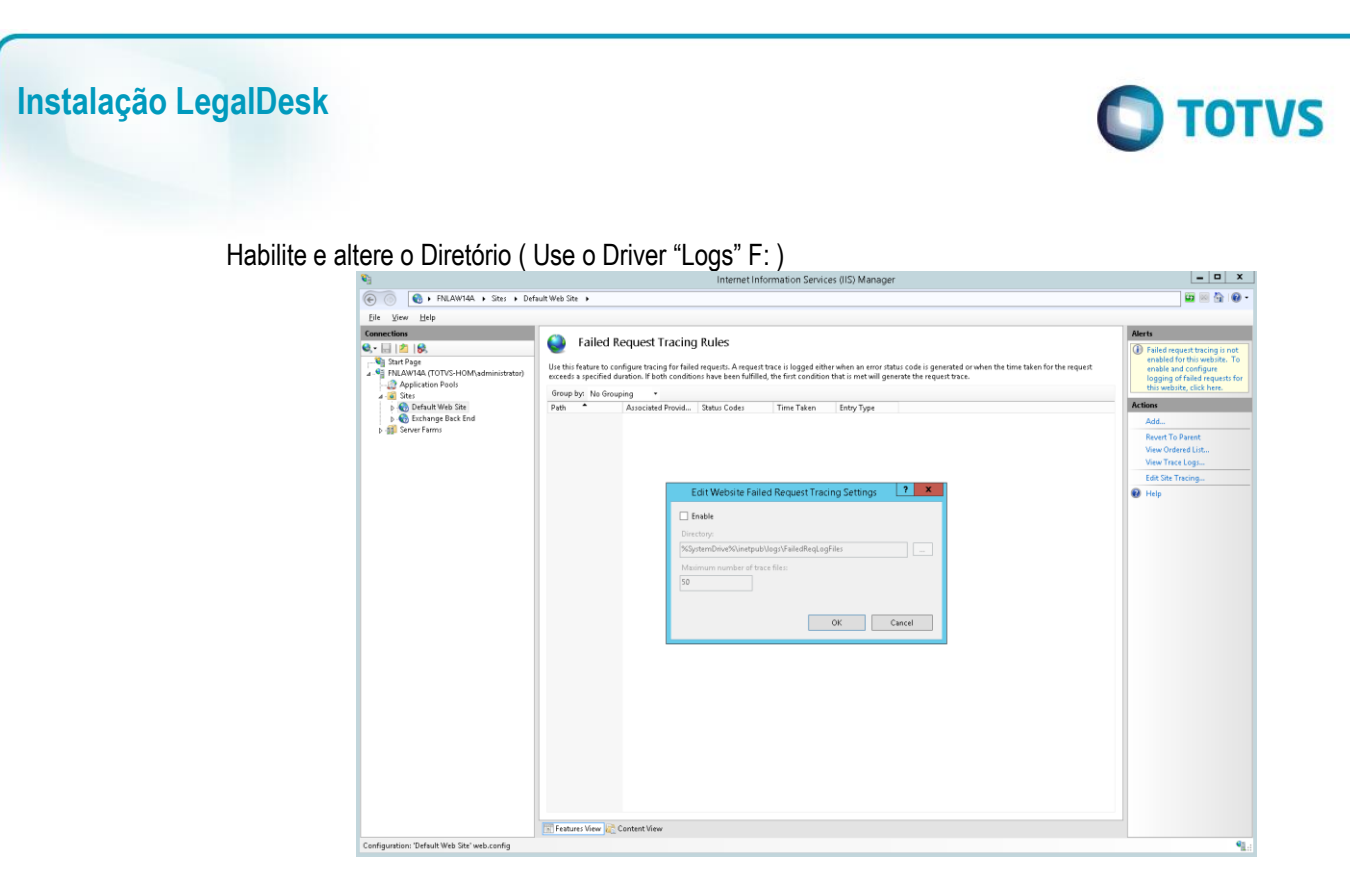

A configuração está no último item deste tópico.

• Caso tenha problema no Script 4.... URL Redirecting >> Copiar o conteúdo abaixo em um arquivo chamado web.config, em C:\inetpub\wwwroot

```
<?xml version="1.0" encoding="UTF-8"?>
<configuration>
     <system.webServer>
         <tracing>
             <traceFailedRequests>
                  <add path="*">
                      <traceAreas>
                          <add provider="ASPNET"
                               areas="Infrastructure,Module,Page,AppServices" verbosity="Verbose" />
                      </traceAreas>
                     <failureDefinitions timeTaken="00:00:10" statusCodes="400-600" verbosity="Error" />
                  </add>
             </traceFailedRequests>
         </tracing>
         <rewrite>
             <rules>
                  <rule name="HTTP/S to HTTPS Redirect" enabled="true" stopProcessing="true">
                      <match url="(.*)" />
                      <conditions logicalGrouping="MatchAny">
                          <add input="{HTTPS}" pattern="^OFF$" />
                      </conditions>
                     <action type="Redirect" url="https://{HTTP_HOST}/{R:0}" />
                  </rule>
                  <rule name="Redirect to MainSite" enabled="true" stopProcessing="true">
                      <match url="^(/?)$" />
                      <conditions>
                          <add input="{CACHE_URL}" pattern="^(.+)://" />
                      </conditions>
                     <action type="Redirect" redirectType="SeeOther" url="{C:1}://{HTTP_HOST}/Web" />
                 \frac{2}{\pi}\frac{2}{\pi} </rewrite>
     </system.webServer>
</configuration>
```
(SE SSL não estiver corretamente configurado desabilite a primeira "rule" mudando "enabled" para "false".)

**ESTE** 

documento é de propriedade da TOTVS. Todos os direitos

**Lessell** 

൫

**Este** docum

ento é de propriedade da TOTVS. Todos os direitos reser

 $\overline{a}$ 

**Este** 

documento é de propriedade da TOTVS. Todos os direitos reservados.

 $\ddot{\bullet}$ 

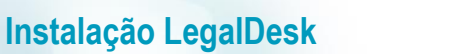

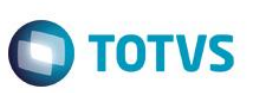

- Worker Service Instalação do Worker (Responsável por gerar o relatório de Despesas e do DashBoard)
	- ➢ Microsoft .NET Framework 4.8 Instalação do Microsoft Sync FrameWork 4.8 no servidor do Worker \\fileserver\Sistemas\Distribuição LegalDesk\Arquivos Comuns\Microsoft .NET Framework\.NET Framework 4.8\ndp48-x86-x64-allos-enu.exe
	- ➢ Instalar o Worker (Serviço do Windows) - Executar o PowerShell (Administrador) e acessar o diretório do Worker Cd C:\Sistemas\LegalDesk\LDWorker

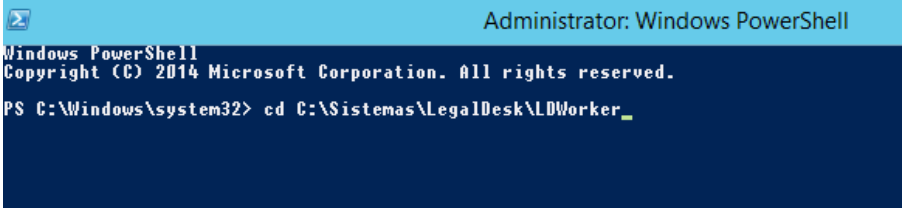

- Executar a instalação do serviço

& \$(Join-Path \$([System.Runtime.InteropServices.RuntimeEnvironment]::GetRuntimeDirectory()) "InstallUtil.exe") /Config="\$pwd\App.config" "\$pwd\LDWorker.exe"

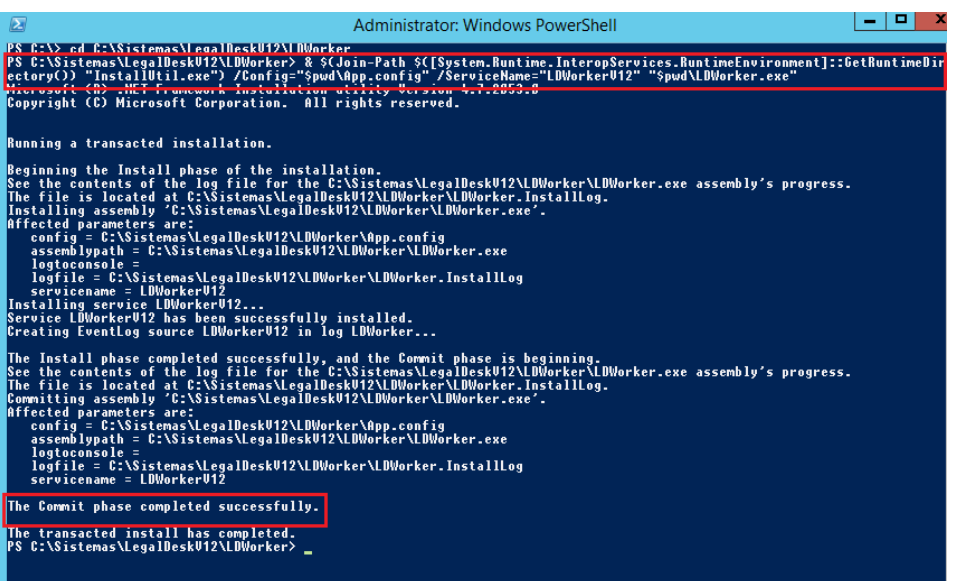

Obs: Se precisar mudar o nome do serviço acrescentar o parâmetro ServiceName conforme exemplo abaixo: & \$(Join-Path \$([System.Runtime.InteropServices.RuntimeEnvironment]::GetRuntimeDirectory()) "InstallUtil.exe") /Config="\$pwd\App.config" /ServiceName="LDWorkerV12" "\$pwd\LDWorker.exe"

Instalação do ASP.NET 4.7.2 para o projeto novo do LDWorker

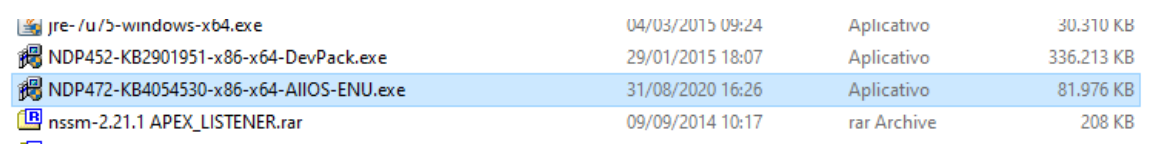

\\fileserver\Sistemas\Distribuição LegalDesk\Arquivos Comuns\NDP472-KB4054530-x86-x64-AllOS-ENU.exe

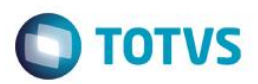

#### ➢ Comando com sucesso

Será criado um serviço no Windows que deverá ser iniciado depois do Redis

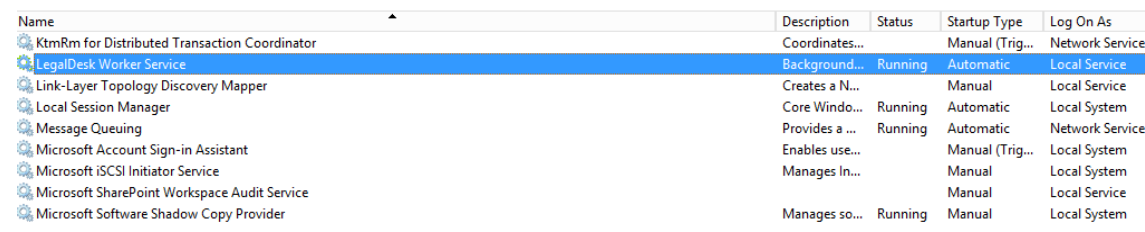

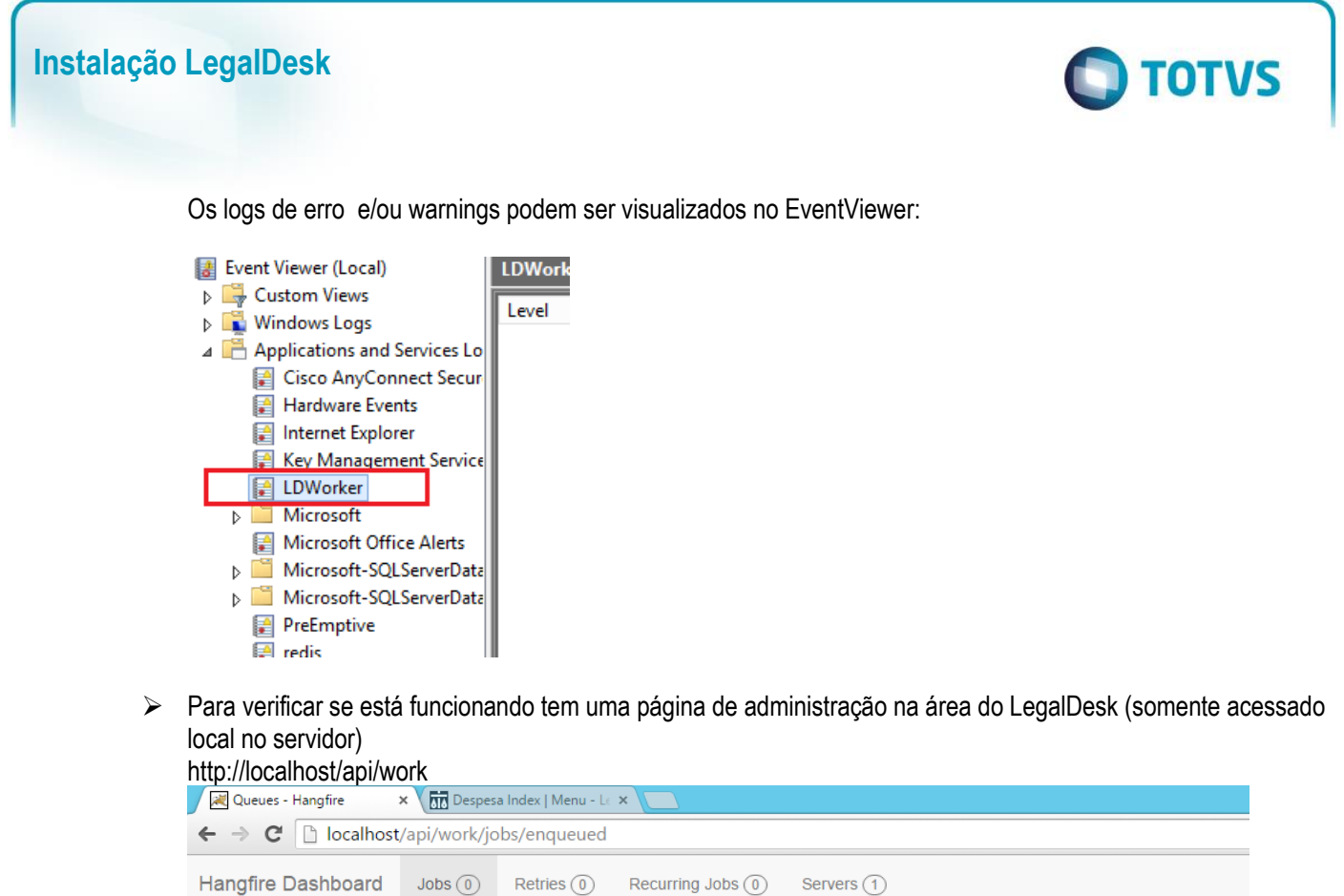

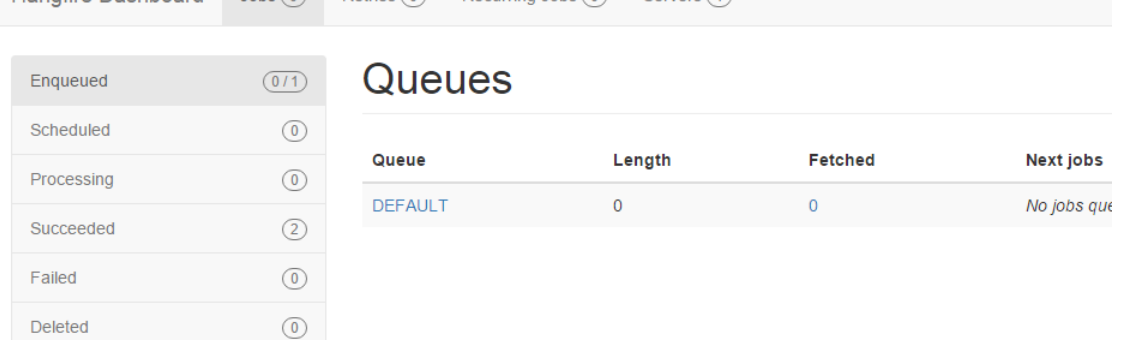

Fonte para Relatórios

A fonte do relatório de processos utiliza a OpenSans que não é padrão do Windows. Para atualizar seguir os seguintes passos:

- ➢ Copie as fontes Open\_Sans.tts localizadas na pasta "\\fileserver\Sistemas\Distribuição LegalDesk\Arquivos Comuns\Fonts" para o servidor onde o Legal Desk está instalado.
- ➢ Colar as fontes nas pasta Fontes dentro de Painel de Controle > Aparencia > Fontes .
- ➢ Verifique se eles estão presentes na pasta "C:\Windows\Fonts".

# <span id="page-30-0"></span>**Instalação do LegalDesk (Server)**

- a) Extraia os arquivos no diretório C:\Sistemas\Legaldesk\Nova Versão
- b) Rode o LDImplantação
- c) Habilite os aplicativos no IIS Clique com o direito dentro "Default Site" e em "Add Application..."

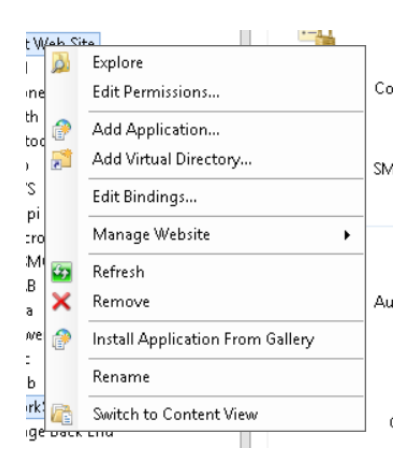

Configure os dados de cada App a ser instalado (em outras palavras repita o processo para o Web, api, auth).

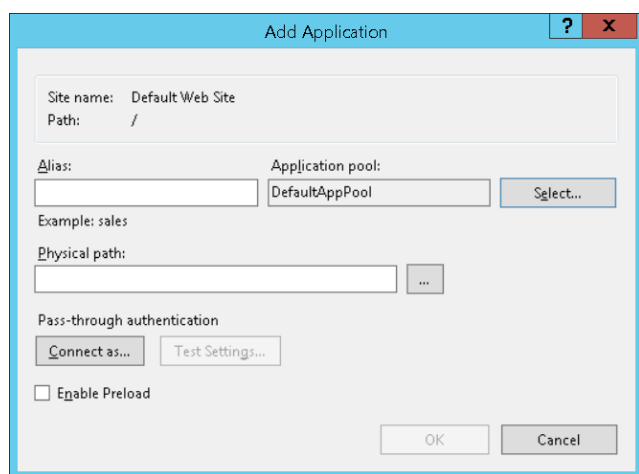

Alias: Igual ao nome do diretório (Web > Web, mas pode ser alterado) Application pool: Deve ser o DefaultAppPool Physical path: Path para o diretório do App (exemplo: C:\Sistemas\LegalDesk\Web) Enable Preload: marcado

 $\odot$ 

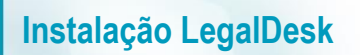

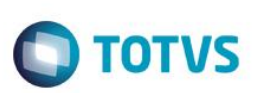

#### d) Projeto do Dashboard/WORKAREA

➢ Criar um apllication pool para o Dashboard: Nome "DashboardAppPool"

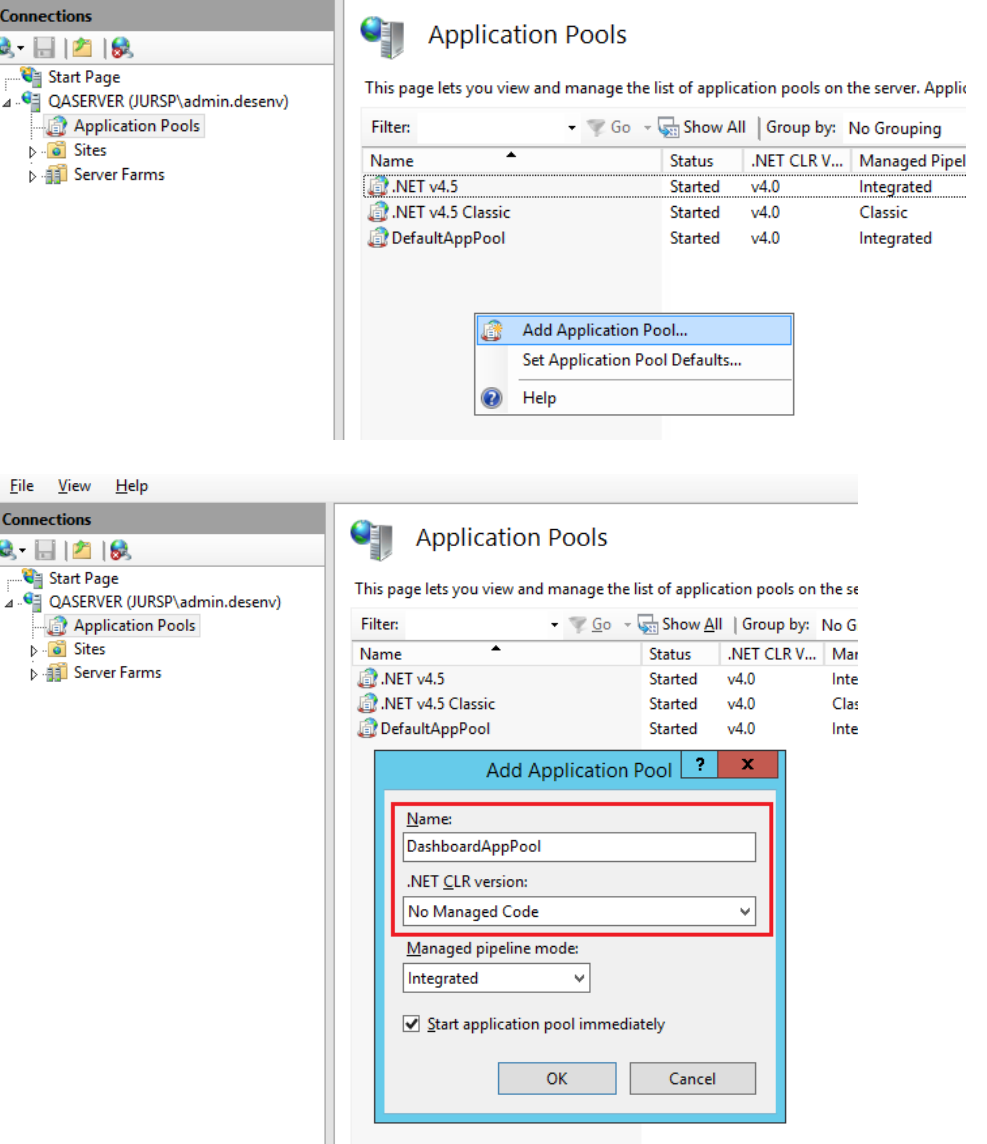

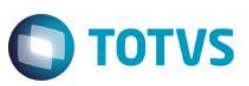

➢ Adicionar WebSite: Nome "Dashboard Web Site"

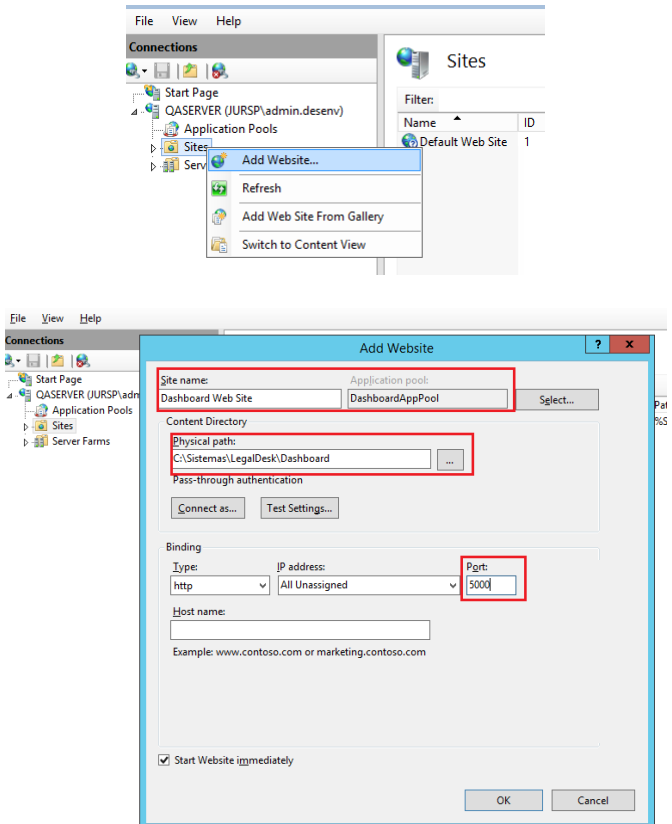

Obs. Utilizar o ApplicationPool criado, indicar o diretório onde o Dashboard ficará instalado e sugestão de Porta.

Se utilizar HTTPS criar um Binding com o certificado:

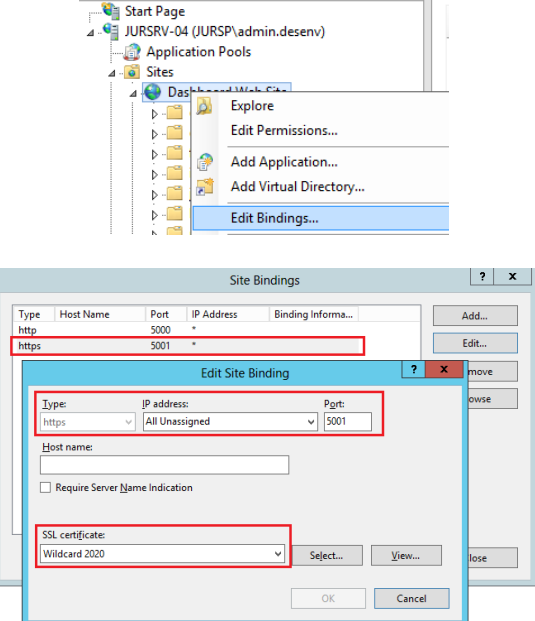

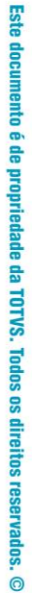

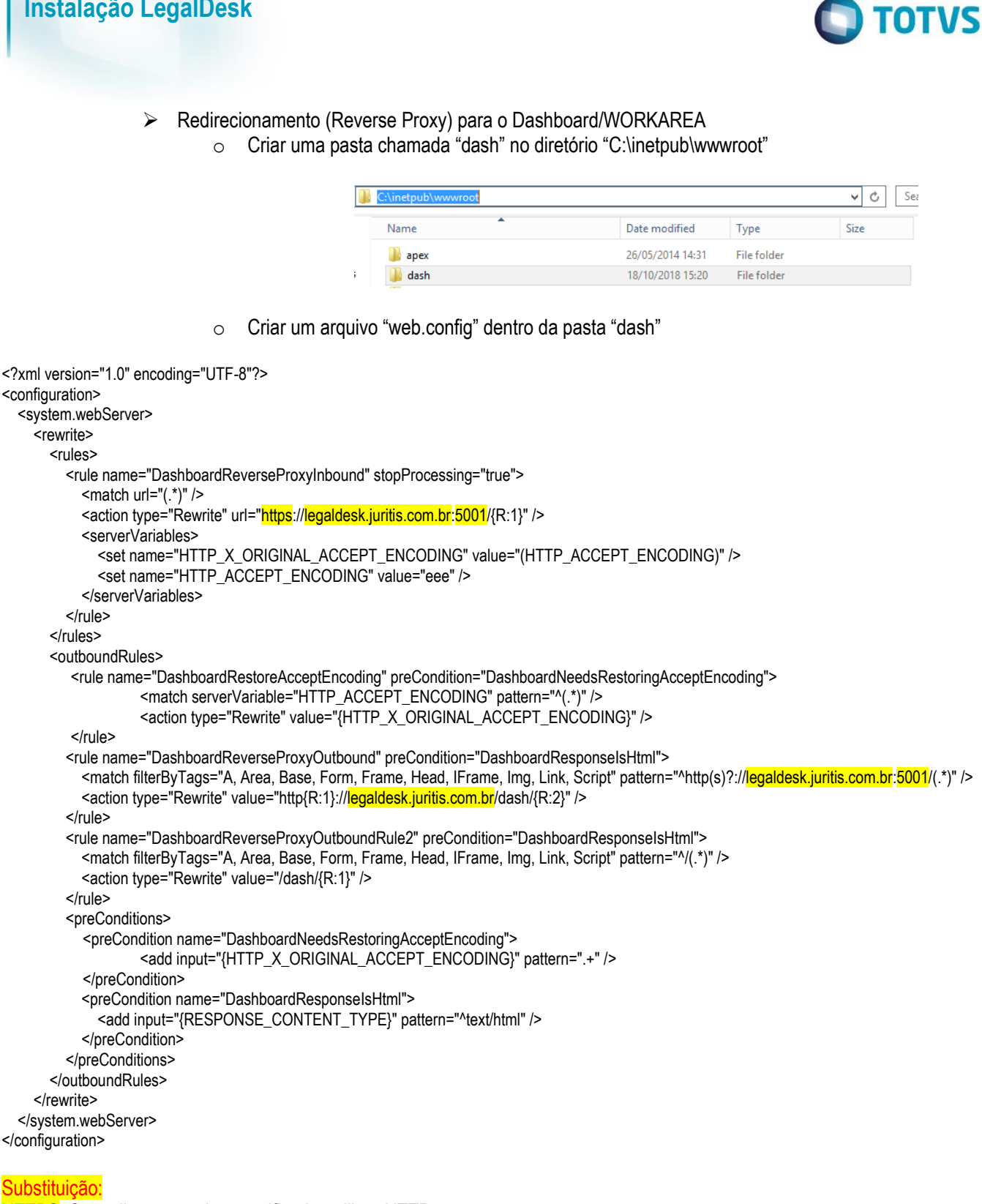

HTTPS: Se o cliente não tiver certificado, utilizar HTTP. legaldesk.juritis.com.br: Colocar a forma de acesso externo do cliente. Se não tiver certificado, utilizar localhost 5001: Se o cliente não utilizar certificado, utilizar 5000

Exemplo:

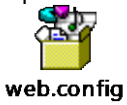

**Instalação LegalDesk**

 $\odot$ 

 $\overline{6}$ 

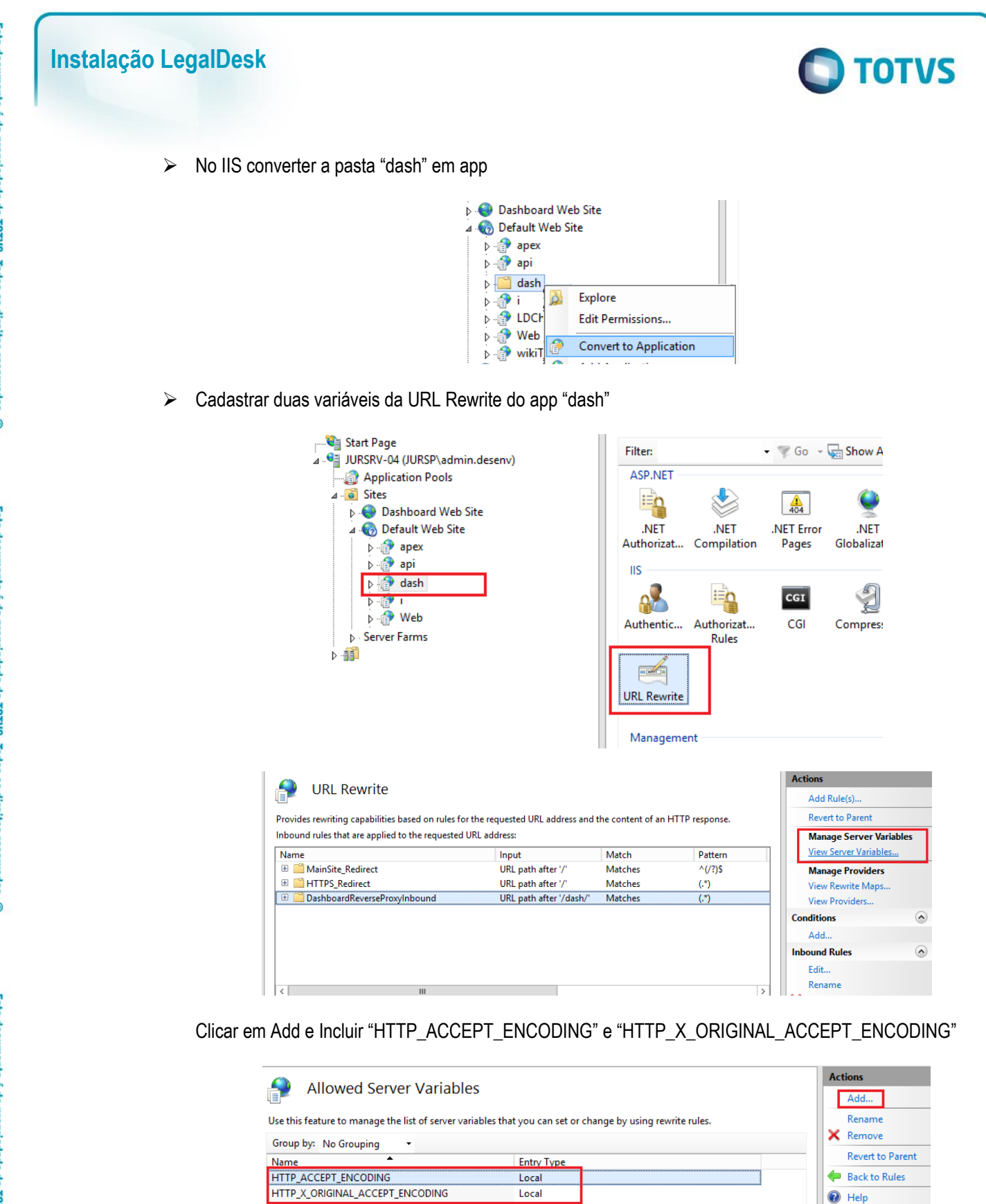

 $\ddot{\bullet}$ 

Online Help

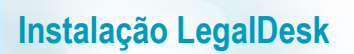

➢ Conferir os diretórios do Dashboard

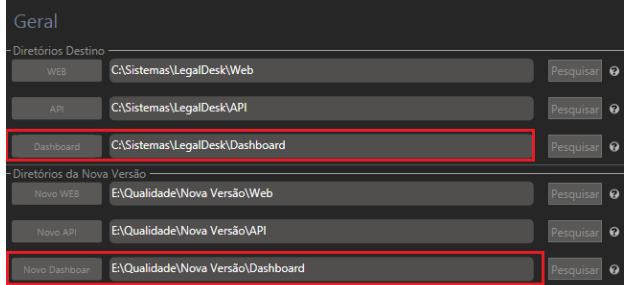

➢ Conferir as configurações de porta e App do Web

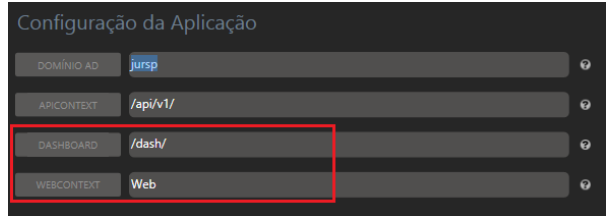

#### e) DictionaryAssembler

- Criar a pasta do Dicionario no servidor e copiar os arquivos da distribuição.

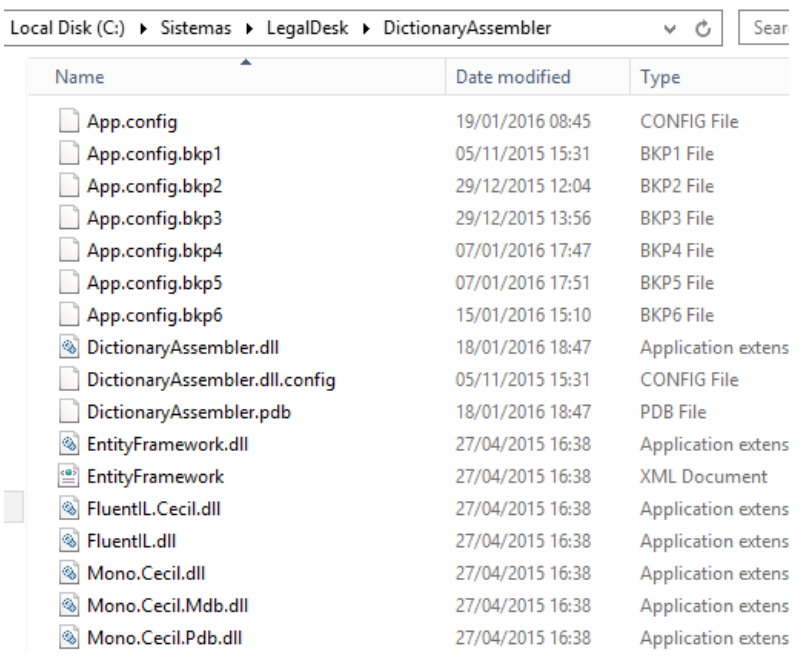

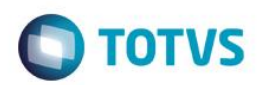

- Criar as pastas "ModifiedDlls" e "OriginalDlls"

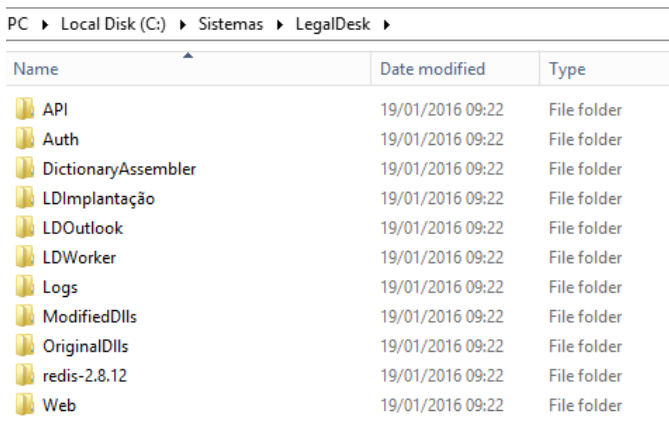

- Copiar as DLL's de "API\bin" para "OriginalDlls"
- f) Use o LDImplantação para configurar todos os arquivos. Caso deseje, o processo também pode ser realizado manualmente de acordo com o item "c".
	- O LDImplantação possui todos os campos necessários para gerar os arquivos de configuração e tooltips para auxiliar o preenchimento.
		- $\checkmark$  Arquivo de Exemplo

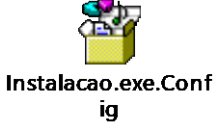

✓ Geral – Possui campos para especificar os diretórios das aplicações (Web, Api e Auth) e versão do projeto.

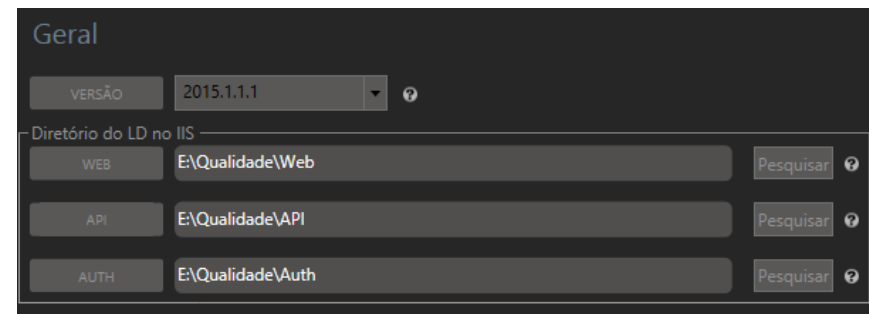

✓ AppSettings – Configurações da aplicação, por exemplo, domínio de login e caminho das aplicações.

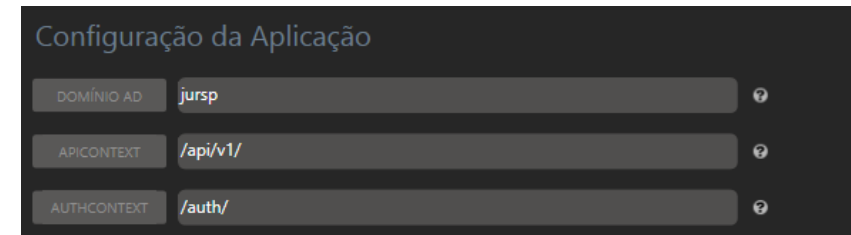

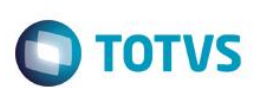

✓ BD – Informações referentes à conexão ao banco de dados.

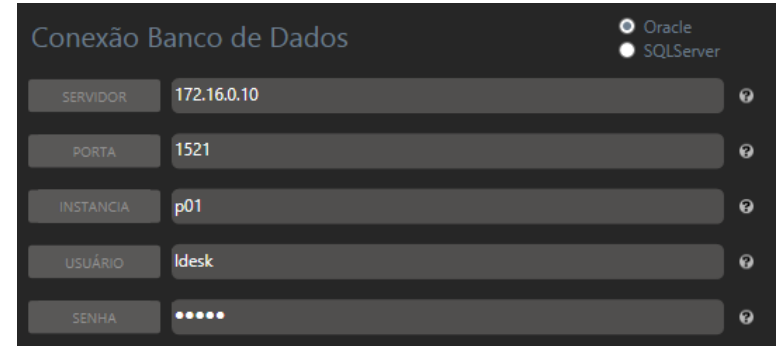

✓ Key – Aba para geração das MachineKeys.

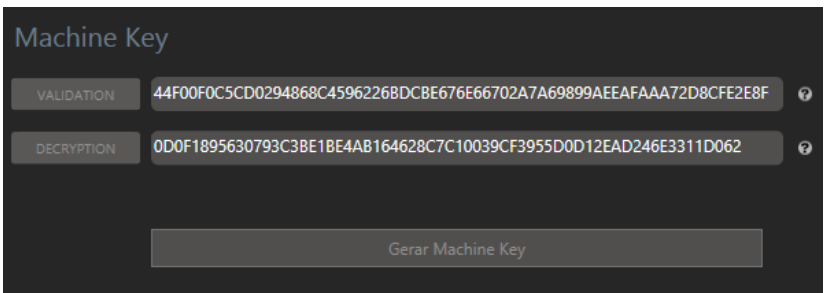

✓ Diagnóstico

– Caminho dos arquivos de logs, os campos são preenchidos com o padrão F:\IISLogs\... Caso a máquina não possua o drive F mapeado, o sistema irá preencher com o padrão do IIS, C:\inetpub\logs\LogFiles\...

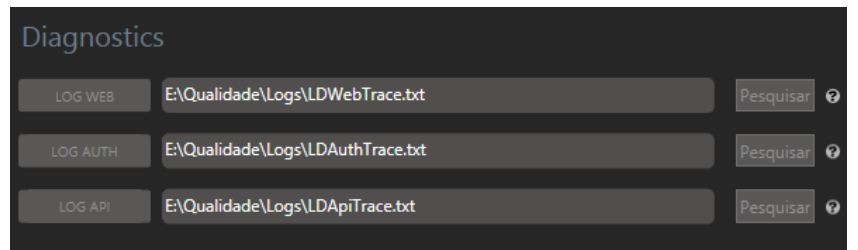

 $\checkmark$  Membership – Informações referente ao LDAP (AD).

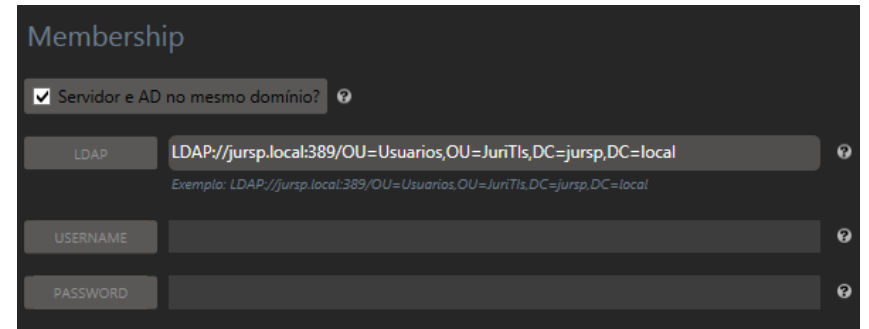

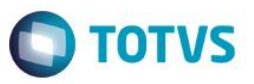

✓ Dicionário – Informações referentes ao Dicionário de Dados, alguns campos são preenchidos de acordo com o diretório do projeto API selecionado na Aba Geral.

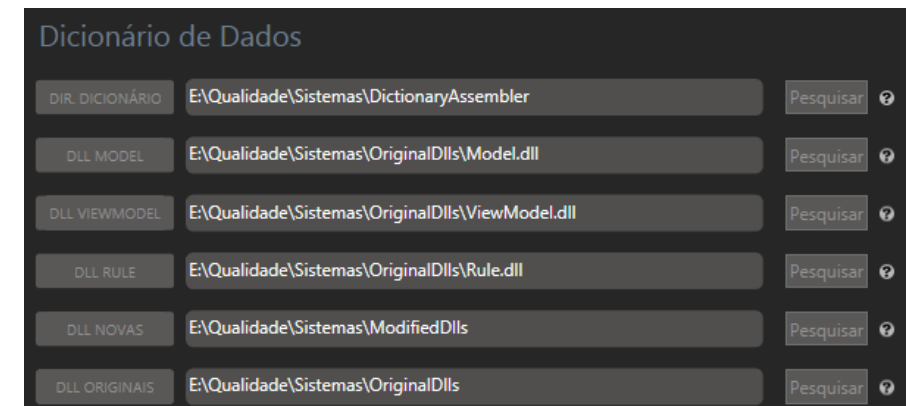

✓ SignalR – Aba com informações referentes aos logs do SignalR, os campos são preenchidos com o padrão F:\IISLogs\... Caso a máquina não possua o drive F mapeado, o sistema irá preencher com o padrão do IIS, C:\inetpub\logs\LogFiles\...

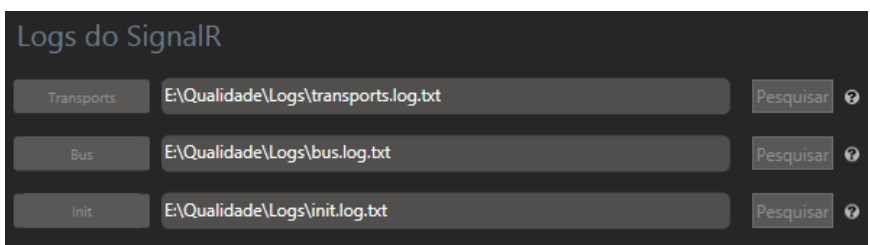

▪ Após o preenchimento dos campos, é possível optar por quais arquivos o software irá gerar (Na primeira instação, todos).

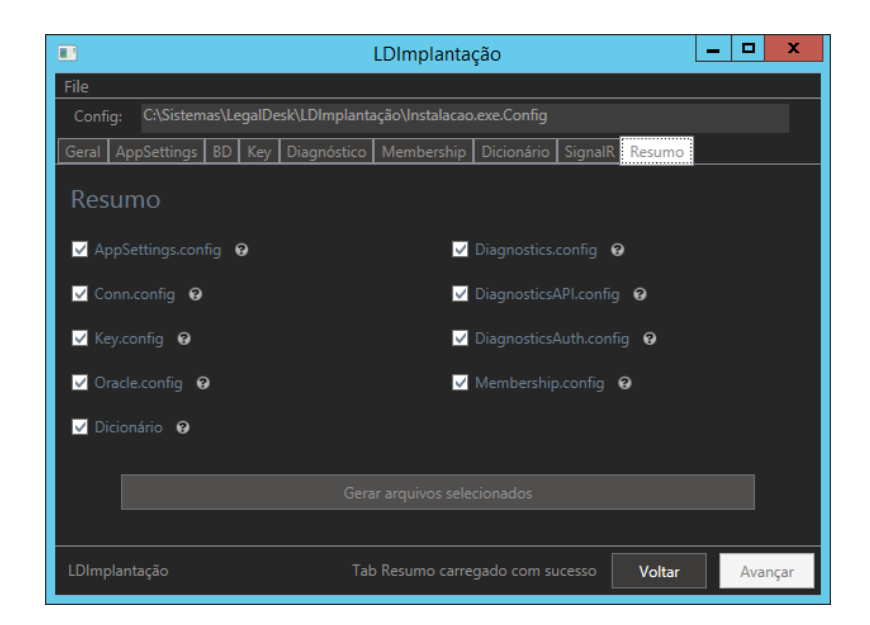

 $\overline{\odot}$ 

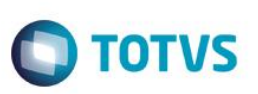

g) Configuração de certificado auto-assinado no Worker (altamente não recomendado) No AppSettings.config:

<add key="signalRCert" value="<FULL PATH para o certificado> " />

Onde <FULL PATH para o certificado> é o caminho na máquina ou na rede para o certificado (público) autoassinado (pode ser obtido pelo browser ao acessar o site do LegalDesk). Exemplo: C:\ld auto.cert ou \\server\certificados\ld auto.cert

- h) Configure os arquivos de Config (caso pule o item "c")
	- Todos os projetos (Web, api, auth)

O Arquivo Web.config faz referência a outros arquivos de configurações, com as informações específicas do cliente.

Portanto na atualização os arquivos Web.config de cada projeto pode ser sobreposto.

Os arquivos específicos são iguais entre os projetos Web, auth, api:

✓ AppSettings.config

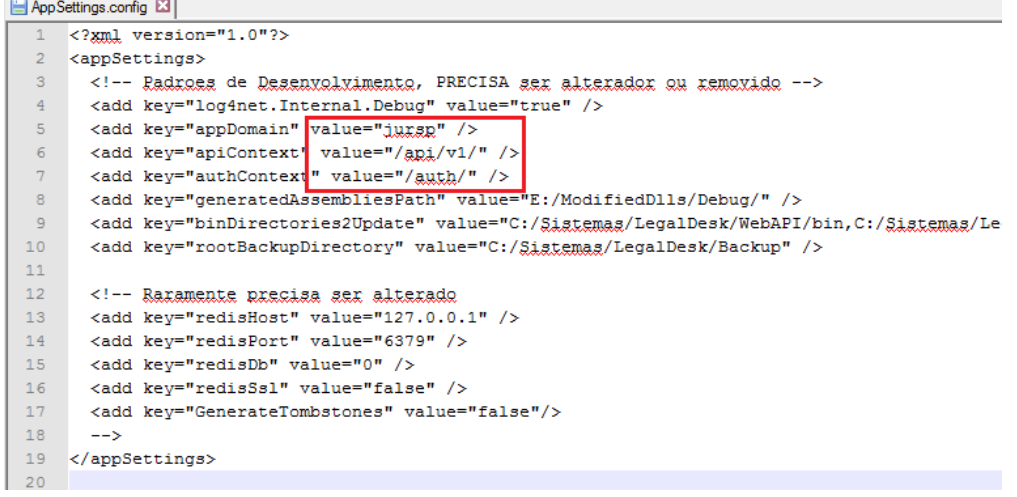

Conn.config

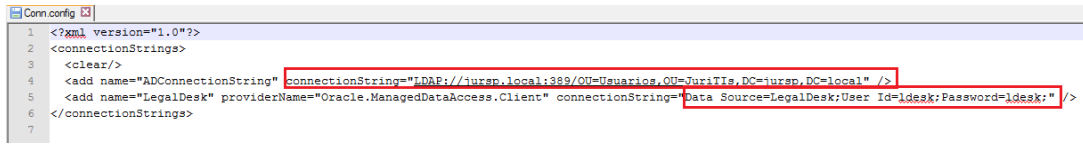

#### Key.config

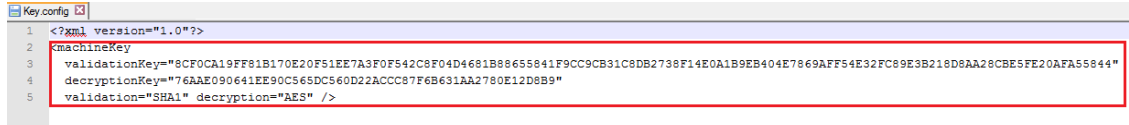

 $\overline{\bullet}$ 

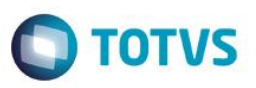

#### Na área de Features do "Web" (Dentro do IIS Manager)

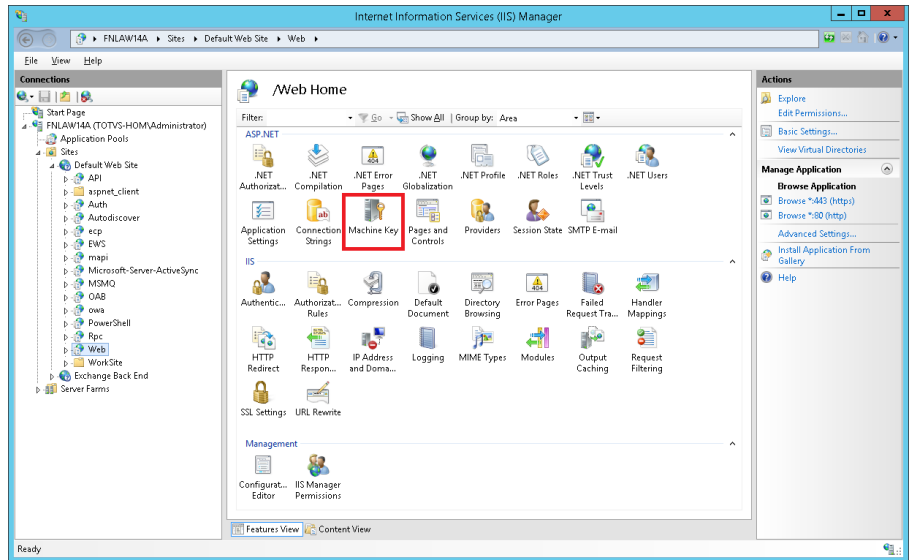

Clique em "Machine Key" em destaque, e na barra da direita da tela aberta clique em "Generate Keys" e copia para o arquivo de configuração.

✓ Oracle.config

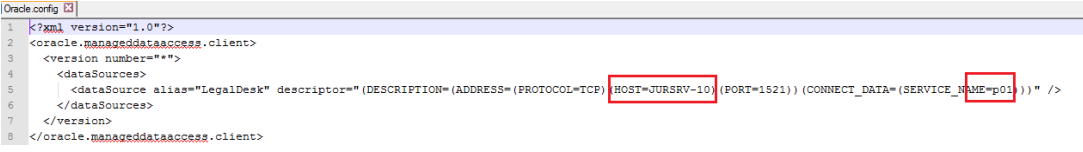

✓ Membership.config

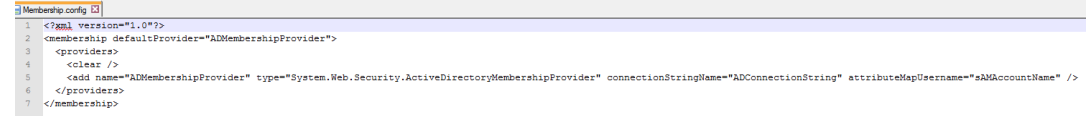

Se não estiver no mesmo domínio do servidor do AD, será necessário configurar usuário e senha nesse arquivo:

<add name="ADMembershipProvider" type="System.Web.Security.ActiveDirectoryMembershipProvider" connectionStringName="ADConnectionString" attributeMapUsername="sAMAccountName" connectionUsername="jursp.local\admin" connectionPassword="jursp" />

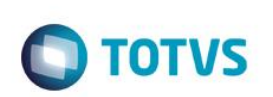

■ Projeto Web

**Instalação LegalDesk**

Arquivo específico do web (Corrija todos os "initializeData", são 4 valores):

✓ Diagnostics.config

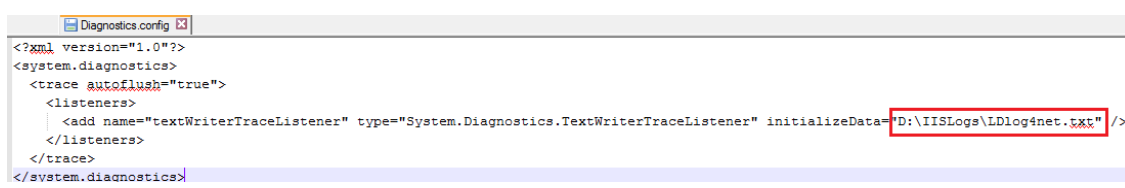

■ Projeto API

Arquivo específico do api:

✓ DiagnosticsAPI.config

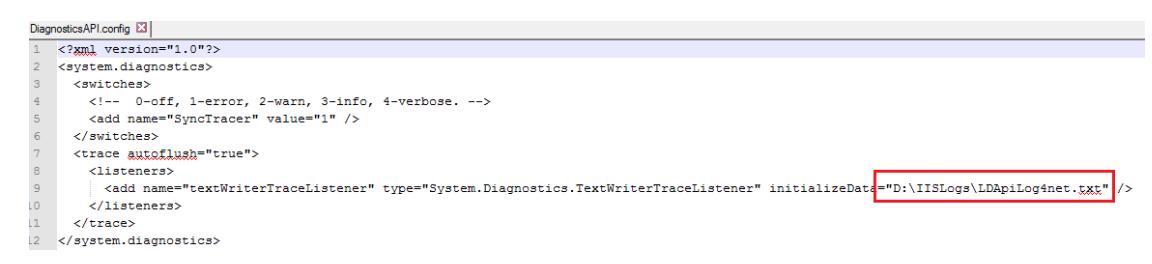

▪ Exemplos dos Arqiuvos de Configuração

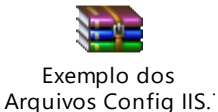

i) Rodar o Dicionário

Executar "run" da pasta do Dicionário

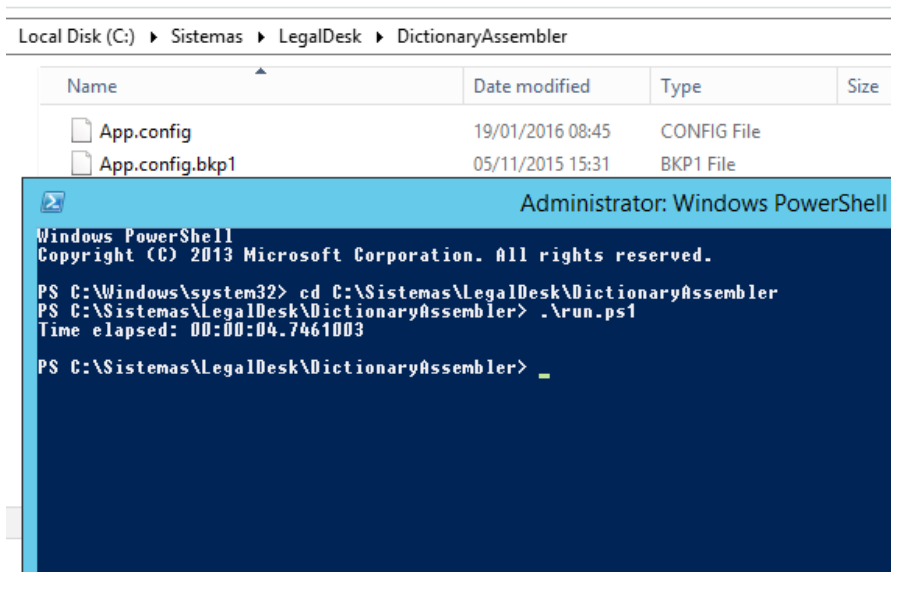

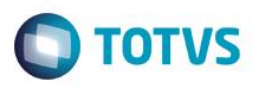

#### j) Atualizar as DLL's

C:\Sister n,

- Copiar as DLL's abaixo geradas pelo dicionário da pasta "ModifiedDLLs"

| Il Disk (C:) ▶ Sistemas ▶ LegalDesk ▶ ModifiedDlls |                  |                 |
|----------------------------------------------------|------------------|-----------------|
| ▴<br>Name                                          | Date modified    | Type            |
| Model.dll                                          | 19/01/2016 08:49 | Applicatio      |
| Model.pdb                                          | 19/01/2016 08:49 | <b>PDB File</b> |
| Rule.dll<br>▧                                      | 19/01/2016 08:49 | Applicatio      |
| Rule.pdb                                           | 19/01/2016 08:49 | <b>PDB File</b> |
| ViewModel.dll<br>▧                                 | 19/01/2016 08:49 | Applicatio      |
| ViewModel.pdb                                      | 19/01/2016 08:49 | <b>PDB File</b> |

#### - Para a subpasta bin do Web no IIS

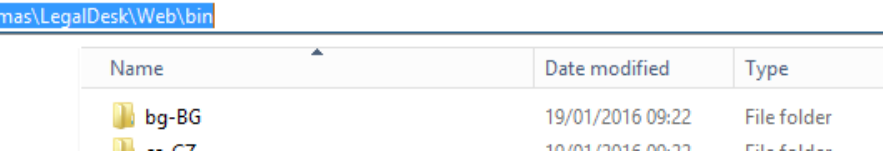

#### - Para a subpasta bin do api no IIS

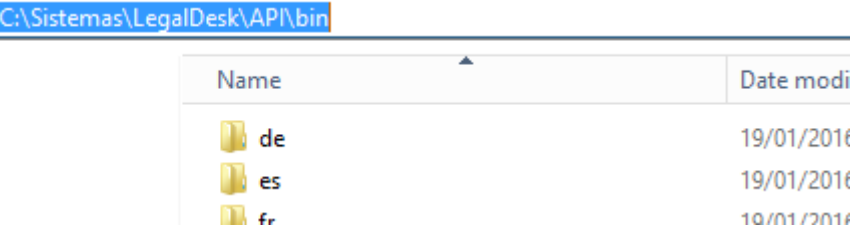

k) Integração com o GED (Se o cliente utilizar Andamentos integrado a pastas na rede ou Worksite)

#### l) Testar

Acesse o sistema pelo browser – (No caso de erro a tela de login não irá aparecer), e entre com um usuário válido e lance um timesheet

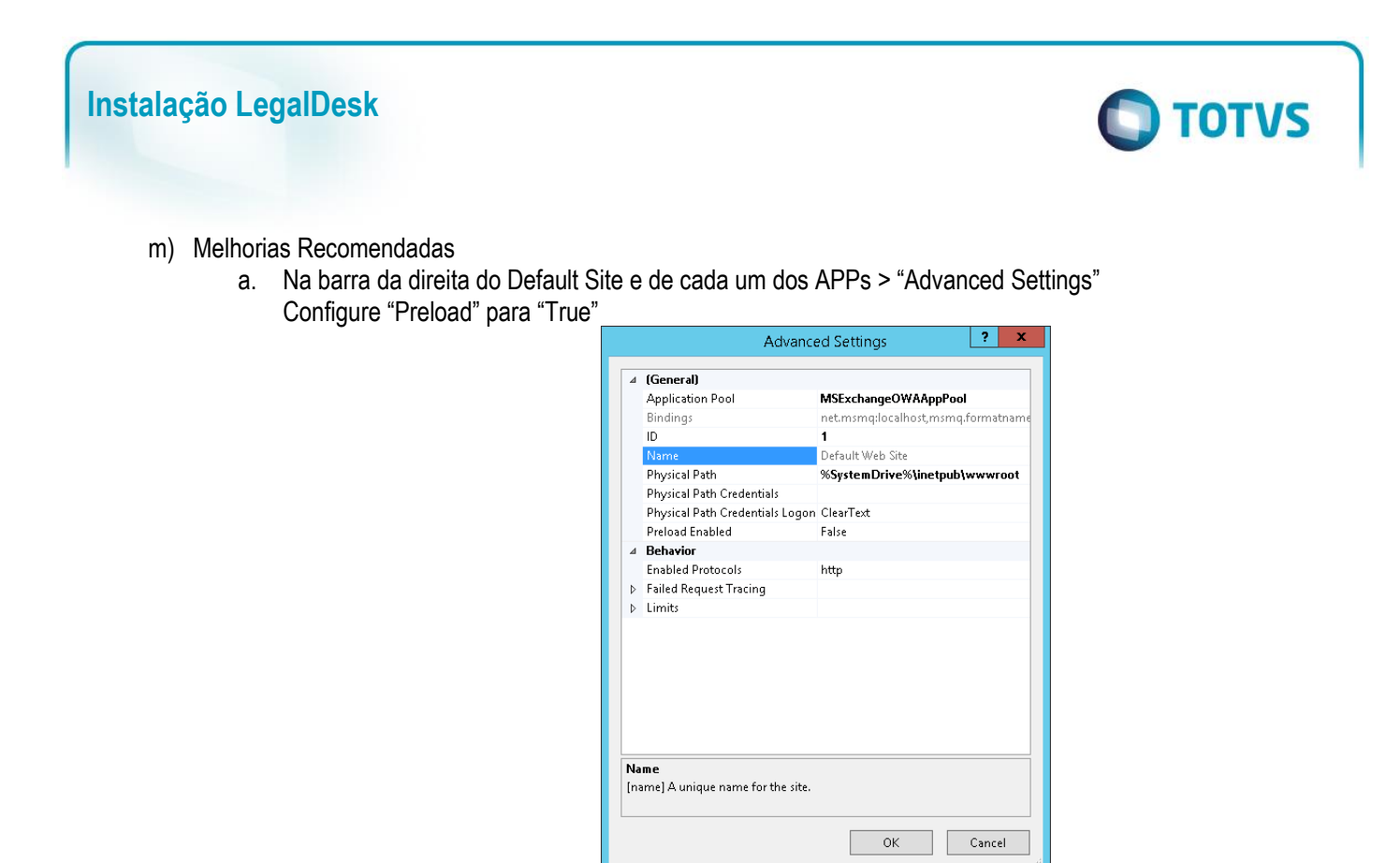

- n) Alterar região do sistema operacional.
	- a. Acessar a Região do painel de controle do sistema operacional e alterar a região para Portuguese(Brazil).

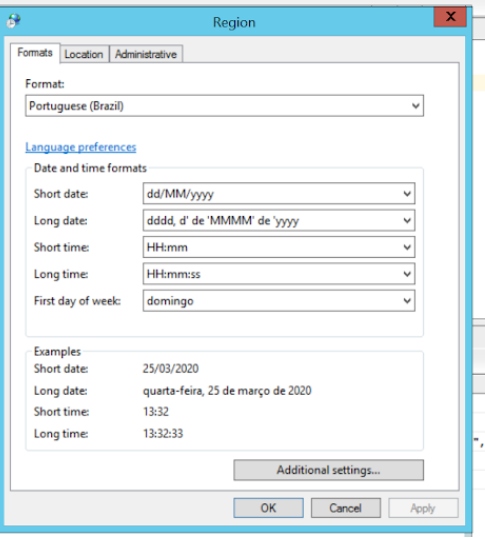

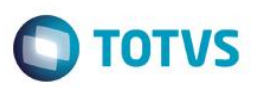

#### o) Configuração do Crystal.

- a. Abrir o PowerShell(Como administrador)
- b. Executar o script que se encontra no diretório: \\fileserver\Sistemas\Distribuição LegalDesk\Arquivos [Comuns\InstallerLD\A partir da versão 2016.0.1.1\99-RodarDepoisQueInstalarCrystalReports.ps1](file://///fileserver/Sistemas/Distribuição%20LegalDesk/Arquivos%20Comuns/InstallerLD/A%20partir%20da%20versão%202016.0.1.1/99-RodarDepoisQueInstalarCrystalReports.ps1)

PS: Importante lembrar que o Powershell deve ser aberto como administrador. Navegar até onde colocou o arquivo e executar, conforme imagem abaixo:

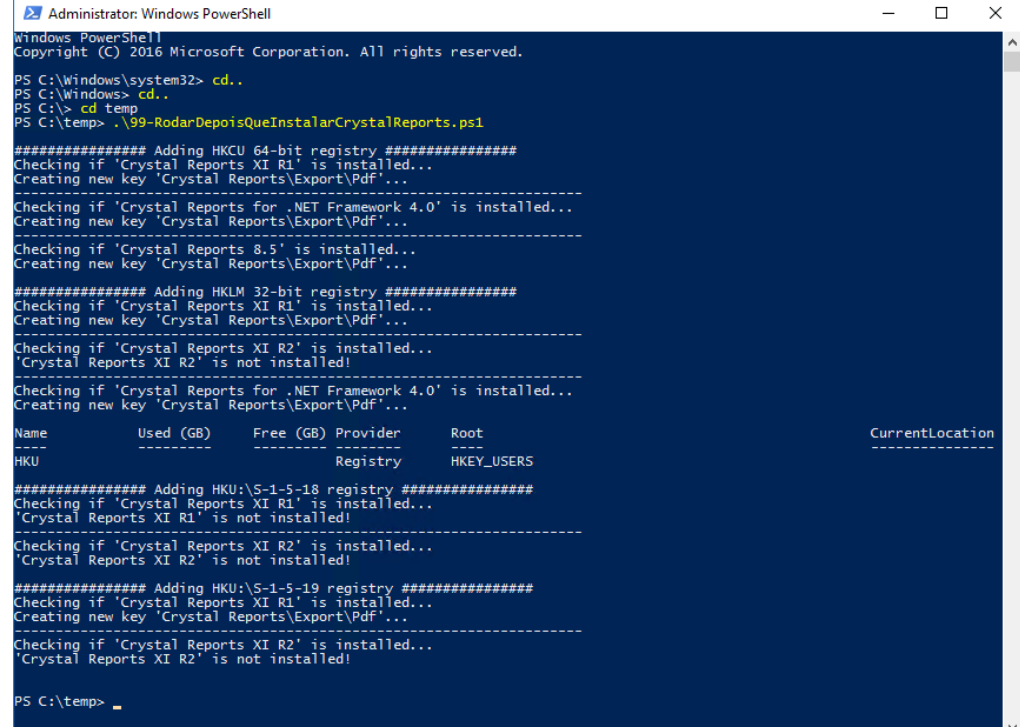

 $\overline{\bullet}$ 

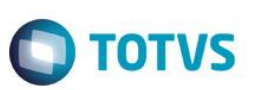

#### <span id="page-45-0"></span>**Reverse proxy para o Dashboard**

- a) No nó "Default Web Site", criar 2 novas aplicações:
	- a. Uma chamada apex: Alias = apex e Physical path =  $C$ :\inetpub\wwwroot\apex
	- b. Outra chamada i: Alias = i e Physical path =  $C:\infty$  but www.
	- c. Obs. Pode ser que seja necessário criar as 2 pastas antes.
- b) Na pasta C:\inetpub\wwwroot\apex, criar um arquivo texto, renomeá-lo para web.config e deixá-lo com o seguinte conteúdo:

```
<?xml version="1.0" encoding="UTF-8"?>
<configuration>
   <system.webServer>
     <rewrite>
       <rules>
          <rule name="Apex In-Proxy" stopProcessing="true">
            <match url="(.*)" />
            <action type="Rewrite" url="http://localhost:8080/apex/{R:1}" />
         </rule>
       </rules>
        <outboundRules>
          <rule name="Apex Out-Proxy" preCondition="ResponseIsHtml1" enabled="false">
            <match filterByTags="A, Form, Img" pattern="\frac{\Delta h(t)}{\Delta}(s)?://localhost:8080/apex/(.*)" />
            <action type="Rewrite" value="http{R:1}://localhost/apex/{R:2}" />
         </rule>
          <preConditions>
             <preCondition name="ResponseIsHtml1">
              <add input="{RESPONSE_CONTENT_TYPE}" pattern="^text/html" />
             </preCondition>
           </preConditions>
        </outboundRules>
     </rewrite>
   </system.webServer>
</configuration>
```
c) Na pasta C:\inetpub\wwwroot\i, criar um arquivo texto, renomeá-lo para web.config e deixá-lo com o seguinte conteúdo:

```
<?xml version="1.0" encoding="UTF-8"?>
<configuration>
   <system.webServer>
      <rewrite>
       <rules>
          <rule name="Apex Resources In-Proxy" stopProcessing="true">
            <match url="(.*)" />
            <action type="Rewrite" url="http://localhost:8080/i/{R:1}" />
         </rule>
       </rules>
     </rewrite>
   </system.webServer>
</configuration>
```
- d) Clicar no nó do servidor (raiz) e dar duplo clique na opção "Application Request Routing", que está no painel da direita. Na barra mais à direita, clicar no link "Server Proxy Settings". Habilitar a opção "Enable proxy".
- e) Clicar com o botão direito no nó do servidor e clicar em "Refresh".
- f) Abrir um browser e testar se o APEX funciona sem a porta na URL.

# <span id="page-46-0"></span>**Instalação do Outlook (Client)**

a) No LDImplantação, na aba Outlook, preencha os campos "Diretórios Destino" com o caminho na rede no qual ficarão armazenados os arquivos do Outlook e o executável de Relatórios.

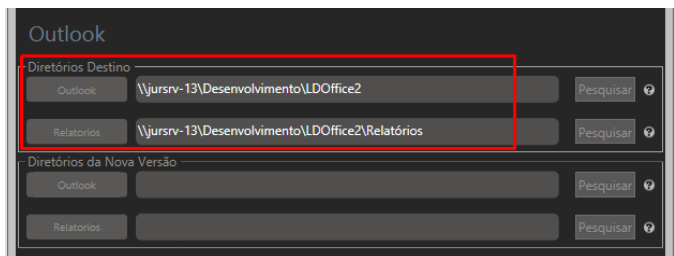

b) Preencher os campos "Diretórios da Nova Versão" com o caminho no qual se encontram os arquivos da distribuição da versão do Outlook e do Relatório.

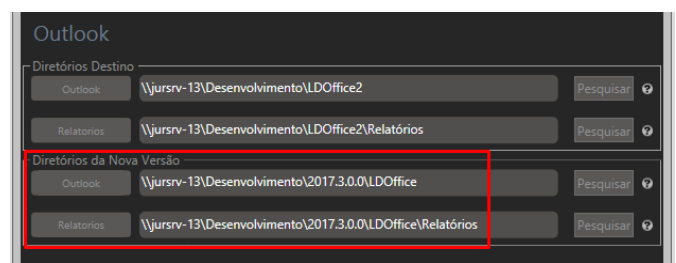

- c) Garanta que as informações nas abas "BD" e "Membership" estejam corretamente preenchidas.
- d) Na aba "Reg. Outlook", preencha os campos de acordo com as informações do servidor do Cliente.

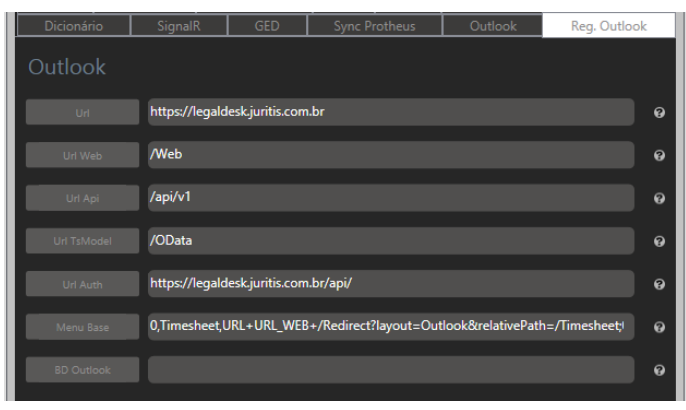

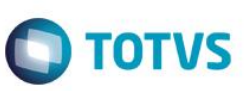

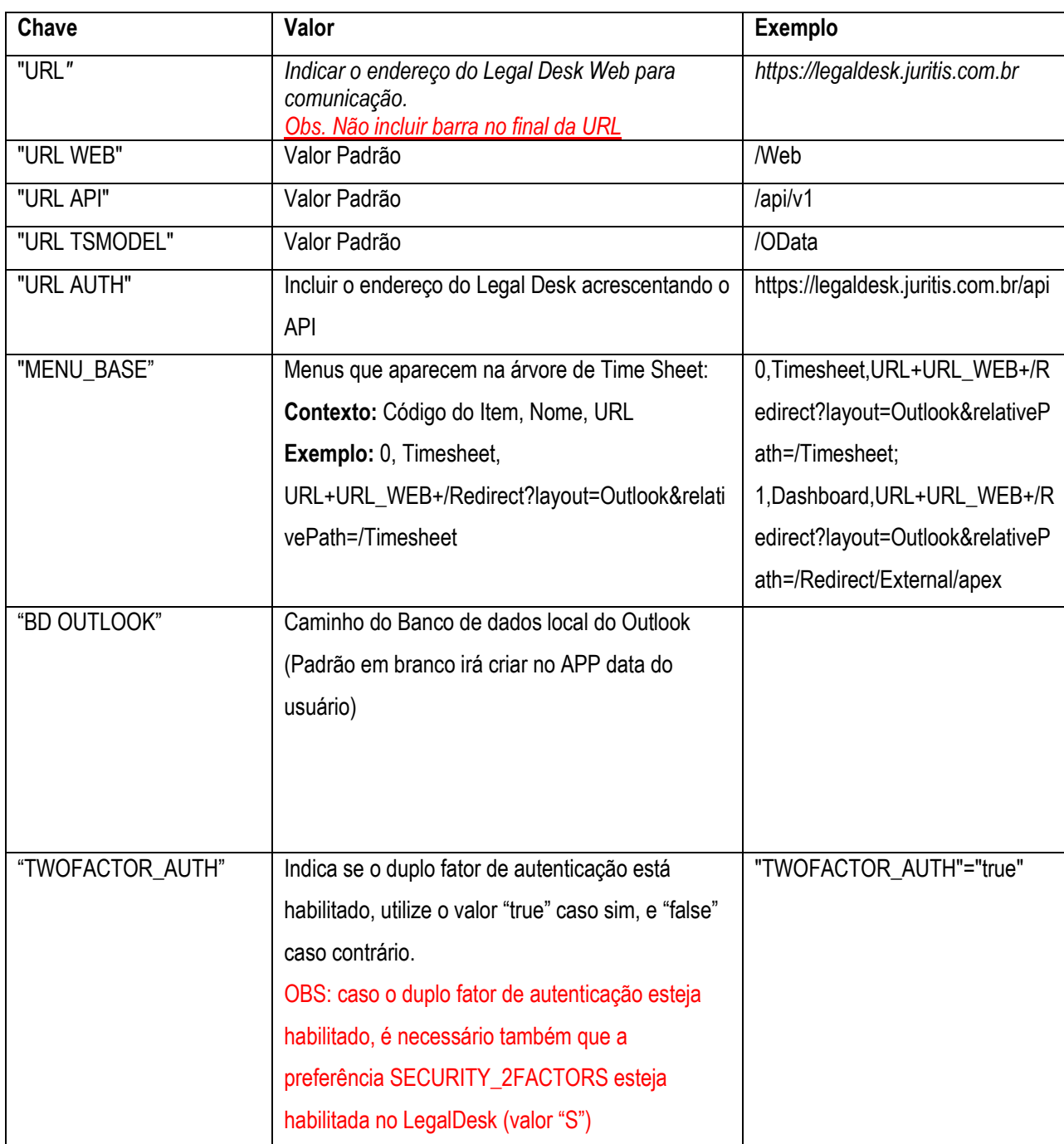

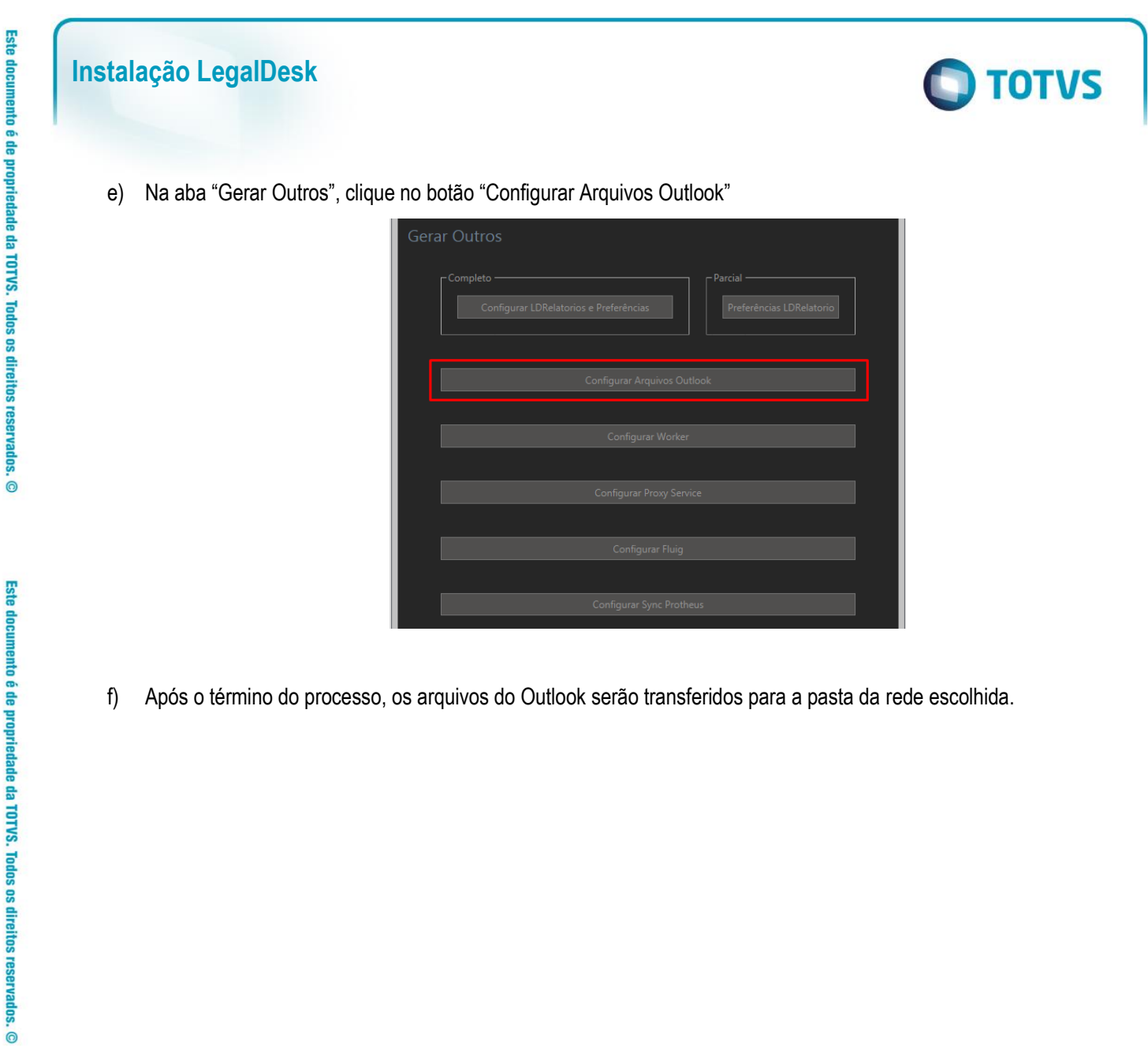

f) Após o término do processo, os arquivos do Outlook serão transferidos para a pasta da rede escolhida.

Este documento é de propriedade da TOTVS. Todos os direitos reservados. ©

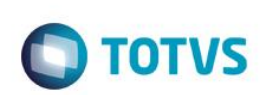

g) Para o usuário instalar o plugin, basta iniciar o arquivo "ldoffice.application" **a partir da pasta da rede**

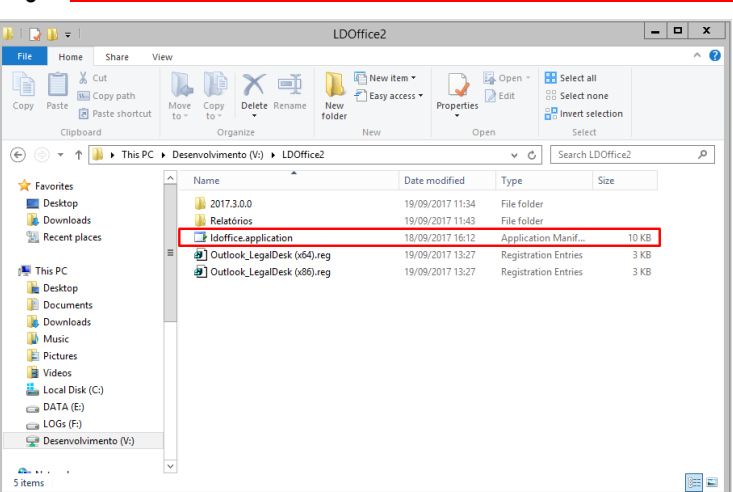

Clicar em Instalar:

**Instalação LegalDesk**

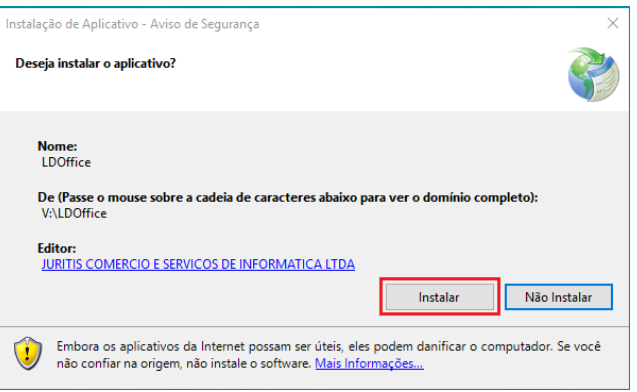

Aguarde o término da instalação:

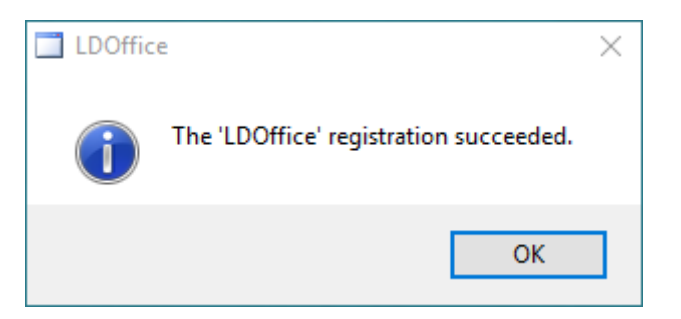

h) Copiar as chaves de registro para a **máquina local** do usuário (x64 e x86) e executá-las Exemplo:

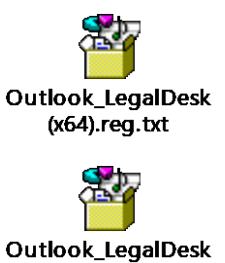

 $(x86)$ .reg.txt

i) Criar um perfil com o Tipo "O" (Outlook) - SIS\_PERFIL.

Ao criar esse perfil é necessário restartar o IIS.

j) Outlook

Ao abrir o Outlook o plugin será automaticamente carregado.

Na primeira vez irá solicitar login para utilização. Nas próximas não será mais necessário efetuar login.

O login para autenticação é usuário e senha da rede:

#### Exemplo: guilherme.reis

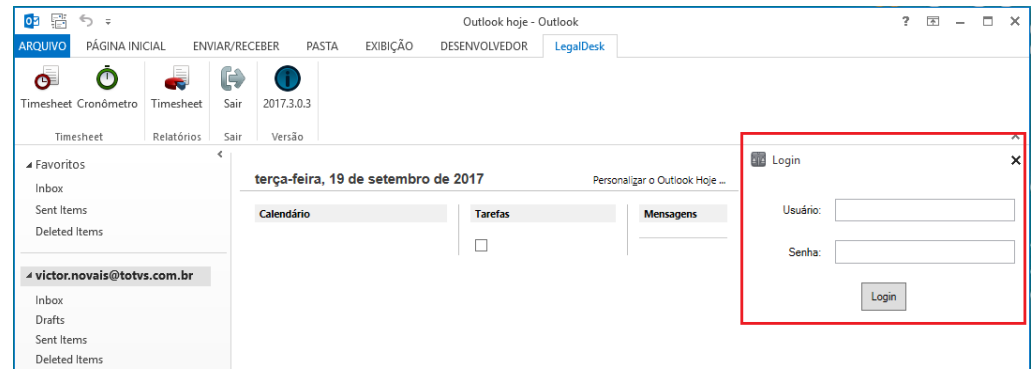

Caso o duplo fator de autenticação esteja habilitado, também deverá ser necessário preencher o código:

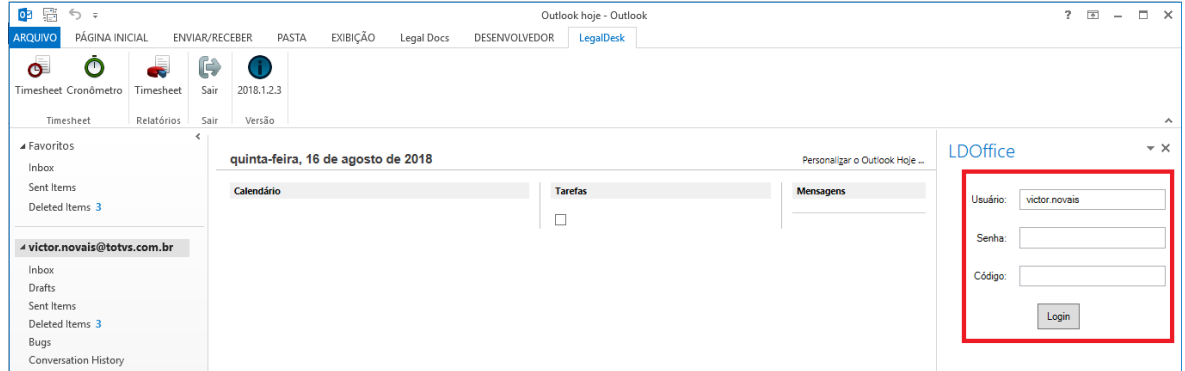

**O** TOTVS

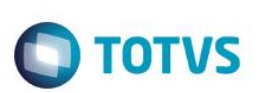

# <span id="page-51-0"></span>**Instalação da Área Customizável do Dashboard**

a) No Dashboard criar o schema *LDESK\_CUSTOM* na workspace LDESK:

No campo Workspace entre com INTERNAL No campo Username entre com ADMIN No campo Password entre com a senha definida no ite[m 0](#page-2-1) [f\)](#page-4-3)

Clicar no link Gerenciar Espaços de Trabalho e depois em Espaços de Trabalho Existentes:

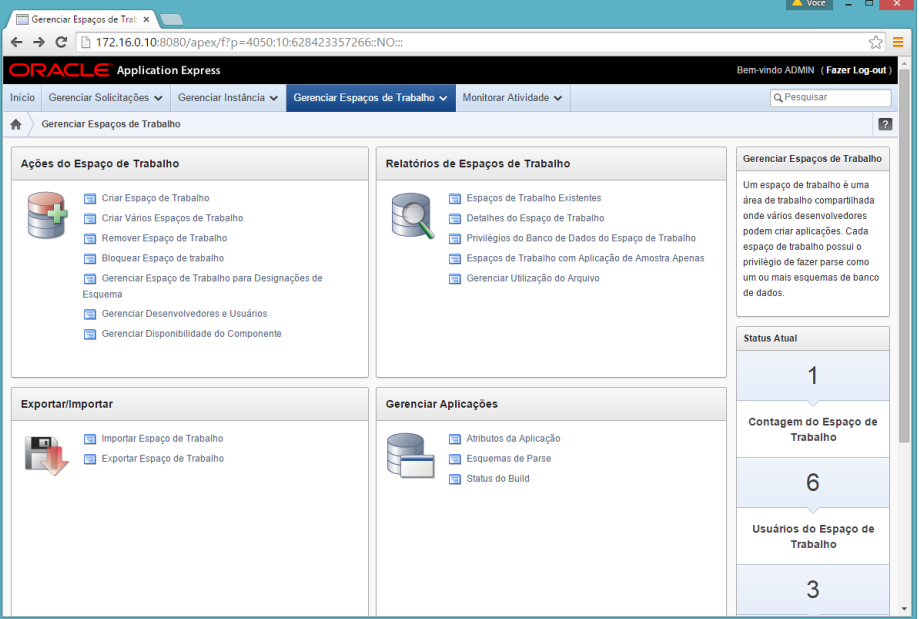

Clique em LDESK:

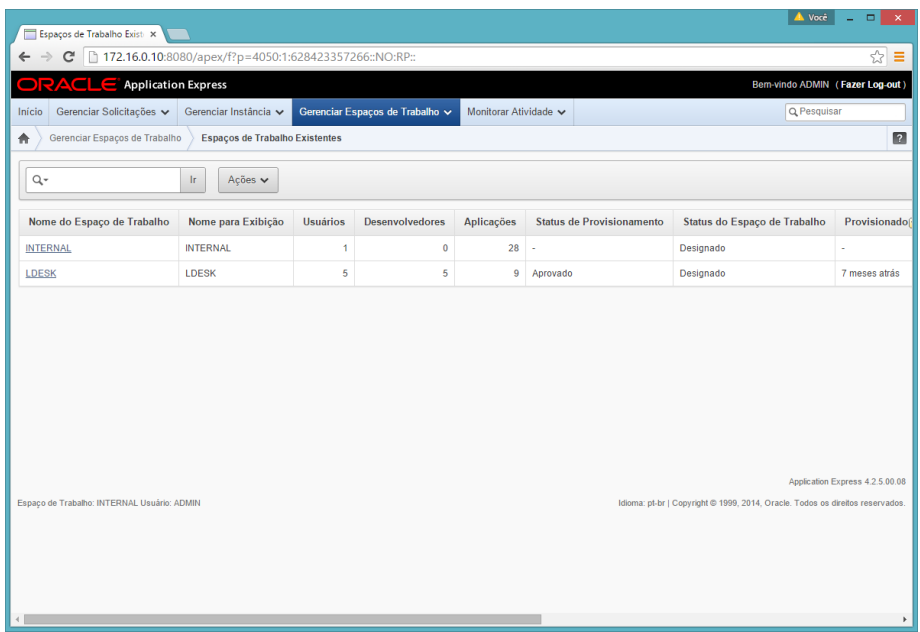

Clique em Adicionar Esquema na barra da direita:

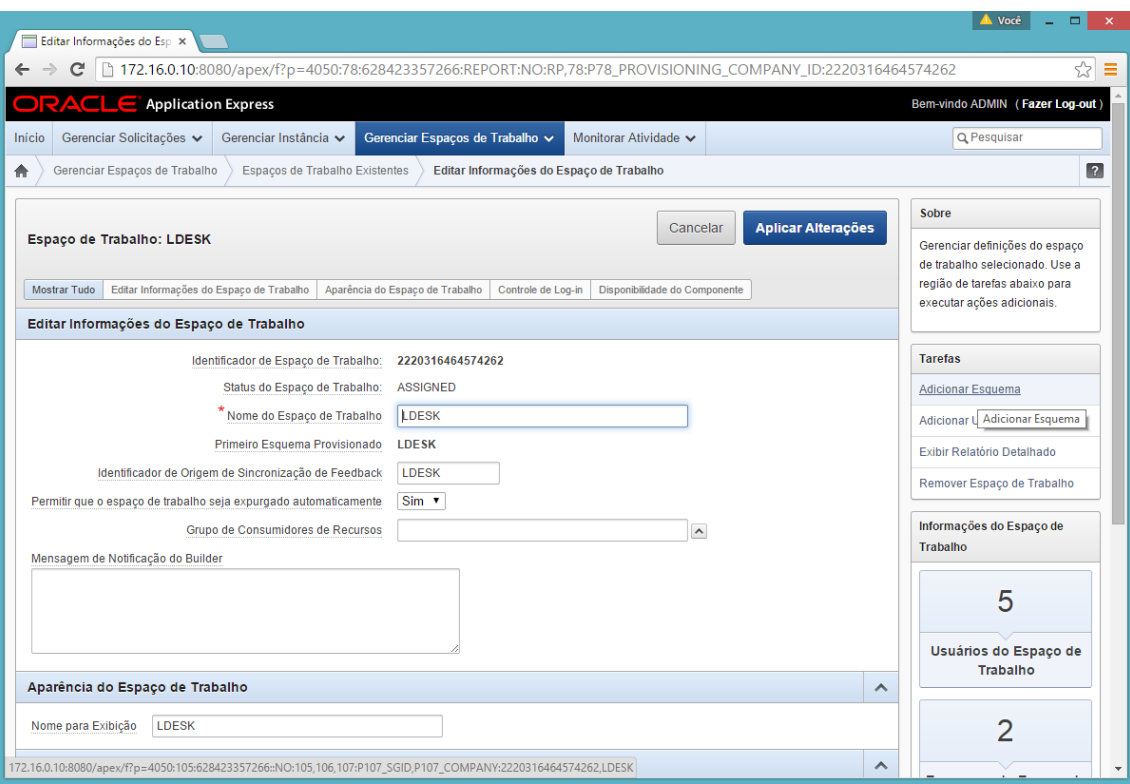

#### Marque a opção Existente e em próximo:

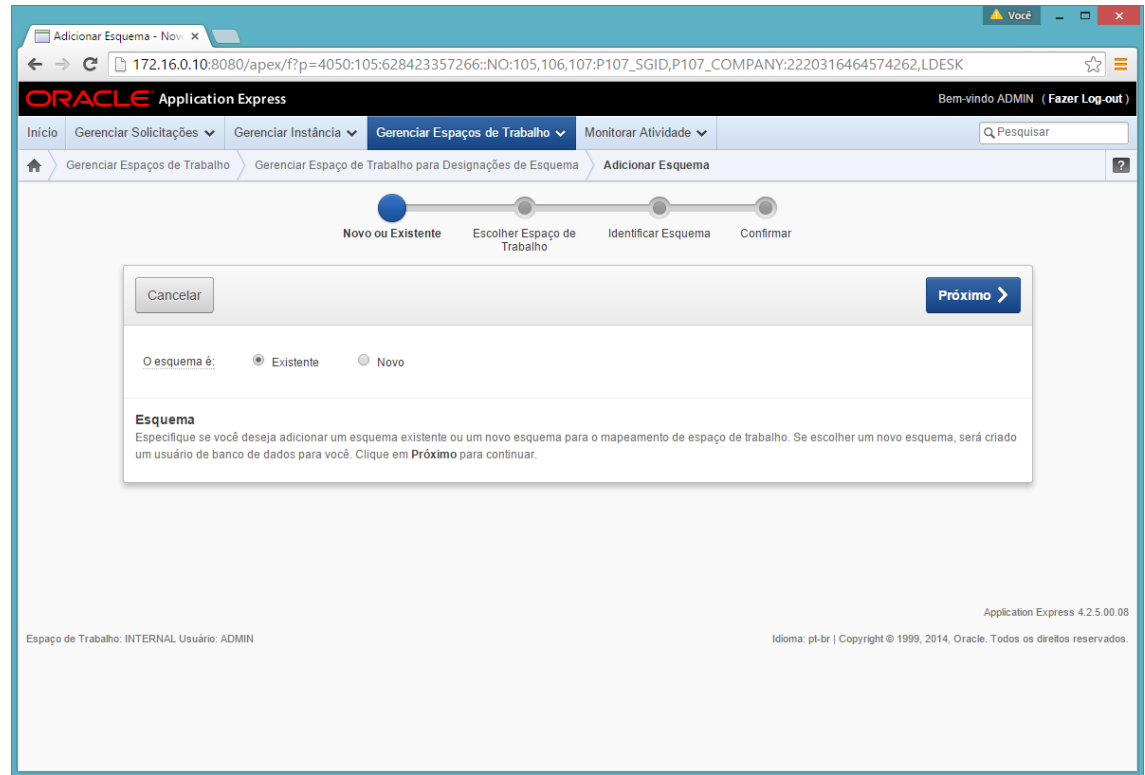

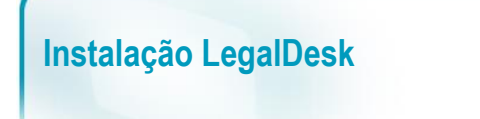

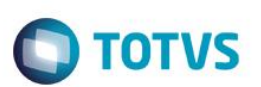

Defina o espaço de trabalho com o LDESK:

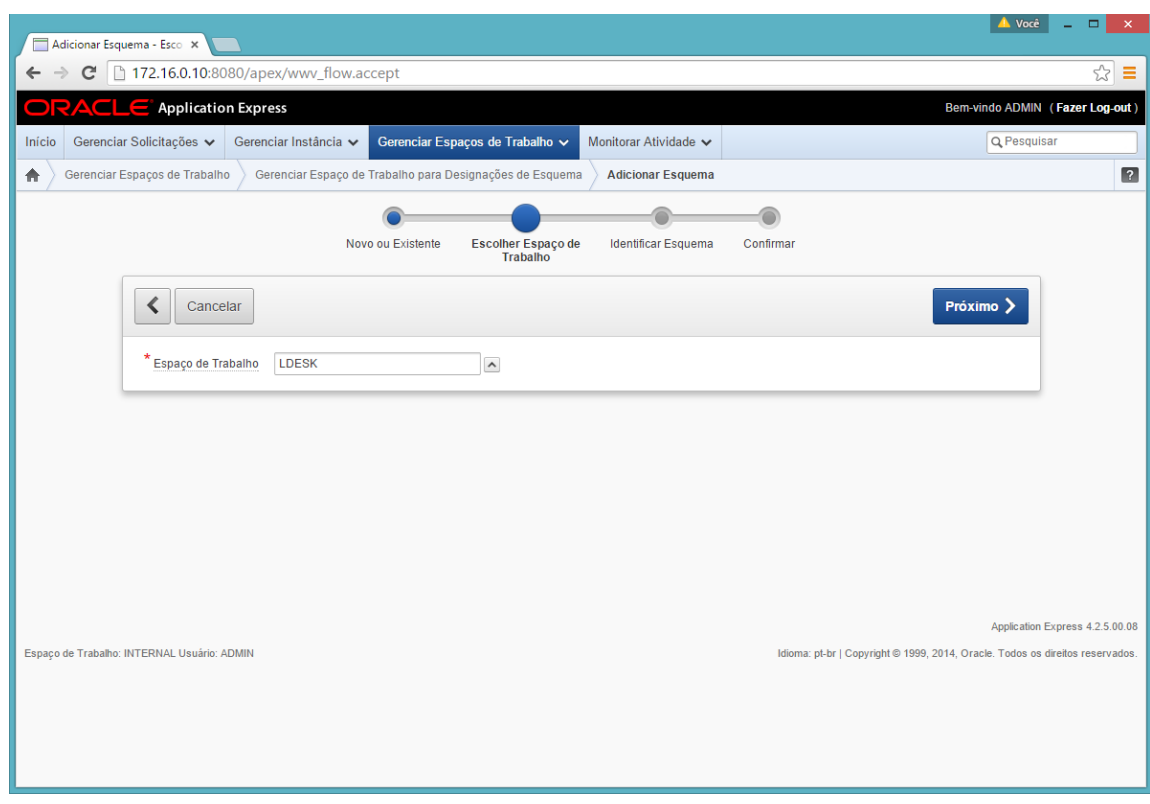

Defina o Esquema LDESK\_CUSTOM e clique em Próximo:

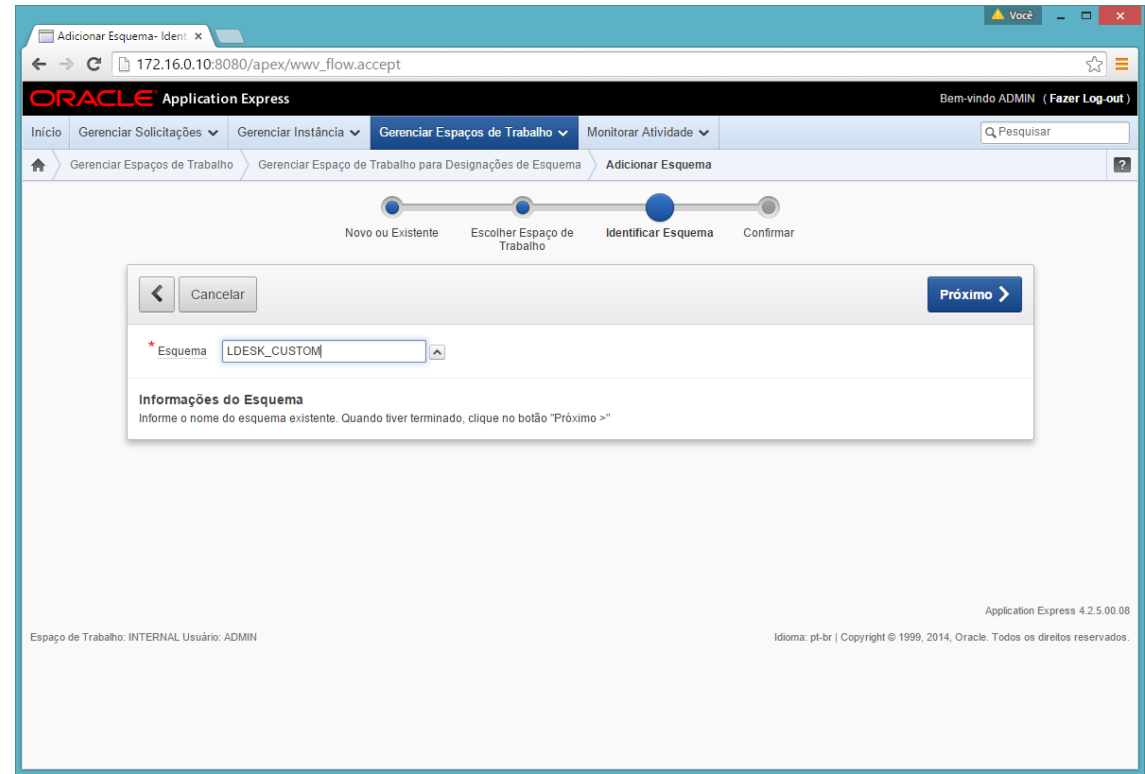

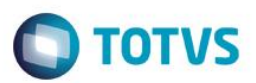

Finalize o processo clicando em Adicionar Esquema:

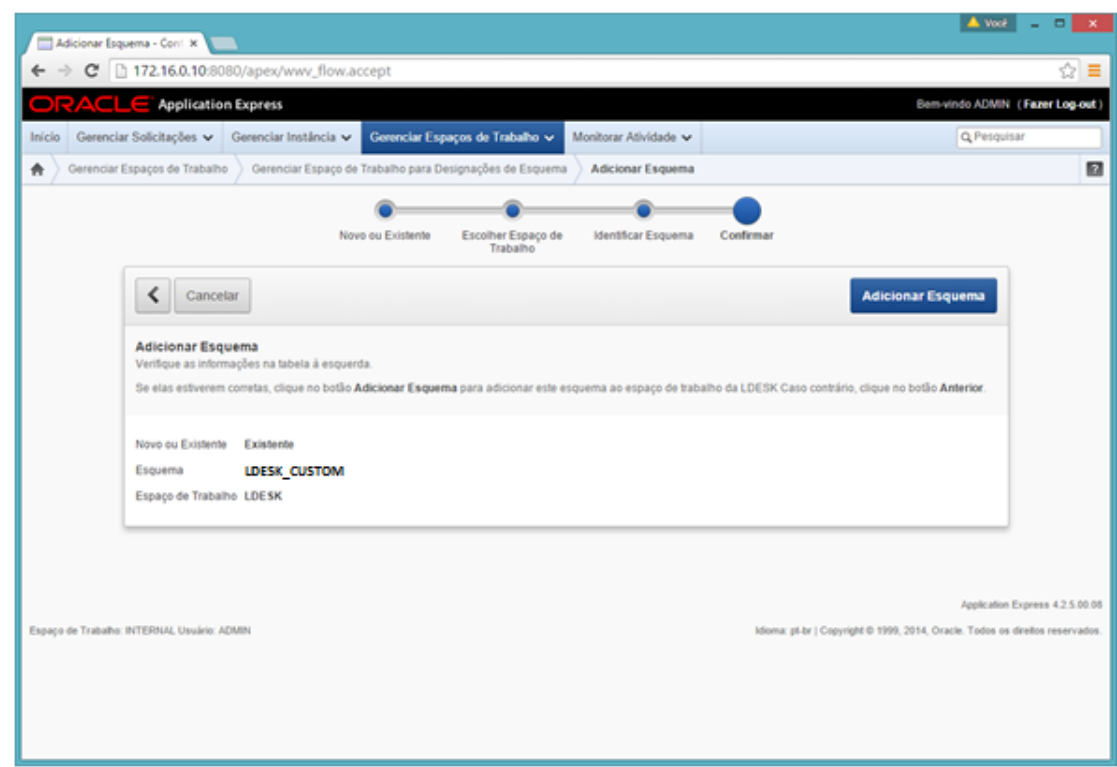

b) Efetuar logon, conectar como LDESK e importar a aplicação Dashboard para o APEX na Workspace LDESK e no esquema LDESK\_CUSTOM, mantendo o ID da aplicação como 106;

Obs: Se o número da aplicação necessitar ser atualizado modificar a preferência DB\_APP\_CUSTOM para o novo número.

Conectar como LDESK na Workspace LDESK

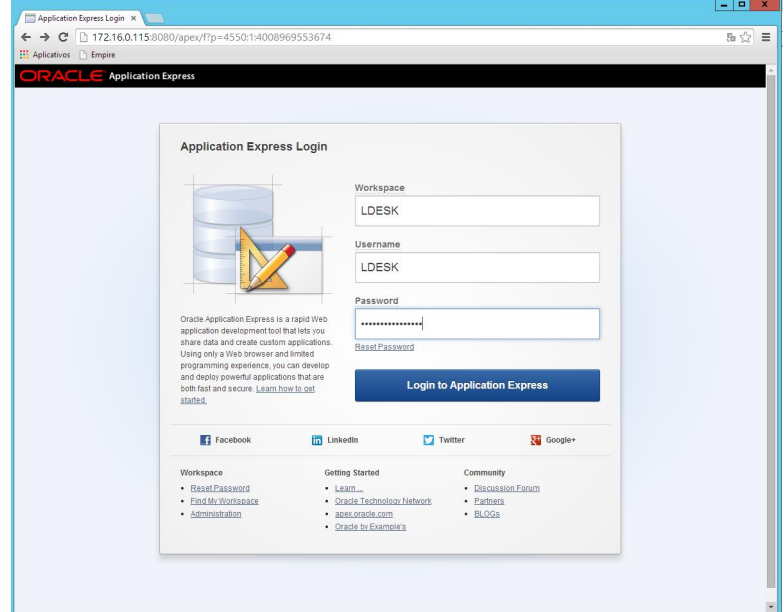

 $\odot$ 

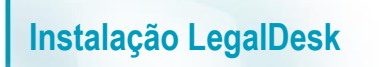

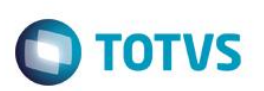

Clicar em Application Builder

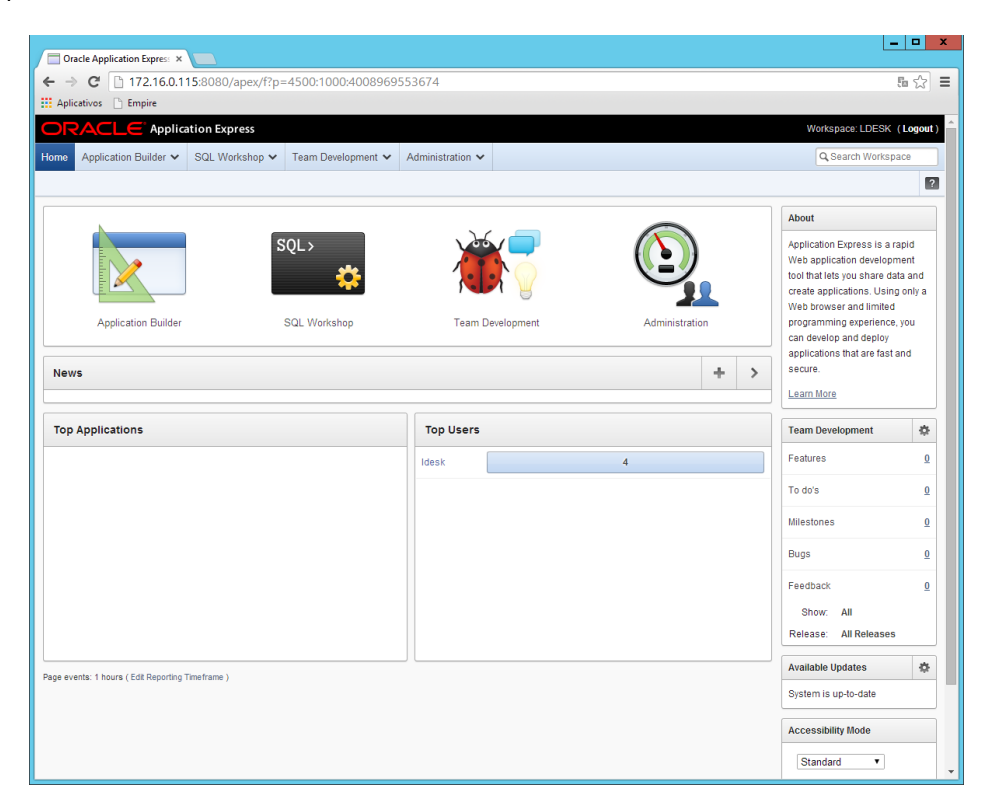

Clicar em Import e informar o caminho da Aplicação f106.sql e clicar em Next, Next novamente

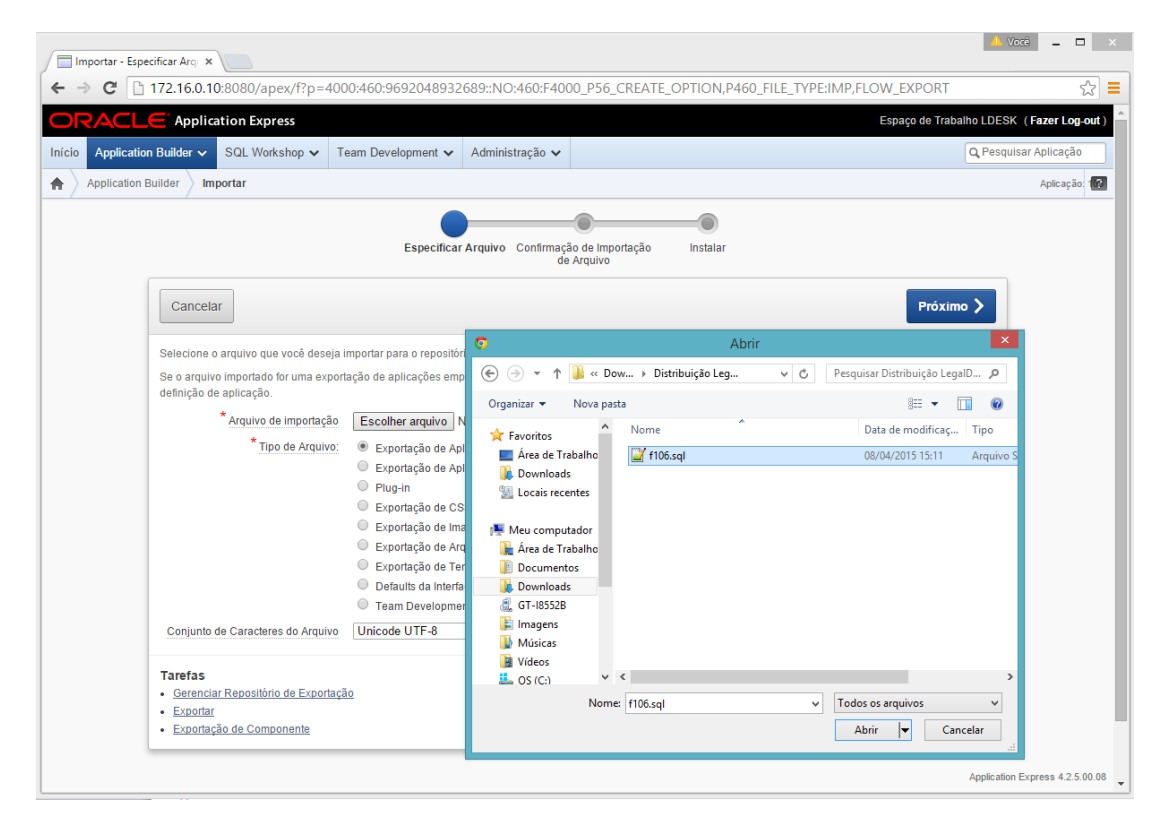

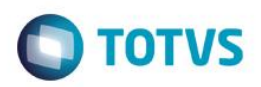

Alterar os campos para que fiquem como abaixo e clicar em Install Application:

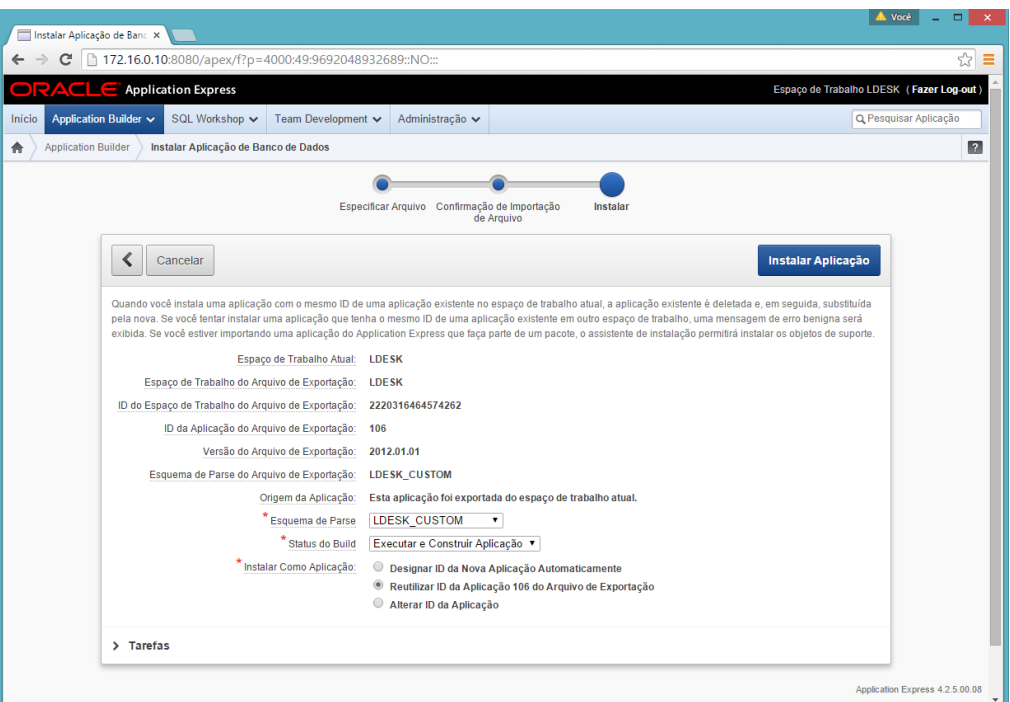

Alterar os campos para que fiquem como abaixo e clicar em Next e Install: **(IMPORTANTE DEIXAR COMO SIM NOS OBJETOS DE SUPORTE)**

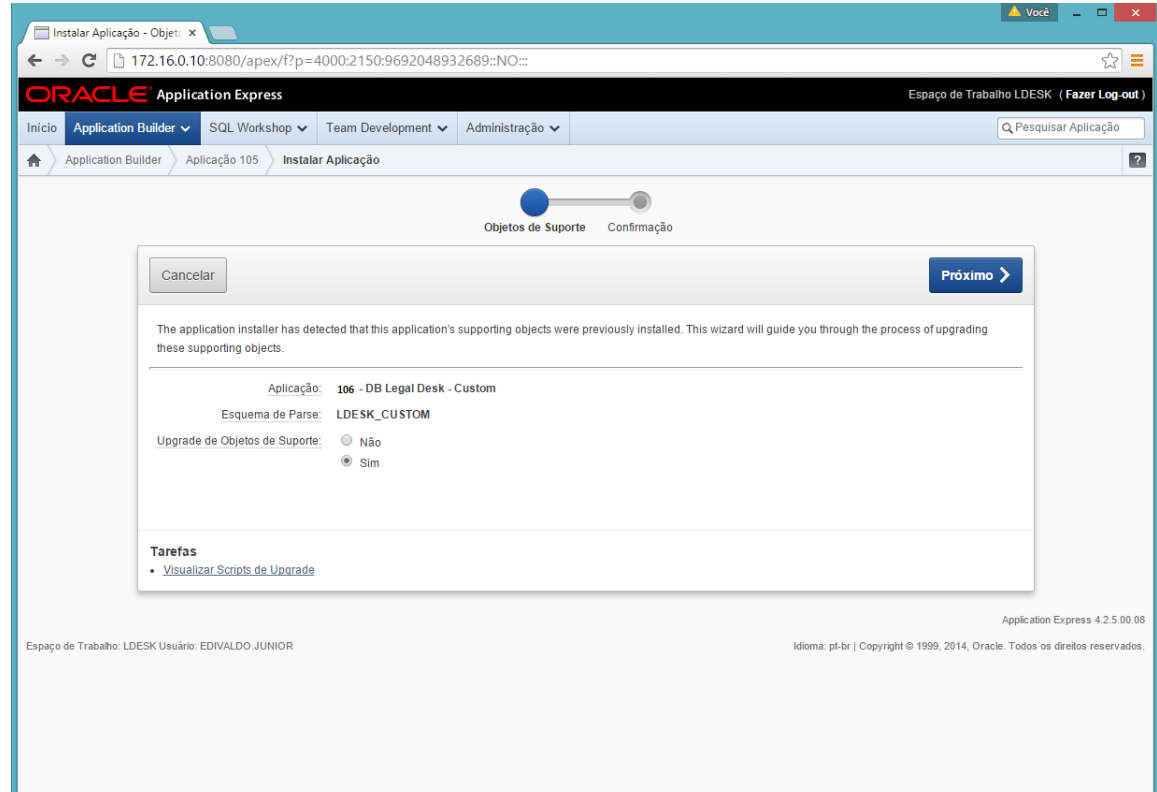

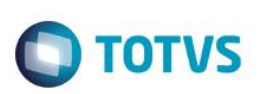

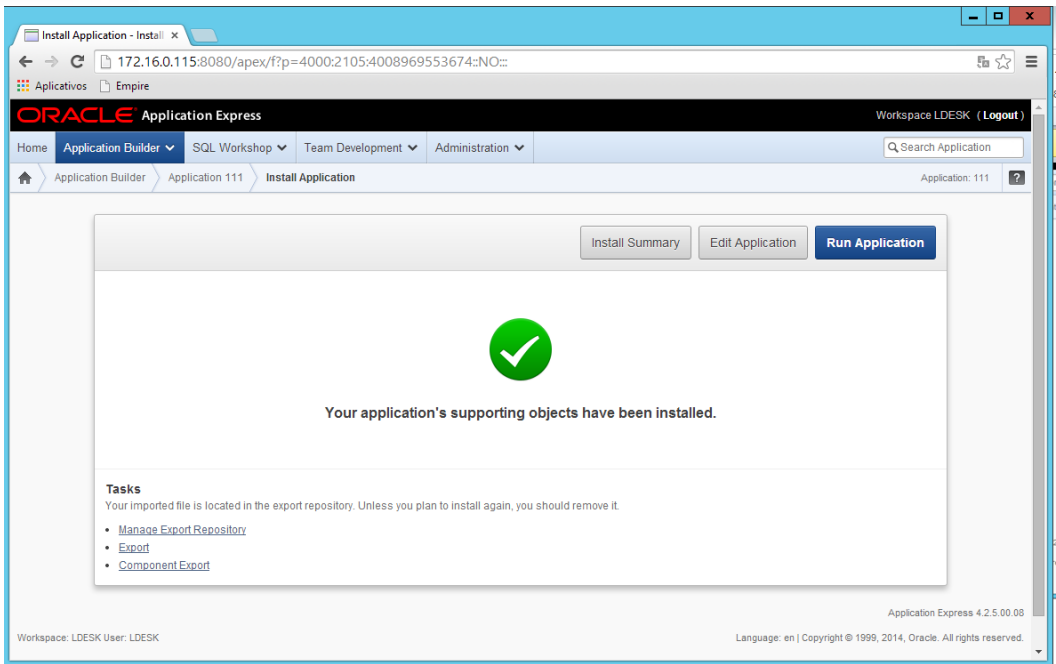

c) Executar os passos do arquivo Instalação LegalDesk 06 - Integração com APEX.sql

número.

<span id="page-58-0"></span>**Aplicação de Remuneração.**

**O** TOTVS

Conectar como LDESK na Workspace LDESK

esquema LDESK, mantendo o ID da aplicação como 117;

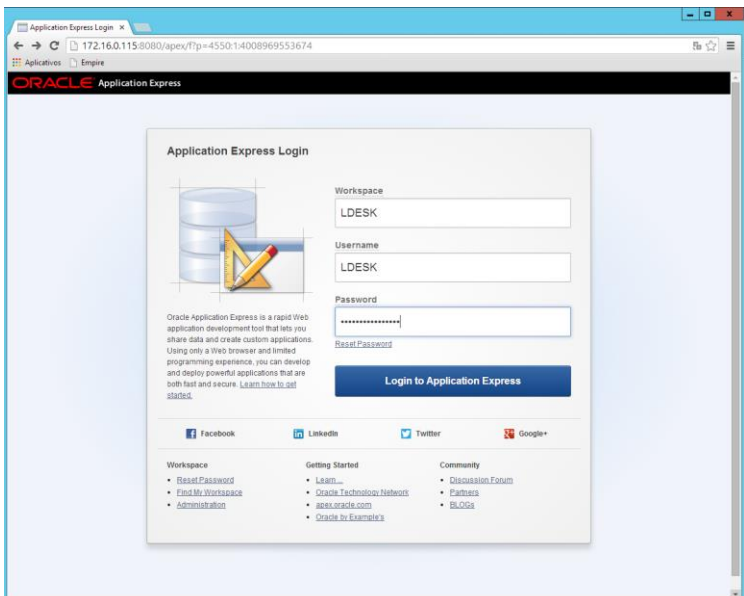

a) Efetuar logon, conectar como LDESK e importar a aplicação Dashboard para o APEX na Workspace LDESK e no

Obs: Se o número da aplicação necessitar ser atualizado modificar a preferência DB\_APP\_CUSTOM para o novo

#### Clicar em Application Builder

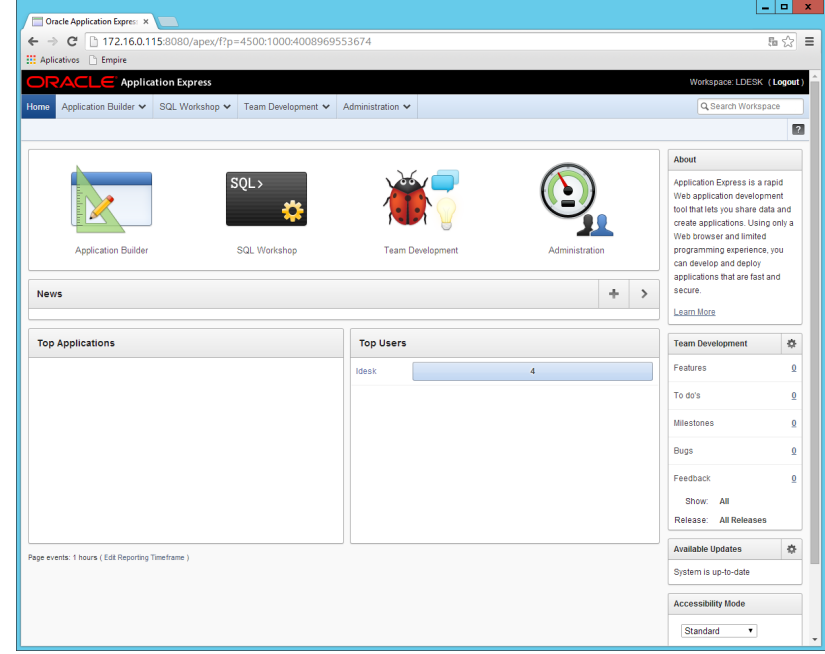

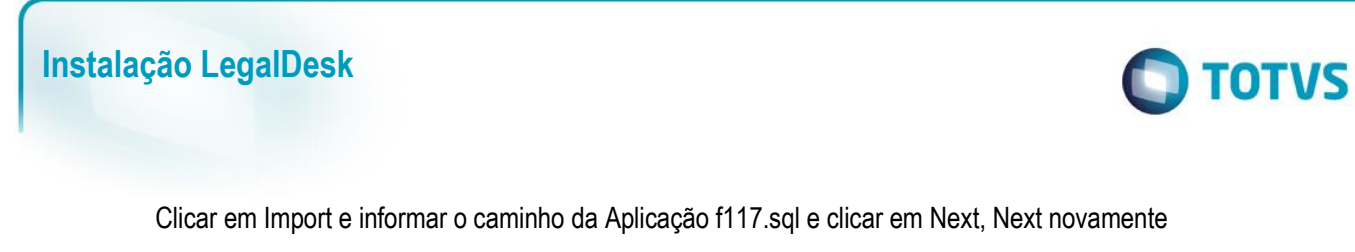

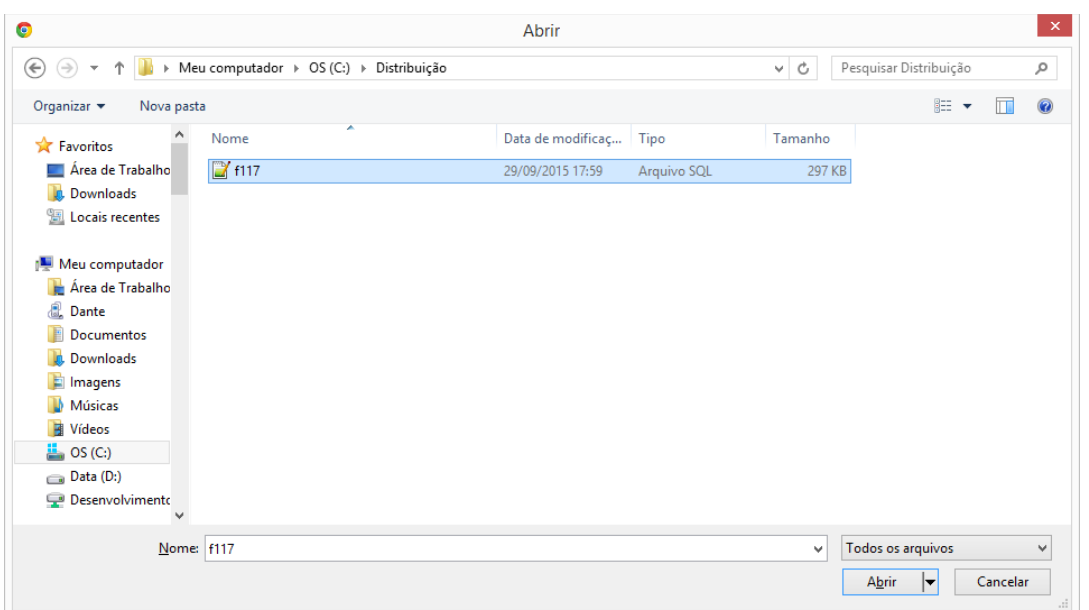

Alterar os campos para que fiquem como abaixo e clicar em Install Application:

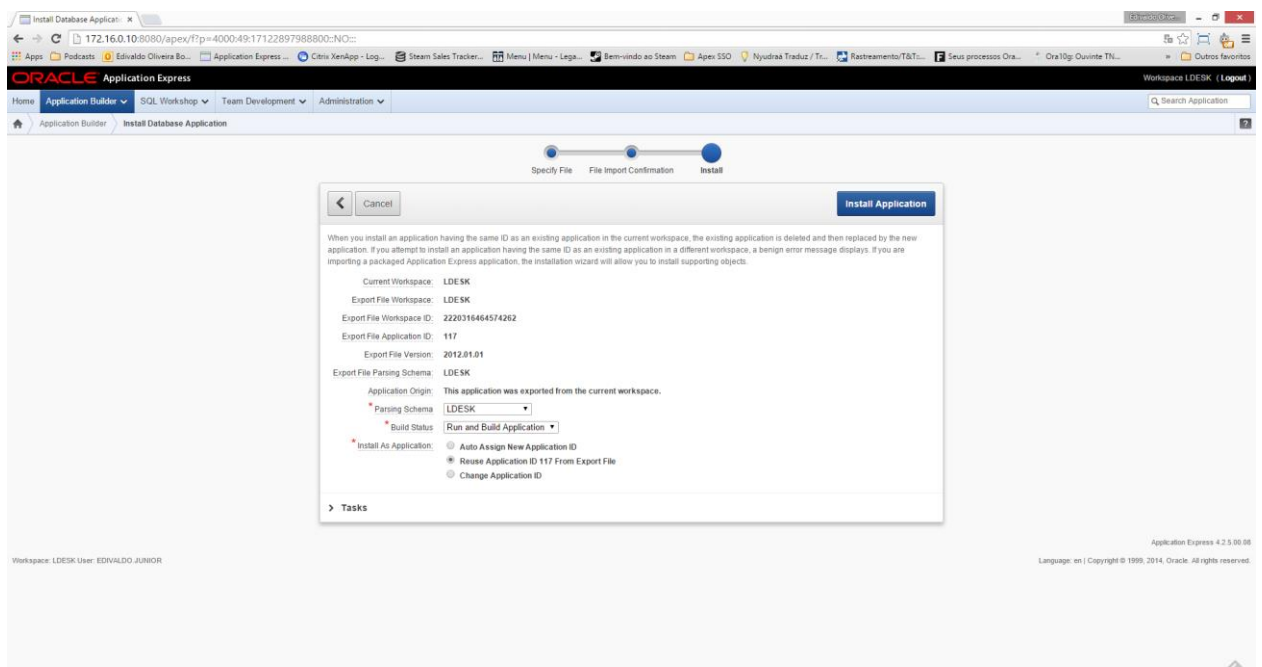

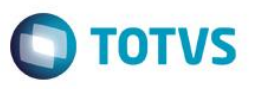

Alterar os campos para que fiquem como abaixo e clicar em Next e Install: **(IMPORTANTE DEIXAR COMO SIM NOS OBJETOS DE SUPORTE)**

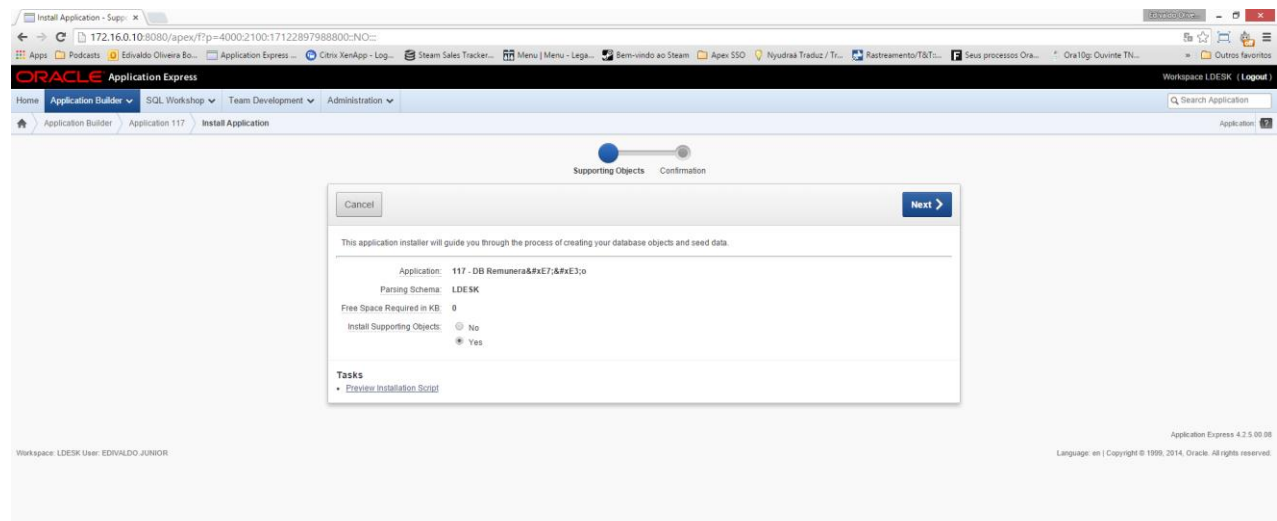

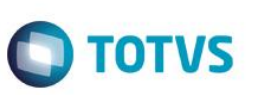

#### <span id="page-61-0"></span>**Instalação do DRE**

- a) Descompacte o foex v2 2 0.zip no "C:\";
- b) No prompt do DOS, altere o diretório de trabalho para "C:\foex\_v2\_2\_0";
- c) Inicie o SQL \*Plus e conecte no Oracle como mostrado a seguir:
- *d) {Command prompt} C:\foex\_v2\_2\_0> sqlplus /nolog SQL> SET INSTANCE <Nome\_Instancia> SQL> CONNECT SYS as SYSDBA Enter Password: <SYS\_Password>*
- e) Instale o FOEX: ex: @foex\_install *LDESK\_DATA TEMP*

*SQL>* @foex\_install *LDESK\_DATA TEMP*

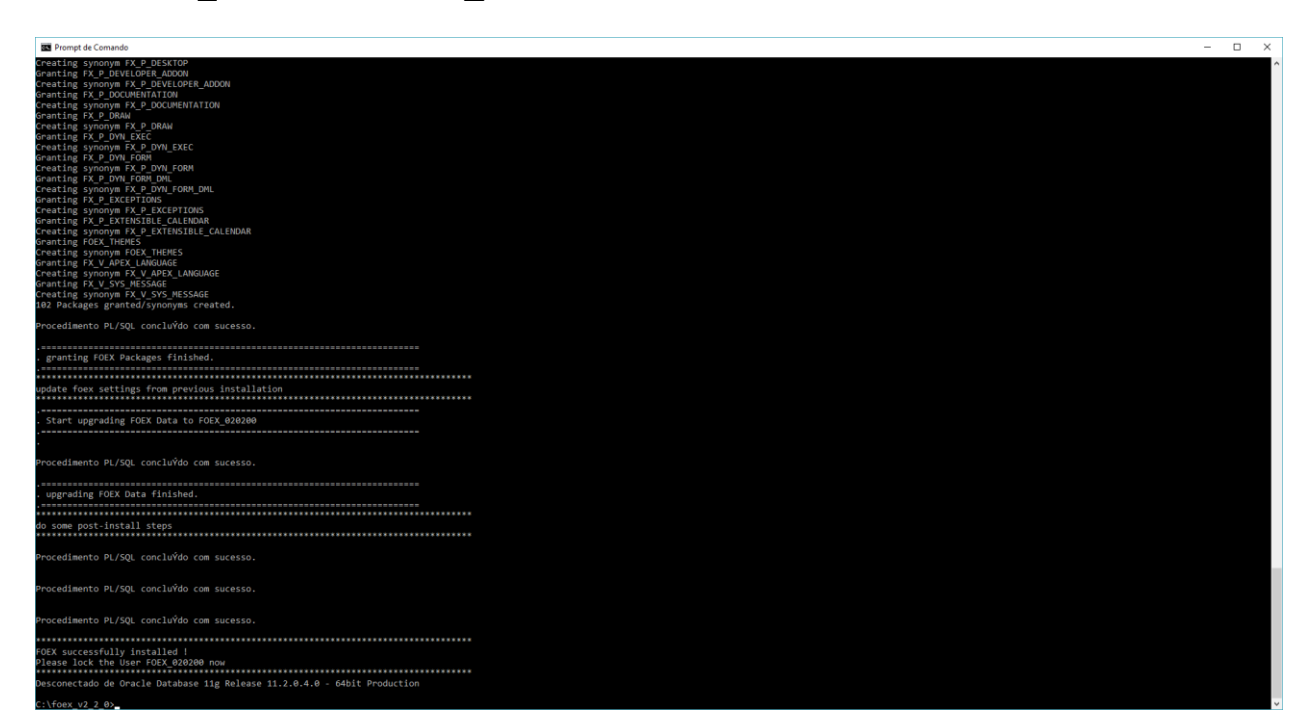

 $\overline{\bullet}$ 

 $\overline{\bullet}$ 

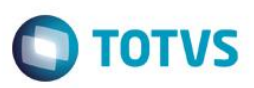

#### f) Copie a pasta Server para o caminho da pasta do Apex/images e renomeie o nome da pasta para foex.

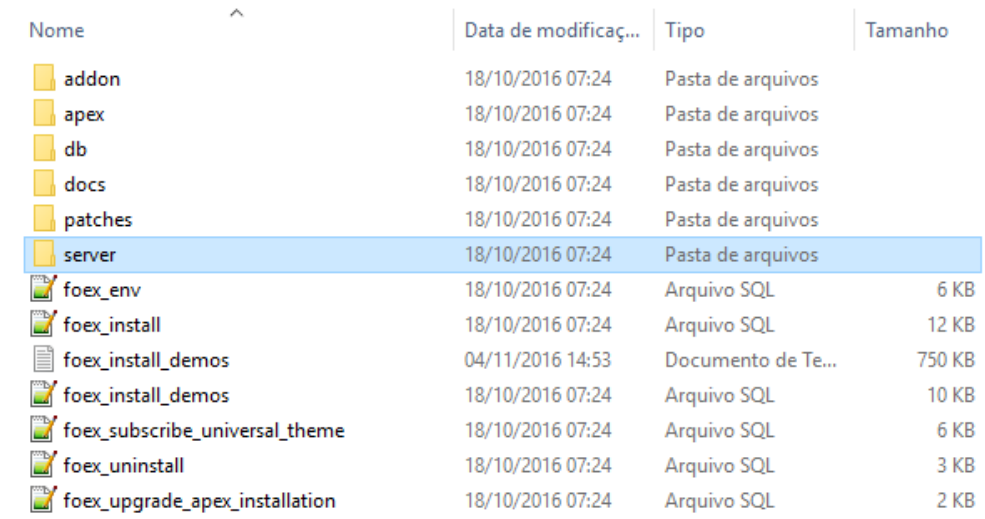

#### Em images:

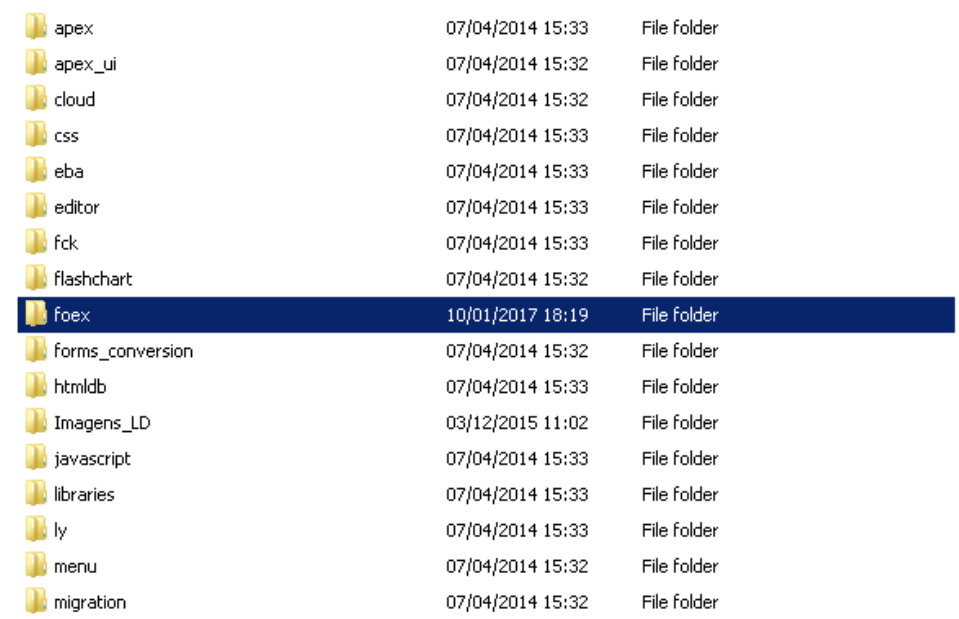

Agora abra a interface Web e efetue o logon, conectar como LDESK e importar a aplicação Dashboard para o APEX na Workspace LDESK e no esquema LDESK, mantendo o ID da aplicação como 125;

Obs: Se o número da aplicação necessitar ser atualizado modificar a preferência DB\_APP\_DRE para o novo número.

Conectar como LDESK na Workspace LDESK

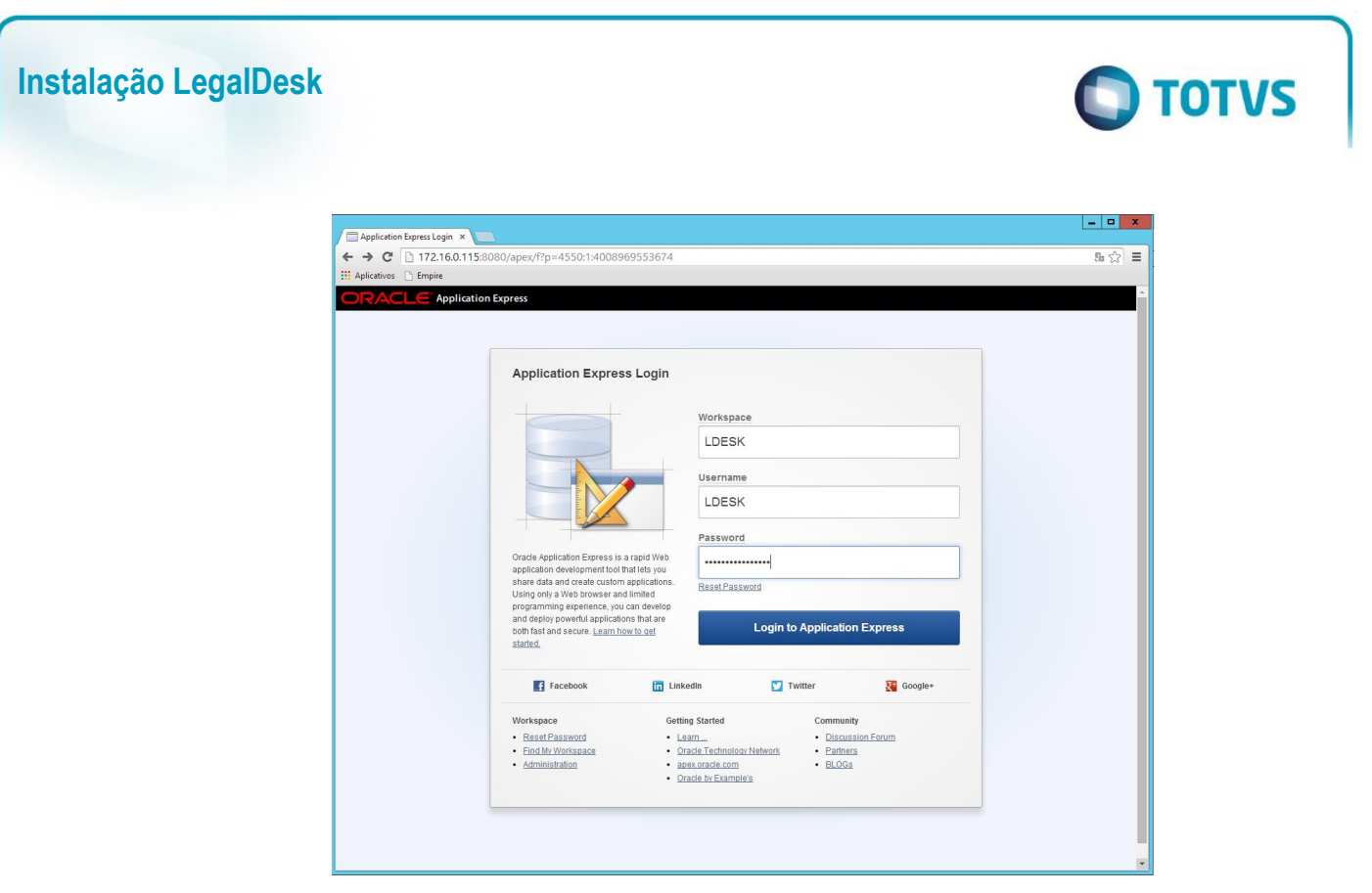

Clicar em Application Builder

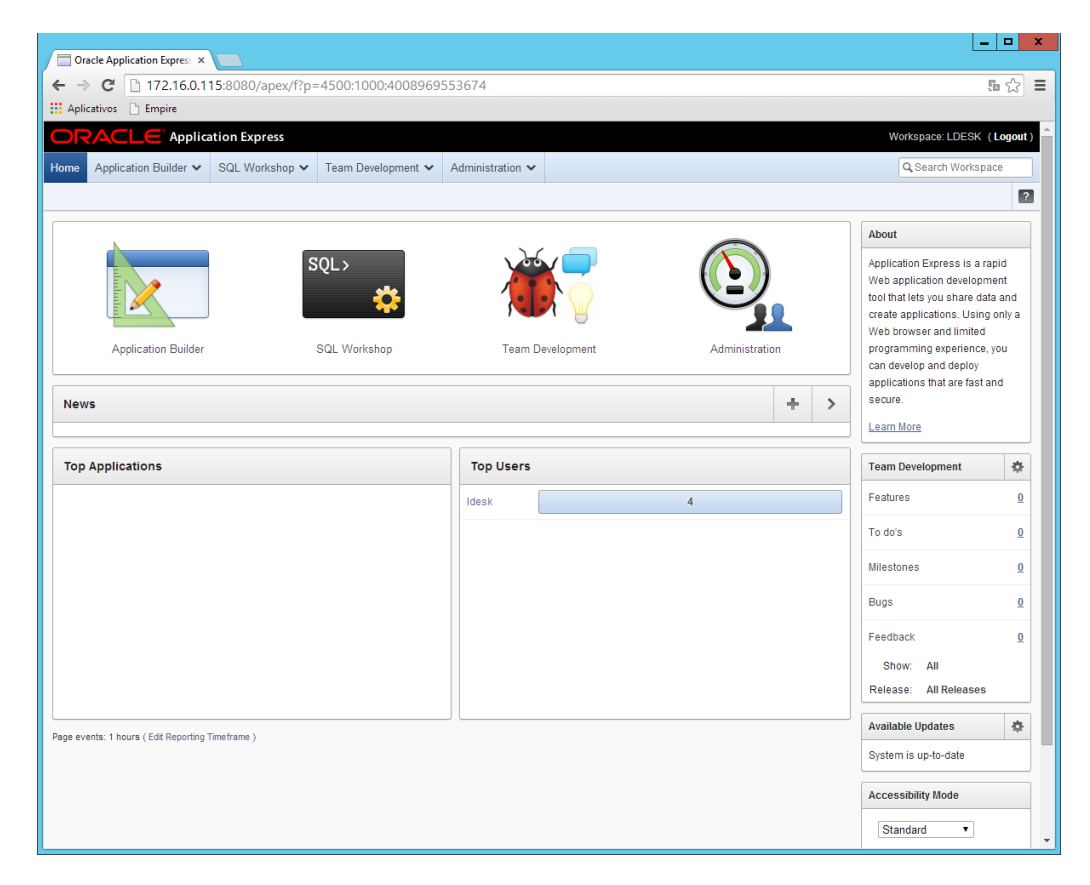

Este documento é de propriedade da TOTVS. Todos os direitos reservados. ©

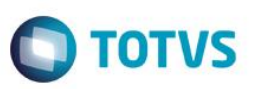

 $\bullet$  Abrir  $\times$ → v 个 | « Dados (D:) > Projetos > LegalDesk > Analise Gerencial > Oracle > DashBoard م v & Pesquisar DashBoard  $\leftarrow$  $E = \bullet$  T  $\bullet$ Organizar v Nova pasta  $\lambda$ Nome Data de modificaç... Tipo Tamanho **C** OneDrive 01/12/2016 13:33 Pasta de arquivos dashboard-styles Este Computador Imagens LD 01/12/2016 13:33 Pasta de arquivos Area de Trabalho  $\Box$  themes 01/12/2016 13:33 Pasta de arquivos Dante **7** f106 01/12/2016 13:33 Arquivo SQL 5.098 KB **Documentos** F111 01/12/2016 13:33 Arquivo SQL 9.264 KB 01/12/2016 13:33 **7** f125 Downloads Arquivo SQL 296 KB Scripts Úteis 01/12/2016 13:33  $2$  KB  $\blacksquare$  Imagens Arquivo SQL Músicas Vídeos <sup>42</sup>, OS (C:)  $\Box$  Dados (D:) **Desenvolviment**  $\blacksquare$  Rede  $None: 125$ </u>  $\checkmark$ Todos os arquivos  $\backsim$ Abrir  $\overline{\mathbf{F}}$ Cancelar

Clicar em Import e informar o caminho da Aplicação f125.sql e clicar em Next, Next novamente

Alterar os campos para que fiquem como abaixo e clicar em Install Application:

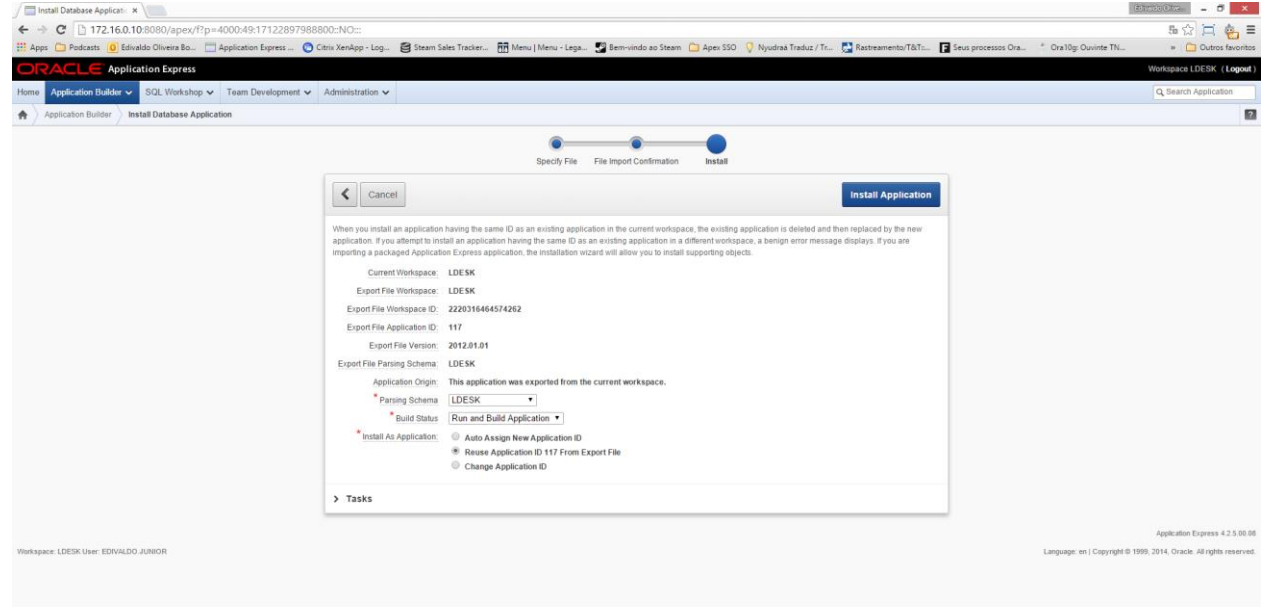

 $\bullet$ 

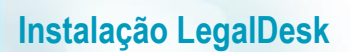

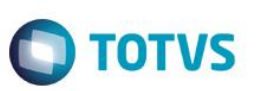

Alterar os campos para que fiquem como abaixo e clicar em Next e Install: **(IMPORTANTE DEIXAR COMO SIM NOS OBJETOS DE SUPORTE)**

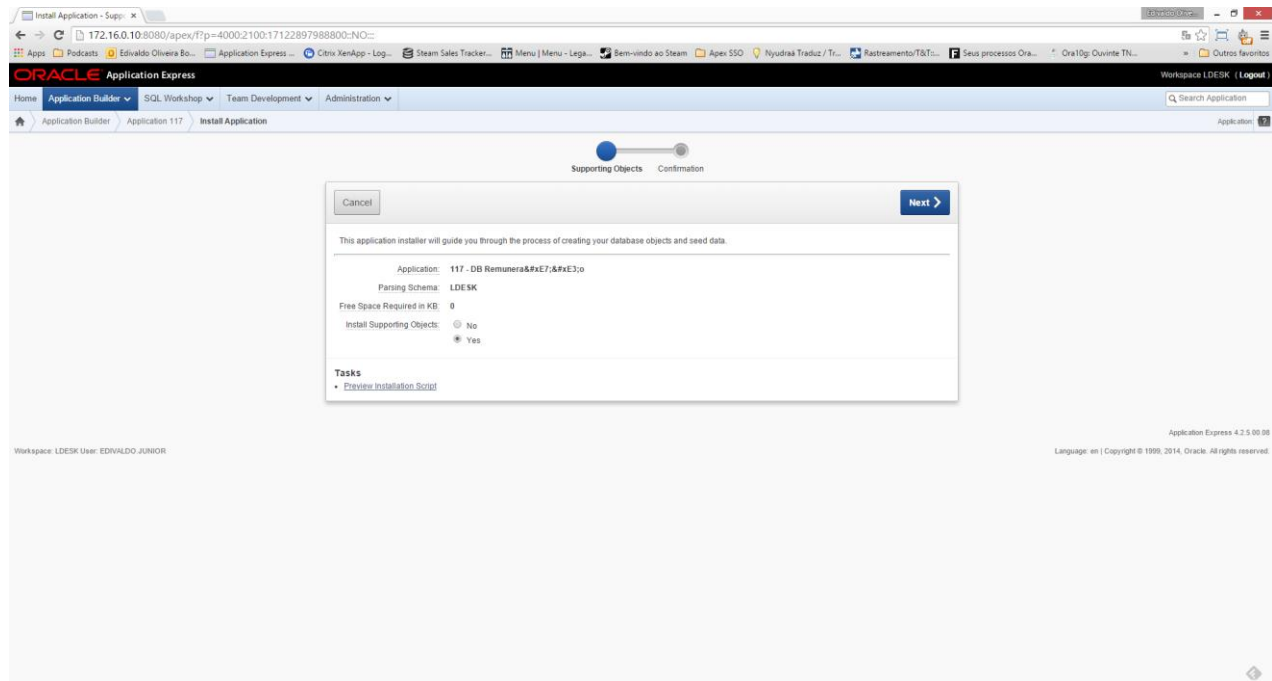

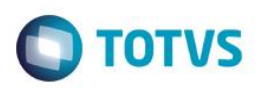

#### <span id="page-66-0"></span>**18. Rotinas Noturnas**

a) Agendar no scheduler no servidor para executar as rotinas do LegalDesk.

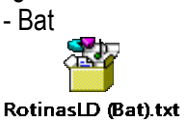

- SQL

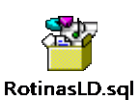

OBS. Manter o schedule **desabilitado**. Somente depois de definirem parametrizações e rotinas de alocação, essa rotina será habilitada. Horário de Sugestão do agendamento: 01:00h diariamente.

b) Agendar no scheduler do servidor para executar a atualização dos cadastros básicos no Dashboard. Exemplo: Nome do Cliente, Sócio Responsável do Cliente, Nome do Caso, Sócio Responsável do Caso, Nome do Profissional, Nome do Grupo Jurídico.

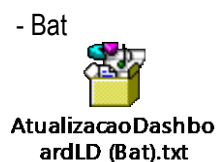

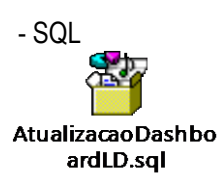

Obs. Horário de Sugestão do agendamento: 22:00h diariamente.

c) Agendar no scheduler do servidor para executar a atualização da informação entre SISJURI e LD (redação dos casos, pré-faturas, faturas e jurídico)

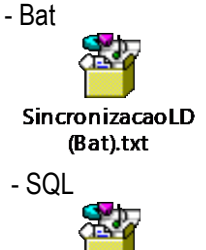

SincronizacaoLD.sql

Obs. Rodar de 5 em 5 minutos.

 $\ddot{\bullet}$ 

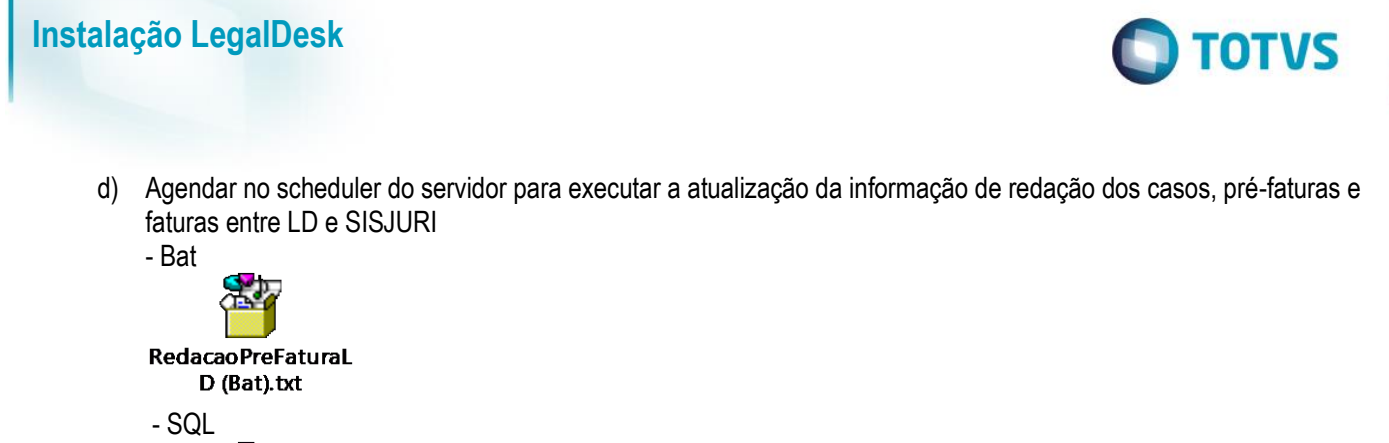

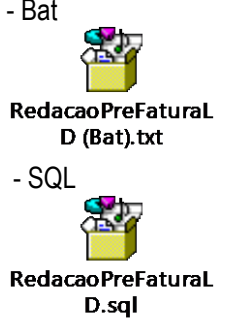